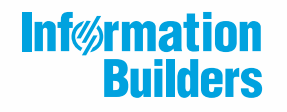

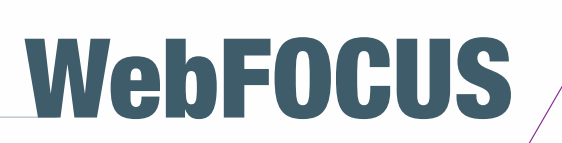

Resource Analyzer Administrator's and User's Manual Release 7710

Active Technologies, EDA, EDA/SQL, FIDEL, FOCUS, Information Builders, the Information Builders logo, iWay, iWay Software, Parlay, PC/FOCUS, RStat, Table Talk, Web390, WebFOCUS, WebFOCUS Active Technologies, and WebFOCUS Magnify are registered trademarks, and DataMigrator and Hyperstage are trademarks of Information Builders, Inc.

Adobe, the Adobe logo, Acrobat, Adobe Reader, Flash, Adobe Flash Builder, Flex, and PostScript are either registered trademarks or trademarks of Adobe Systems Incorporated in the United States and/or other countries.

Due to the nature of this material, this document refers to numerous hardware and software products by their trademarks. In most, if not all cases, these designations are claimed as trademarks or registered trademarks by their respective companies. It is not this publisher's intent to use any of these names generically. The reader is therefore cautioned to investigate all claimed trademark rights before using any of these names other than to refer to the product described.

Copyright © 2019, by Information Builders, Inc. and iWay Software. All rights reserved. Patent Pending. This manual, or parts thereof, may not be reproduced in any form without the written permission of Information Builders, Inc.

# *Contents*

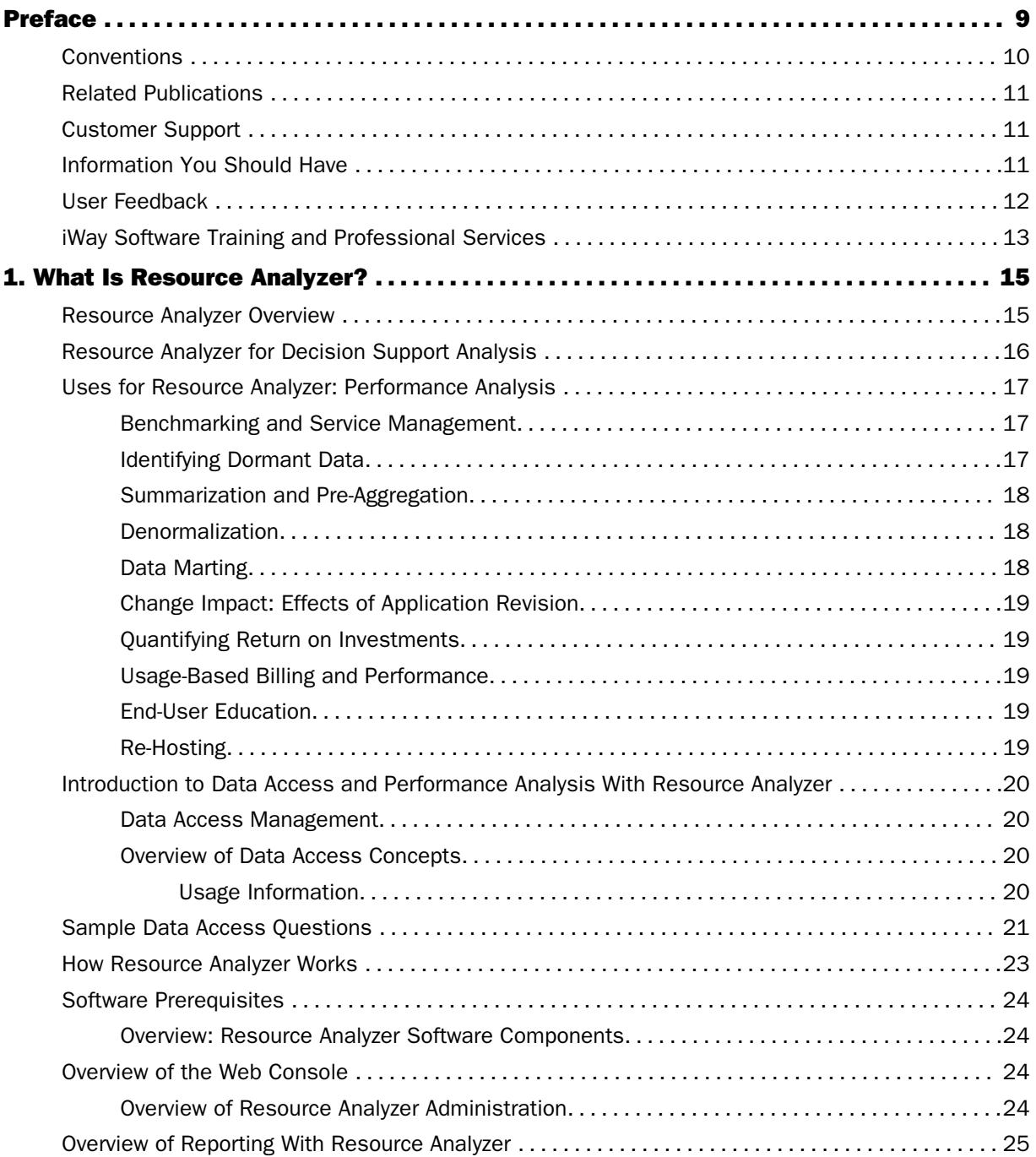

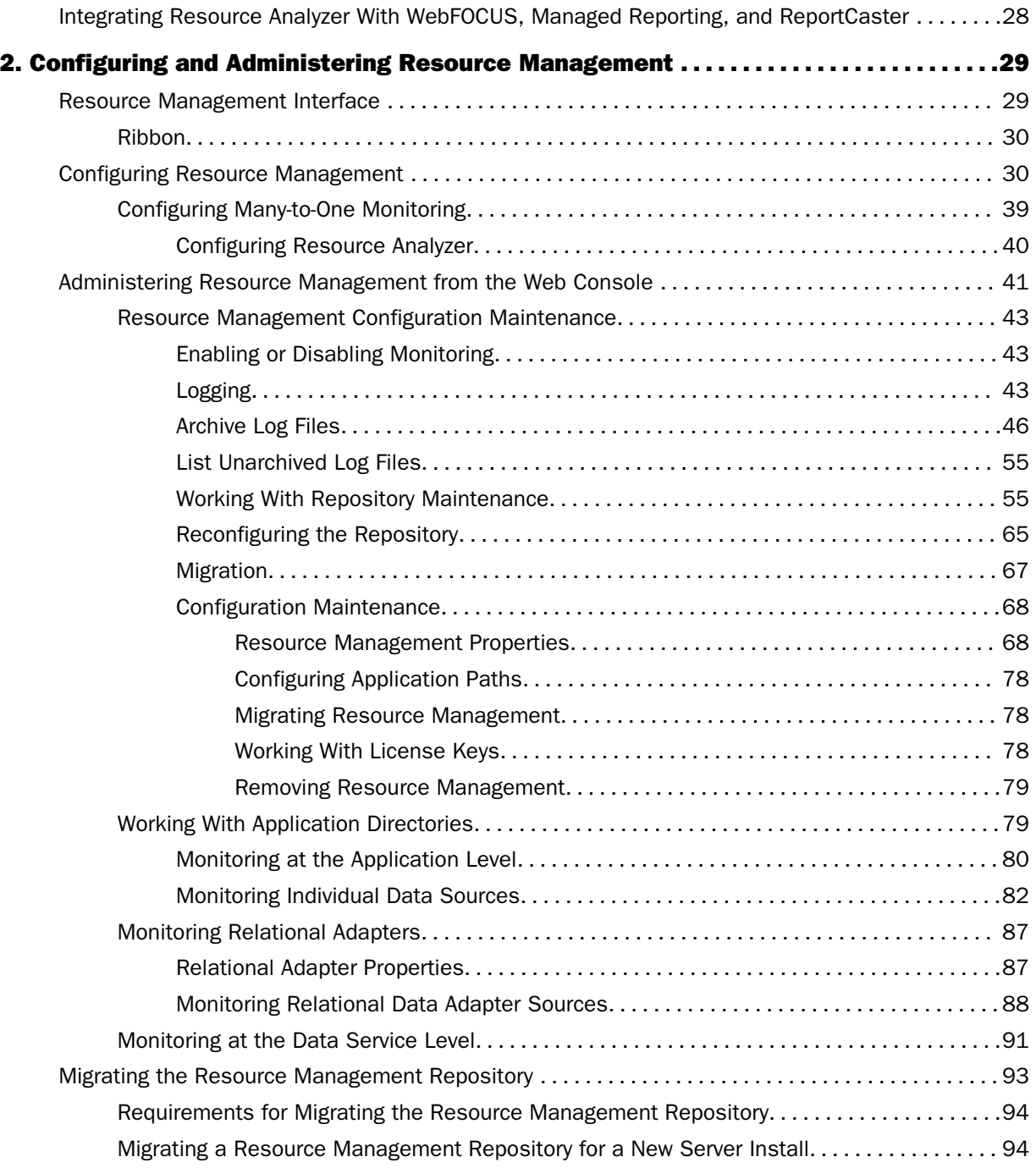

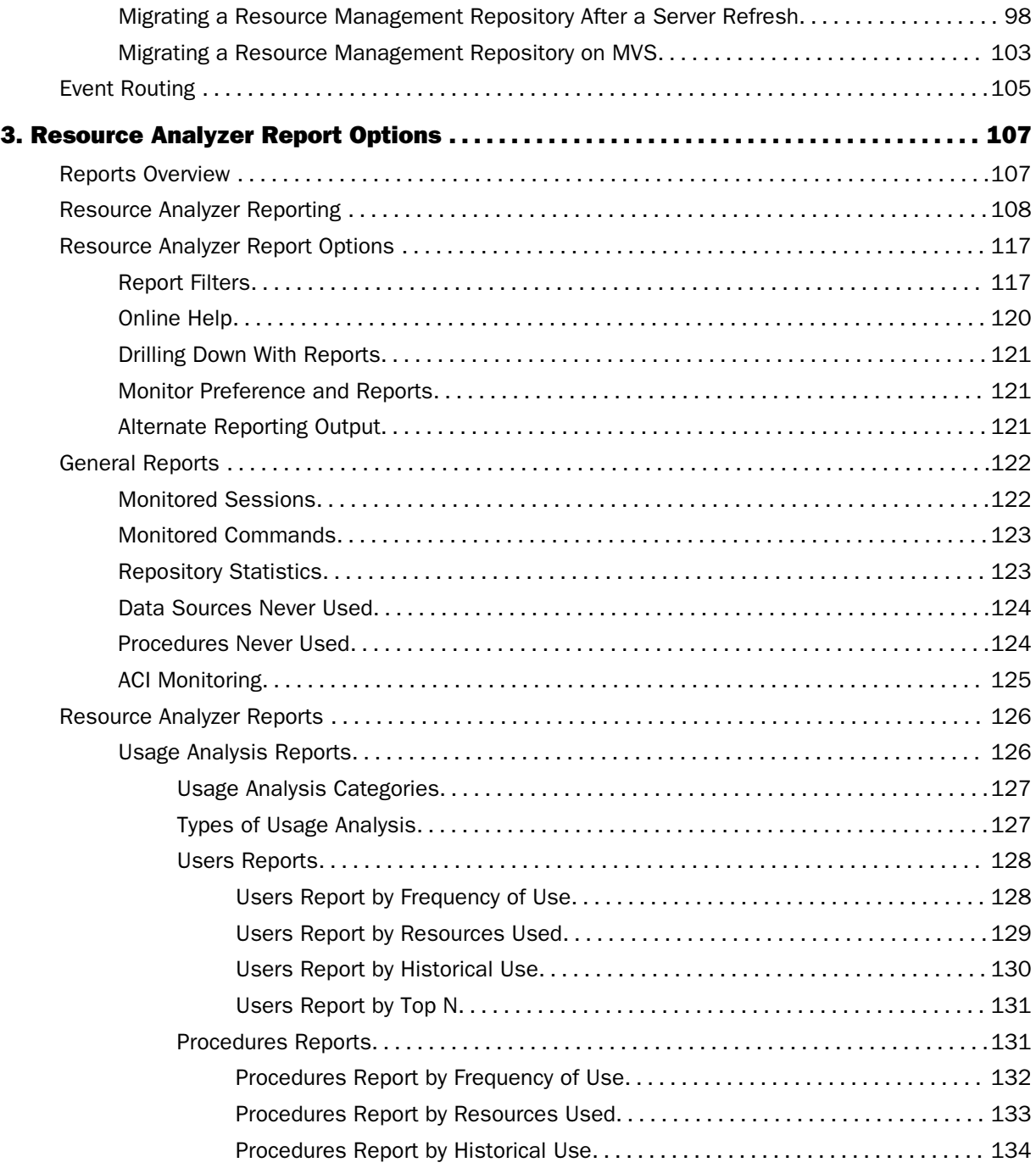

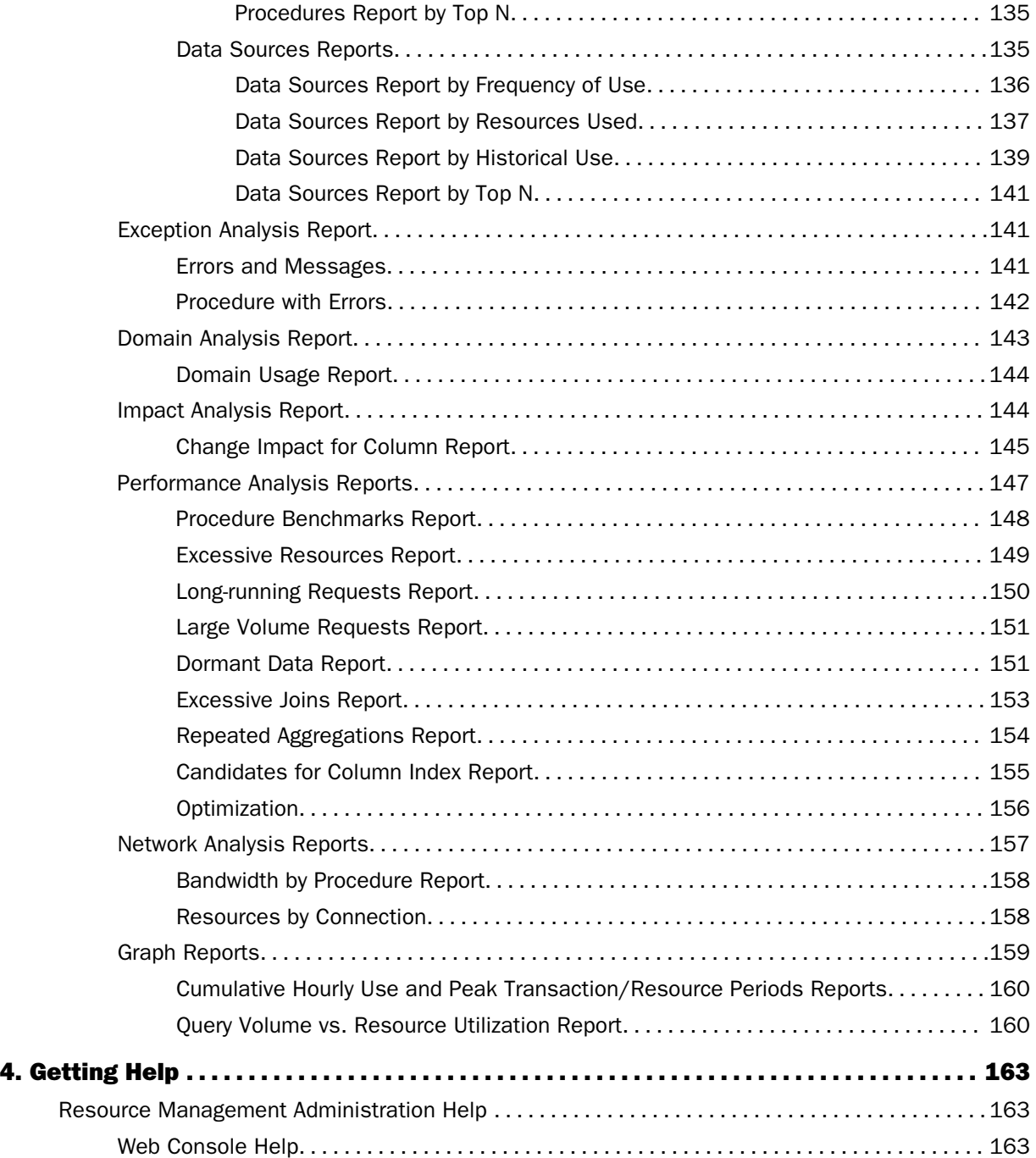

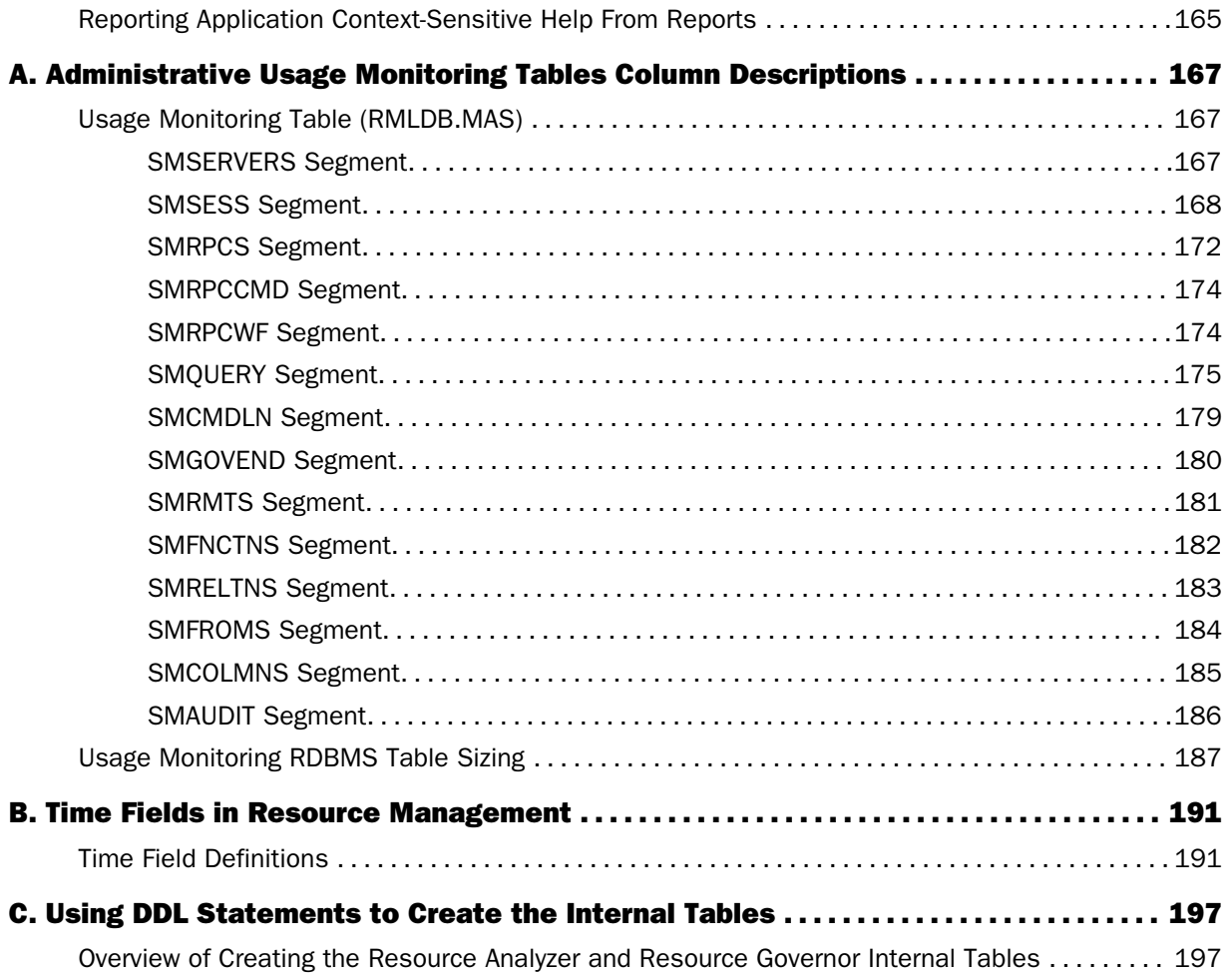

<span id="page-8-0"></span>This content describes how to administer Resource Analyzer. It provides instructions for configuring the Resource Analyzer Usage Monitoring facility, and explains how to delete extraneous data from the Resource Analyzer Usage Monitoring and administrative databases. It also provides a description of the various Resource Analyzer reports and how to access them. It is intended for the DBA, systems administrator, data warehouse designer, or anyone else who needs to monitor request, user, and resource activity.

# How This Manual Is Organized

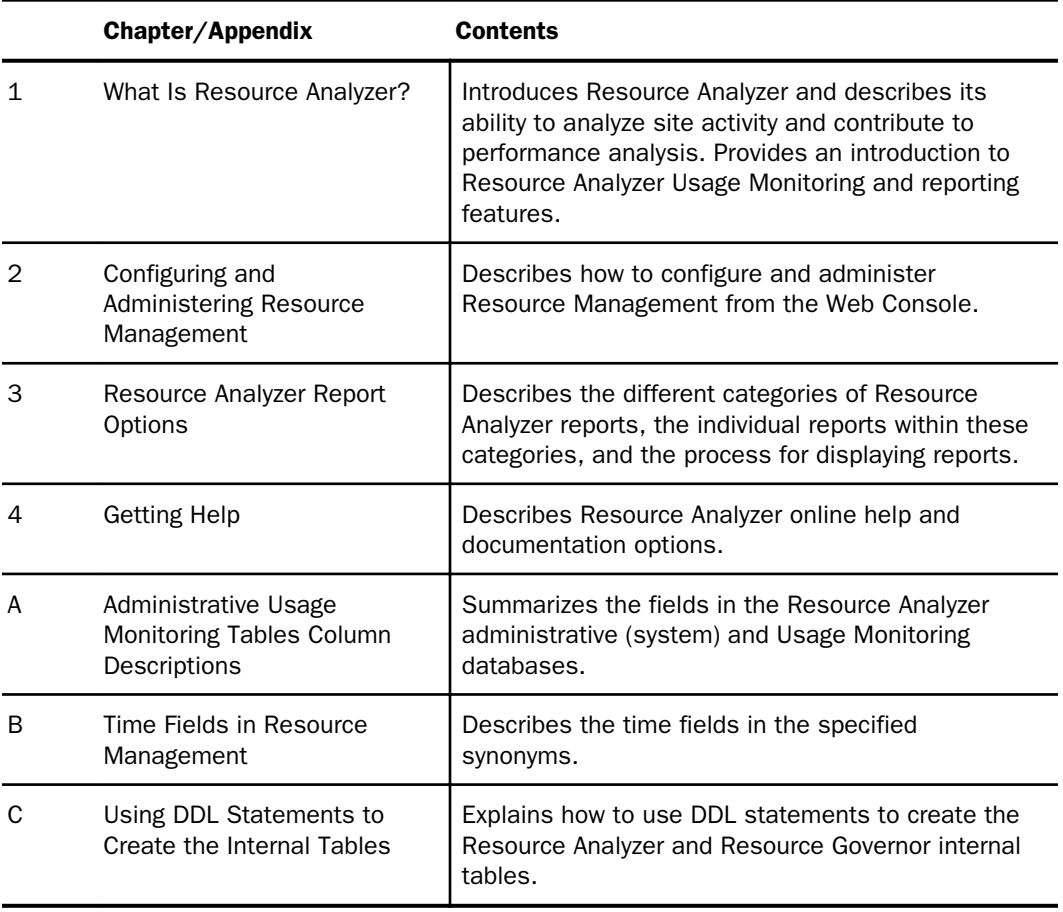

This manual includes the following chapters:

# <span id="page-9-0"></span>**Conventions**

The following table describes the conventions that are used in this manual.

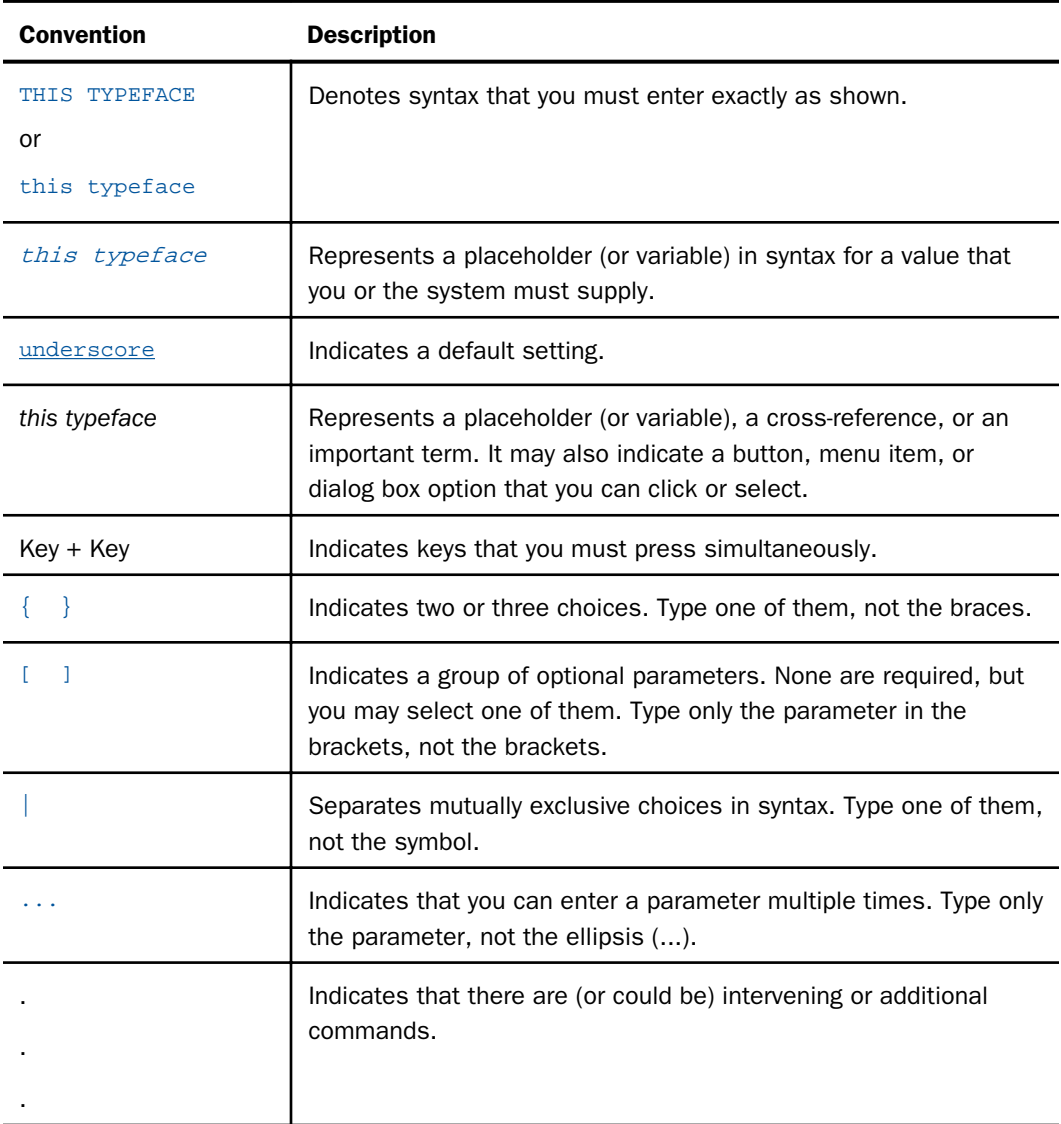

# <span id="page-10-0"></span>Related Publications

Visit our Technical Content Library at *<http://documentation.informationbuilders.com>*. You can also contact the Publications Order Department at (800) 969-4636.

# Customer Support

Do you have any questions about this product?

Join the Focal Point community. Focal Point is our online developer center and more than a message board. It is an interactive network of more than 3,000 developers from almost every profession and industry, collaborating on solutions and sharing tips and techniques. Access Focal Point at *<http://forums.informationbuilders.com/eve/forums>*.

You can also access support services electronically, 24 hours a day, with InfoResponse Online. InfoResponse Online is accessible through our website, *[http://](http://www.informationbuilders.com) [www.informationbuilders.com](http://www.informationbuilders.com)*. It connects you to the tracking system and known-problem database at the Information Builders support center. Registered users can open, update, and view the status of cases in the tracking system and read descriptions of reported software issues. New users can register immediately for this service. The technical support section of *[www.informationbuilders.com](http://www.informationbuilders.com)* also provides usage techniques, diagnostic tips, and answers to frequently asked questions.

Call Information Builders Customer Support Services (CSS) at (800) 736-6130 or (212) 736-6130. Customer Support Consultants are available Monday through Friday between 8:00 a.m. and 8:00 p.m. EST to address all your questions. Information Builders consultants can also give you general guidance regarding product capabilities. Please be ready to provide your six-digit site code number (*xxxx*.*xx*) when you call.

To learn about the full range of available support services, ask your Information Builders representative about InfoResponse Online, or call (800) 969-INFO.

# Information You Should Have

To help our consultants answer your questions most effectively, be ready to provide the following information when you call:

- Your six-digit site code (*xxxx.xx*).
- Your iWay Software configuration:
	- The iWay Software version and release. You can find your server version and release using the Version option in the Web Console.

Note: The MVS and VM servers do not use the Web Console.

- <span id="page-11-0"></span> $\Box$  The communications protocol (for example, TCP/IP or LU6.2), including vendor and release.
- $\Box$  The stored procedure (preferably with line numbers) or SQL statements being used in server access.
- $\Box$  The database server release level.
- $\Box$  The database name and release level.
- $\Box$  The Master File and Access File.
- $\Box$  The exact nature of the problem:
	- $\Box$  Are the results or the format incorrect? Are the text or calculations missing or misplaced?
	- $\Box$  Provide the error message and return code, if applicable.
	- $\Box$  Is this related to any other problem?
- $\Box$  Has the procedure or query ever worked in its present form? Has it been changed recently? How often does the problem occur?
- $\Box$  What release of the operating system are you using? Has it, your security system, communications protocol, or front-end software changed?
- $\Box$  Is this problem reproducible? If so, how?
- $\Box$  Have you tried to reproduce your problem in the simplest form possible? For example, if you are having problems joining two data sources, have you tried executing a query containing just the code to access the data source?
- $\Box$  Do you have a trace file?
- $\Box$  How is the problem affecting your business? Is it halting development or production? Do you just have questions about functionality or documentation?

# User Feedback

In an effort to produce effective documentation, the Technical Content Management staff welcomes your opinions regarding this document. You can contact us through our website, *<http://documentation.informationbuilders.com/connections.asp>*.

Thank you, in advance, for your comments.

# <span id="page-12-0"></span>iWay Software Training and Professional Services

Interested in training? Our Education Department offers a wide variety of training courses for iWay Software and other Information Builders products.

For information on course descriptions, locations, and dates, or to register for classes, visit our website (*<http://education.informationbuilders.com>*) or call (800) 969-INFO to speak to an Education Representative.

Interested in technical assistance for your implementation? Our Professional Services department provides expert design, systems architecture, implementation, and project management services for all your business integration projects. For information, visit our website (*<http://www.informationbuilders.com/support>*).

<span id="page-14-0"></span>Chapter**1**

# What Is Resource Analyzer?

Resource Analyzer provides Information Systems (IS) organizations with the ability to manage the growing volume and unpredictable nature of ad hoc data access. Together with its partner product Resource Governor, Resource Analyzer is designed specifically to help IS organizations analyze and control end-user data access.

Resource Analyzer is accessed through the Web Console.

#### In this chapter:

- Resource Analyzer Overview
- $\Box$  [Resource Analyzer for Decision Support Analysis](#page-15-0)
- $\Box$  [Uses for Resource Analyzer: Performance Analysis](#page-16-0)
- $\Box$  [Introduction to Data Access and Performance Analysis With Resource Analyzer](#page-19-0)
- [Sample Data Access Questions](#page-20-0)
- **[How Resource Analyzer Works](#page-22-0)**
- [Software Prerequisites](#page-23-0)
- [Overview of the Web Console](#page-23-0)
- **□** [Overview of Reporting With Resource Analyzer](#page-24-0)
- □ [Integrating Resource Analyzer With WebFOCUS, Managed Reporting, and ReportCaster](#page-27-0)

# Resource Analyzer Overview

Since the Internet is now the medium of choice for disseminating enterprise information throughout many corporations, user and usage data is critical. This environment exposes systems to more access to more data by more users, placing increased stress on data warehouses, self-service applications, and corporate communications applications. As a result, tuning applications for high performance, high availability, and fast response times is crucial.

<span id="page-15-0"></span>Web access also causes the user base to grow exponentially, triggering a need to map changing usage patterns. Web administrators need information about who is accessing what data and when, through which applications, and how frequently, as well as information about the concurrency of user access. Resource Analyzer can help answer these questions and others by letting administrators analyze the performance of any WebFOCUS or iWay-enabled application. In addition to web administrators, WebFOCUS developers, DBAs, and performance analysts will find Resource Analyzer crucial to decision-support analysis at their sites.

Resource Analyzer monitors data usage activity by collecting the attributes of requests and storing them in a set of Usage Monitoring tables. It automatically keeps track of each request, which data sources and columns it accessed, when it was run, how long it took, which resources it consumed, and more. Resource Analyzer allows you to report on, graph, and analyze end-user request traffic.

# Resource Analyzer for Decision Support Analysis

Web administrators, DBAs, and application developers require a variety of information to determine how to optimize reporting environments. Resource Analyzer offers decision support analysis, which helps administrators decide how to organize their sites by supplying useful information about the following types of issues:

- $\Box$  Monitoring and managing the impact of web-based reporting on Online Transaction Processing (OLTP) operational systems.
- $\Box$  Balancing decision support systems (DSS) reporting with OLTP workload to allow the two to coexist and to ward off threats posed by reporting on OLTP data.
- $\Box$  Determining if data-access design meets the needs of users.
- $\Box$  Removing resource-consuming data that is never used (dormant data).
- $\Box$  Determining the best times to schedule maintenance, backups, data-warehouse extractions, and batch processes.
- $\Box$  Determining an allowable amount of downtime.
- $\Box$  Deciding how fast users must be able to recover from software failure or disk drive crashes.
- **Discovering performance "hot spots" that must be targeted for correction before they** become major problems.
- $\Box$  Analyzing how mixed workloads pattern themselves and change over time (trend analysis).
- $\Box$  Determining how to educate the user community on efficient request writing, overnight batch processing, report bursting, and other areas, in order to avoid performance problems.
- <span id="page-16-0"></span> $\Box$  Deciding how the organization can quantify return on investments for new data-warehouse and intranet data-dissemination initiatives and justifying these expenses to management.
- Uncovering the revenue-generating potential in web-based data. This information can then be sold to partners, customers, or external market researchers.
- $\Box$  Considering if and when the enterprise should decide to charge back the users of data.

These issues are discussed in greater detail throughout this chapter.

# Uses for Resource Analyzer: Performance Analysis

There are a number of areas of application development and site maintenance for which Resource Analyzer can be useful. This section describes some of these areas, which all fall under the category of *performance analysis*. Resource Analyzer has several reports that are specifically geared toward these performance analysis issues. For more information see *[Performance Analysis Reports](#page-146-0)* on page 147.

#### Benchmarking and Service Management

Most organizations do not consider the performance of the request environment until it has already begun to deteriorate. By this time, the data source design is complete and the programs are in production. Companies must then implement service management, or Service Level Agreements (SLAs), to manage the high-performance production environment at an appropriate, justifiable cost.

The application developer can use data in Resource Analyzer reports and graphs to evaluate conditions in test environments before the investment is made on a viable production environment, and also later to determine if SLAs are being implemented effectively.

#### Identifying Dormant Data

As Internet/intranet, OLTP, and data-warehouse systems grow, large volumes of unused (or dormant) data accumulate, making the process of searching for more critical data less efficient. There are two categories of dormant data that Resource Analyzer identifies:

- $\Box$  Entire data sources that are never accessed.
- $\Box$  Dormant columns in particular tables.

Resource Analyzer lets you examine the use of data selections and relations in requests at your site to determine what data is largely bypassed by the request activity of your site. This data can then be deleted or archived to allow for better performance.

# <span id="page-17-0"></span>Summarization and Pre-Aggregation

When reports are run multiple times, column totals and averages are calculated repeatedly. It is much more efficient, and less costly, to calculate column values once and store the results in summary tables for repeated use. This technique is known as *pre-aggregation* or *summarization*. Resource Analyzer reports can show you which data is most frequently summarized, providing valuable information for building summarization tables.

# Denormalization

Although traditional theories about data-source design encourage normalization to maintain referential integrity, denormalization can be efficient and resource-cutting when planned and implemented judiciously. On the one hand, denormalization can increase expenses for updating data as well as increase the amount of redundant data, thus leading to increased disk usage. Nevertheless, with denormalized data sources, you may cut CPU time by 40-50% and see 25-30% faster response times. Resource Analyzer offers join reports, which supply information on which you can base your denormalizing strategies.

# Data Marting

Individual departments often need to analyze only a subset of the data found in OLTP application systems and data warehouses. For these purposes, data marts offer better customization and control than dealing with the entire system. Moving data into a data mart on a departmental machine can reduce processing and storage costs, as well as allow you greater control over several areas of data-source design and maintenance, for example:

- $\Box$  Limiting the amount of historical/legacy data funneled into the data mart.
- $\Box$  Restructuring keys and indexes of the original data as it is copied to the data mart.
- $\Box$  Re-sequencing, editing, and converting the data.
- $\Box$  Remapping the names of columns.
- $\Box$  Summarizing the data.
- $\Box$  Merging the data with department data found only in that particular line of business.
- $\Box$  Rolling up the data with respect to time intervals.

Resource Analyzer lets you focus in on which data, data sources, and columns are most used by particular departments to determine the most effective strategies for designing your data marts.

# <span id="page-18-0"></span>Change Impact: Effects of Application Revision

Think how useful it would be to be able to project how proposed changes will affect the activity of your site. Resource Analyzer helps you assess how end users and applications will be affected by data source schema change. Resource Analyzer reports help you identify every user of a data source and column, and pinpoint every field accessed by requests in order to judge the overall impact of impending changes.

# Quantifying Return on Investments

Resource Analyzer contributes to capacity planning by helping you determine who "visits" data sources and which applications are most mission-critical to your user community. The quantifiable data supplied by Resource Analyzer justifies the expenses of data warehouses, Internet applications, new release software, and hardware upgrades.

# Usage-Based Billing and Performance

Information analysis has become a commodity that can be sold to business partners, vendors, customers, and external resellers. Resource Analyzer Usage Monitoring functionality lets you track who is accessing your data sources in order to implement usage-based billing and userchargeback systems.

# End-User Education

Educating the end-user community about request preparation is crucial to improving system performance. Resource Analyzer Usage Monitoring capabilities let you track what users are doing wrong so you can best determine what areas they need to be informed about and trained in. Resource Analyzer can also help you implement a chargeback system at your site to inform individual users about their resource consumption and encourage them to improve their techniques.

# Re-Hosting

When you are considering downsizing and right-sizing, it is crucial that you understand what data is used, how it is used, and who uses it at what times. The usage details supplied by Resource Analyzer identify the least active data sources, those with the smallest audiences, the least active and most seldom-used fields, and a variety of other information to help you develop a clear road map for data migration.

# <span id="page-19-0"></span>Introduction to Data Access and Performance Analysis With Resource Analyzer

Resource Analyzer gives you a very thorough understanding of data access at your site. This section discusses some of the ways you can use Resource Analyzer to understand and analyze the data access patterns and issues of your organization.

#### Data Access Management

As a data access management and performance analysis tool, Resource Analyzer helps you make knowledgeable decisions about managing access to corporate and departmental data. These decisions typically require balancing system performance and capacity (for example, CPU cycles and disk space availability) with the demands of ad hoc access to information for decision-making. By using the information provided by Resource Analyzer, IS organizations have significantly improved their system performance, enabled faster data access for end users, and finely tuned the informational content of their data sources.

# Overview of Data Access Concepts

Resource Analyzer specifically provides detailed information about the following four major data access variables:

- $\Box$  Request usage
- $\Box$  Data usage
- $\Box$  Resource usage
- $\Box$  Usage over time

# Usage Information

Resource Analyzer request usage information helps you identify the following:

- $\Box$  Who is using the requests?
- $\Box$  Which requests are being run?
- $\Box$  When are requests being run?
- $\Box$  Where are requests getting data?
- $\Box$  How are requests using data (that is, detail or aggregation, extract file or report, online or offline)?

<span id="page-20-0"></span>Resource Analyzer data usage information enables you to learn the following:

- $\Box$  What is the most and least popular data being accessed?
- $\Box$  What columns are potential index candidates?
- $\Box$  Who is accessing the data?
- What data is being accessed?
- What data is not being accessed?
- $\Box$  When is the data being accessed?
- $\Box$  How is the data being used?

Resource Analyzer resource usage information lets you know the following:

- Who are the high-resource users?
- $\Box$  Which requests use the most resources?
- $\Box$  When are the peak resource usage time periods?
- $\Box$  How can you reduce system resource utilization?

Resource Analyzer usage over time information helps you confirm the following:

- $\Box$  Who is running requests during peak periods?
- $\Box$  Which requests are running during peak periods?
- $\Box$  When are the best times to offload high resource requests?
- $\Box$  How do you better balance resource usage for improved performance and response time?
- $\Box$  How does request volume relate to resource usage over time?
- $\Box$  How has usage changed over time?

# Sample Data Access Questions

Before you begin analyzing the access activity of your site, you should review the following sample data access questions, which can be answered using Resource Analyzer. Following each question are a few of the important decisions you can make based on Resource Analyzer's answers. You will see that getting answers to even fairly simple questions can help you reduce system usage costs, improve query performance, reduce your administrative efforts, increase IS service levels to end users, and improve effective use of information by end users.

#### **Question:** Who is running requests?

All service organizations can benefit by initially confirming who their users or customers are.

**Question:** What are the implications of request results being stored? For example, how much report writing is done from screen display, or how much output is to files, spreadsheets, or saved data sources?

Reports that users produce on a regular basis can be scheduled and automatically distributed. Knowing how much output goes to extract or flat files provides estimates on temporary disk space requirements. Data placed in spreadsheets or saved data sources may prove useful to others.

**Question:** Which requests run the longest?

Long-running requests are typically good candidates for performance-tuning improvements. The reorganization of logic or even the simple addition of an index can save hours of processing time for a single request. Long-running requests can be scheduled to run at off-peak hours to reduce the performance impact on the overall system.

**Question:** How frequently are certain requests run?

The same request run multiple times by different users, each producing the same output, could be executed once with a distribution of the report to the necessary users. Requests that are run regularly by users may be scheduled.

**Question:** Which requests use which data sources, views, or columns?

Data sources often require column revision or content modification. Knowing which requests use these data sources and/or columns provides quantitative information for determining the impact of such revisions and allows for a complete implementation of the necessary changes.

Question: Which columns are often used in WHERE conditions and which WHERE conditions are frequently used in combination?

Columns that are often used in equality conditions may be good candidates for indexing. Combinations of WHERE conditions identify a potential new data source of information that can be placed in a warehouse environment or otherwise adapted to provide for faster access of the required information.

**Question:** What data is not used at all?

Unused information can be removed, thereby reducing disk-space usage and improving request performance. Evidence of unused, or dormant, data may also indicate that the needs of the users require better analysis.

<span id="page-22-0"></span>**Question:** How detailed is the use of the data? Are most users summarizing or averaging the data, and on which columns?

Information about how data is used can identify columns that should be precalculated for faster access or reduced storage requirements.

**Question:** What time periods are being accessed? Do users examine only the last five of the 10 years you have made available? Do users visit the archive?

Information about which data is used allows intelligent decisions to be made concerning which portion of the data should be archived for efficient use of system storage.

#### Additional Questions You May Want to Investigate With Resource Analyzer:

- $\Box$  When are users running requests?
- When are data sources being accessed?
- $\Box$  When are data sources not being accessed?
- $\Box$  Which users consistently execute long-running requests?
- $\Box$  Which users consistently grab very large answer sets?

This section has introduced just a few of the issues that can be addressed using Resource Analyzer. You can begin your analysis of ad hoc data access at your site by seeking answers to these and other questions. Once you are comfortable with the capabilities of Resource Analyzer, you can formulate further questions specifically designed to meet the needs of your organization. The questions you choose to ask will help you decide how to configure Resource Analyzer Usage Monitoring capabilities and, later, which Resource Analyzer reports to view.

# How Resource Analyzer Works

Resource Analyzer monitors request activity, logging the attributes of each request to a log file. At predetermined intervals (At server start, upon the processing of a user scheduled job, or either after a certain number of user sessions or a specified time period), the log file will be archived, using the Deferred Execution service of the server, to the Usage Monitoring tables, also referred to as the repository. At configuration time, FOCUS database or Relational tables can be selected for the repository. Once an adequate amount of Usage Monitoring data has been collected, you can run Resource Analyzer reports, which illustrate (in both tabular and graphical format) various aspects of request activity at your site.

You access Resource Analyzer administrative and reporting features through the server Web Console.

Note: We use the term *MVS* to refer to z/OS - PDS deployment. We use the term *z/OS* to refer to z/OS - HFS deployment using UNIX System Services.

# <span id="page-23-0"></span>Software Prerequisites

Only site administrators should have access to configuring Resource Analyzer administrative settings.

#### Overview: Resource Analyzer Software Components

On all other platforms, Resource Analyzer is comprised of only one component.

Server. A server must be installed and configured for Resource Analyzer. The deferred execution service, DFM\_DEFAULT, and the SCHEDULER Special Service should also be active on the server. It is the server that houses the Resource Analyzer internal tables and processes the data access requests of the user. For more information, see the *Server Installation* manuals for your platform.

# Overview of the Web Console

All Resource Analyzer administration functions are performed from the Web Console.

#### Overview of Resource Analyzer Administration

Before Resource Analyzer can monitor request information, it must know your monitoring requirements. You specify these requirements through the Web Console of the server, using the Resource Management Administration Tool. You can specify a range of monitoring configurations depending on your needs. The following image shows sources being monitored from the Web Console of the server.

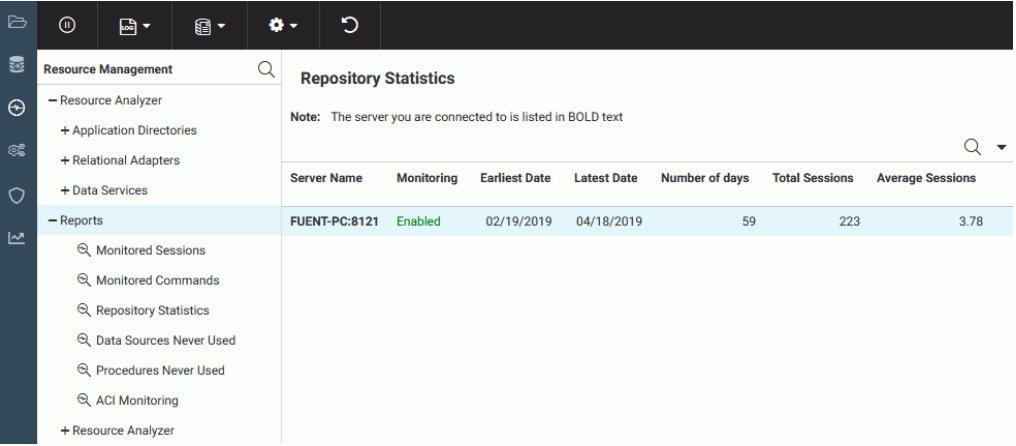

<span id="page-24-0"></span>The monitoring process is as follows:

- 1. A request is issued by a user trying to access data from a data source.
- 2. This request is processed by the server, which calls the Usage Monitor just prior to retrieving the first record for the request.
- 3. The Usage Monitor captures the request attributes and stores them until the request finishes retrieving data.
- 4. The Usage Monitor is called once more to gather resource usage statistics.
- 5. The logged information is stored in the Usage Monitoring tables. For more information about Usage Monitoring, see *[Administrative Usage Monitoring Tables Column Descriptions](#page-166-0)* on page 167.

Over time, you may find that Usage Monitoring data that has accumulated is no longer relevant to your current activity and analysis. When this is the case, Resource Analyzer allows you to delete this data from the Usage Monitoring tables by using the Web Console of the server.

For more information about using the Web Console of the server to set monitoring configurations and delete data, see *[Configuring and Administering Resource Management](#page-28-0)* on page 29.

# Overview of Reporting With Resource Analyzer

Resource Analyzer offers tabular and graphical reports that show content planning requirements, user activity profiles, usage profiles over time, typical request structures, and columns used. These reports are accessed from the Web Console of the server. For more information on each individual report, see *[Resource Analyzer Report Options](#page-116-0)* on page 117.

**Note:** On MVS, only data that has been archived to the repository is available for reporting.

- **H** Monitored Sessions. Shows the number of connections and the amount of resources used.
- $\Box$  Monitored Commands. Shows the commands issued and the amount of resources used.
- $\Box$  Data Sources Never Used. Opens the Unused Master File Descriptions report, which lists the data sources that have never been used.
- **Procedures Never Used.** Opens the Procedures Never Used report, which lists the procedures that have never been executed.
- $\Box$  Usage Analysis Reports. These reports represent the types of analysis most commonly used for research. They provide detailed information on users, procedures, or data sources. The three basic categories are:

**Users** 

- **Procedures**
- Data Sources

Usage Analysis Reports comprise four categories of analysis:

- $\Box$  Frequency of Use
- Resources Used
- $\Box$  Historical Use
- $\Box$  Top n
- $\Box$  Exception Analysis Reports. There reports provide information on error situations by procedure name. There are two types of error reports:
	- $\Box$  Errors and Messages
	- $\Box$  Procedure with Errors
- **Domain Analysis Reports.** The available report provides information on the usage of the WebFOCUS domains and their reports and users.
	- Domain Usage
- $\Box$  **Impact Analysis Reports.** The available report provides information on response times and the effects of column changes.
	- $\Box$  Change Impact for Column
- $\Box$  Performance Analysis Reports. These reports are designed to help reduce excessive overhead. They help identify costly requests and unused data sources that may need to be reviewed to determine if the resource or storage usage could be reduced. The performance analysis reports available are:
	- **Procedure Benchmarks**
	- $\Box$  Excessive Resources
	- $\Box$  Long-running Requests
	- **■** Large Volume Requests
	- Dormant Data
	- $\Box$  Excessive Joins
- $\Box$  Repeated Aggregations
- **Q** Candidates for Column Index
- $\Box$  Optimization
- $\Box$  Network Analysis Reports. These reports provide information about the network traffic on the web server for requests. There are two network analysis reports:
	- $\Box$  Bandwidth by Procedure
	- $\Box$  Resources by Connection
- **Graph Reports.** From this page, you can select one of several graphical reports:
	- $\Box$  Cumulative Hourly Use
	- Query Volume vs. Resource Utilization
	- **Peak Transaction Periods** 
		- By Hour of Day
		- $\Box$  By Day of Week
		- **By Month**
	- **Peak Resource Periods** 
		- By Hour of Day
		- $\Box$  By Day of Week
		- **By Month**

Resource Analyzer reports are initially displayed in tabular format. Reports can also be reformatted as EXCEL, PDF, PowerPoint and, if available, active reports. For information, see *[Alternate Reporting Output](#page-120-0)* on page 121.

You can also re-sort reports by different columns and drill down on various hyperlinks to view more detailed information and different reports.

You can specify date-range selection criteria for the reports by accessing a calendar through the Date drop-down list.

For more information on running and viewing these reports and graphs, see *[Resource Analyzer](#page-116-0) [Report Options](#page-116-0)* on page 117.

# <span id="page-27-0"></span>Integrating Resource Analyzer With WebFOCUS, Managed Reporting, and ReportCaster

If you use Resource Analyzer with WebFOCUS Managed Reporting or ReportCaster, Resource Analyzer monitors the execution of all procedures initiated from those products and collects the following information:

- $\Box$  Descriptive name of the procedure being monitored.
- $\Box$  Physical file name (also known as logical name).
- $\Box$  Domain name where the monitored procedure resides.
- $\Box$  Application directory of the procedure in the application path of the server application path.
- $\Box$  User ID that ran the procedure.
- Basedir setting for WebFOCUS.
- $\Box$  Scheduler ID assigned to the procedure (when monitoring ReportCaster only).
- $\Box$  Internal procedure name used by distribution server for a scheduled procedure (when monitoring ReportCaster only).

<span id="page-28-0"></span>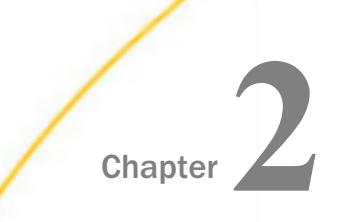

# Chapter **2** Configuring and Administering Resource Management

The Web Console enables you to configure and administer Resource Management.

#### In this chapter:

- □ Resource Management Interface
- [Configuring Resource Management](#page-29-0)
- **[Administering Resource Management from the Web Console](#page-40-0)**
- o. [Migrating the Resource Management Repository](#page-92-0)
- **[Event Routing](#page-104-0)**

# Resource Management Interface

The Resource Management Web Console functionality is available through a ribbon at the top of the interface. You can access the Resource Management interface by clicking the Resource

Management button  $\bigodot$  that is located on the sidebar.

You can also use the sidebar to manage your server environment. From the sidebar, you can perform actions such as:

 $\Box$  Select, add, and configure data adapters.

 $\Box$  Create and manage adapter metadata.

You can toggle the sidebar by clicking the toggle button  $\equiv$  to expand or collapse it.

The Resource Management ribbon replaces traditional toolbars with a single, rectangular region that spans the width of the application window.

There are two ribbons in Resource Management. The following image shows the ribbon before configuration has taken place.

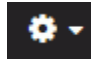

<span id="page-29-0"></span>The following image shows the default ribbon in Resource Management that can be seen once configured.

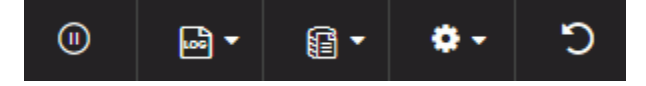

# Ribbon

The Resource Management ribbon represents a subset of controls and commands that are organized into related groups depending on function or relationship. All groups are labeled and all icons represent a control or command.

From the ribbon you can perform actions such as enabling or disabling monitoring, archiving logs, and setting logging properties. For more information on all of the commands shown in the ribbon, see *[Resource Management Configuration Maintenance](#page-42-0)* on page 43.

# Configuring Resource Management

At run time, Resource Management collects usage monitoring data in a log file. At predetermined times, such as during server startup or a user request, the log data collected is archived to a permanent repository. Before collecting the data, Resource Management must be configured.

To configure Resource Management, after the server is installed, you must:

1. Consider security authorization for RM files and libraries.

There are two levels of security to consider:

- $\Box$  **Administrator:** MVS requires read and write authority to all datasets allocated to EDACCFG, EDACMAS, EDACACX, and SMARTLIB DD statements of the server. All other platforms require read and write authority to EDACONF/catalog and EDACONF/ catalog/rm.
- $\Box$  Basic user: MVS requires read authority to the dataset allocated to the SMARTLIB DD statement.

Note: In order for User activity to be collected correctly by Resource Management, all users who connect to the WebFOCUS Reporting Server need to have Executive privilege for the EDACONF/catalog/rm directory. The default directory name is ibi\srv*nn*\wfs\catalog\rm (for Windows) or ibi/srv*nn*/wfs/catalog/rm (for UNIX), where *nn* is the Reporting Server release.

While the standard security roles, Server Admin, Application Admin, Operator, and Basic User, have this privilege available to them after a server install, any Custom roles need to be explicitly configured for EDACONF/catalog/rm with the Execute (PRRUN) privilege.

- 2. If you are going to use a Relational data store for the permanent repository, it should already have been configured ready to be used in the Resource Management configuration. See *How to Configure Resource Management Using a FOCUS or Relational Repository* on page 31 for a list of certified relational engines.
- 3. Enable Resource Management from the Web Console.
- 4. Type your license key and select a repository type. Resource Management can be configured to create Usage Monitoring tables in a FOCUS repository or in a relational repository. The repository holds data on resource usage.
- 5. Configure the repository.

#### Procedure: How to Configure Resource Management Using a FOCUS or Relational Repository

To enable Resource Management, you must have a valid license key. After typing the key, you can specify the type of repository to be used for Usage Monitoring. The Usage Monitoring tables are then created. This procedure shows how to create Usage Monitoring tables in a FOCUS or relational repository using a license code for Resource Analyzer.

Before performing the following steps, make sure the server is running.

- 1. On a Windows system, click the *Start* menu, and then click *Programs*. If using Windows 10, click *All Apps*.
- 2. Select *Information Builders* (or*iWay Software*), and click *Web Console*.

If you are using an operating system other than Windows, enter

http://ipaddress:port

#### where:

#### ipaddress

Identifies the server where Resource Analyzer is to be configured. Do not use *localhost* when accessing the Web Console for Resource Management initial configuration.

#### port

Is the port number for that server.

Note: On the Programs or All Apps menu under iWay Software, the server types can include iWay Full-Function Server, or iWay DataMigrator Server. On the Programs or All Apps menu under Information Builders, the server type can include a WebFOCUS Server. Resource Analyzer can be configured on any of these servers.

The Web Console opens, as shown in the following image.

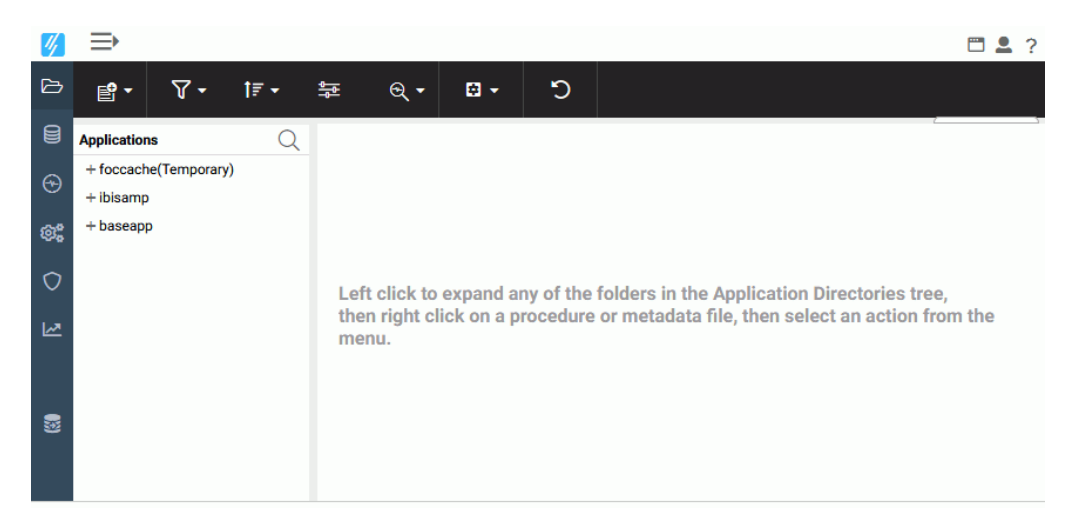

3. Click the *Resource Management* button on the sidebar.

The Resource Management page opens, as shown in the following image.

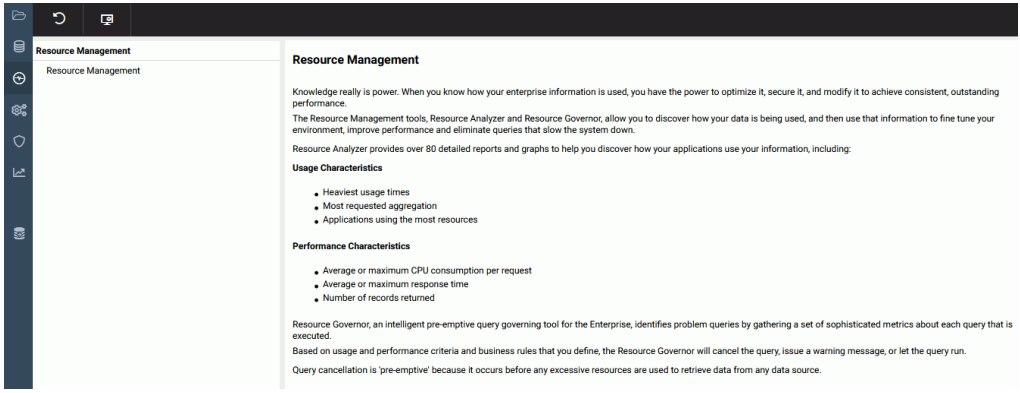

- 4. Click *Configure* on the ribbon.
- 5. Type the license key from the packing slip. There are different keys: one for Resource Analyzer, one for Resource Governor, and one if both products are licensed.
- 6. Click *Next*.

The Resource Management Configuration pane opens.

#### 7. For a Relational Repository:

a. Type a Server Name. Used by Resource Analyzer as the server name in collected data and on reports. Any identifier up to 48 characters is acceptable, but the value should be unique across all servers where Resource Analyzer is installed. The default value is taken from the browser address bar, and is usually the computer name, along with the port number used by the server. It is recommended that this value is not changed. If *localhost:port number* is used in the browser, it can not be used for the Server Name and must be changed.

**Note:** If you need to change the server name after configuring Resource Management, you have to remove the current configuration and reconfigure it using the new server name. Note that removing the current configuration of Resource Management will delete all of your collected data.

b. Select *Relational* from the Repository drop-down menu. The following image shows the additional fields that become available.

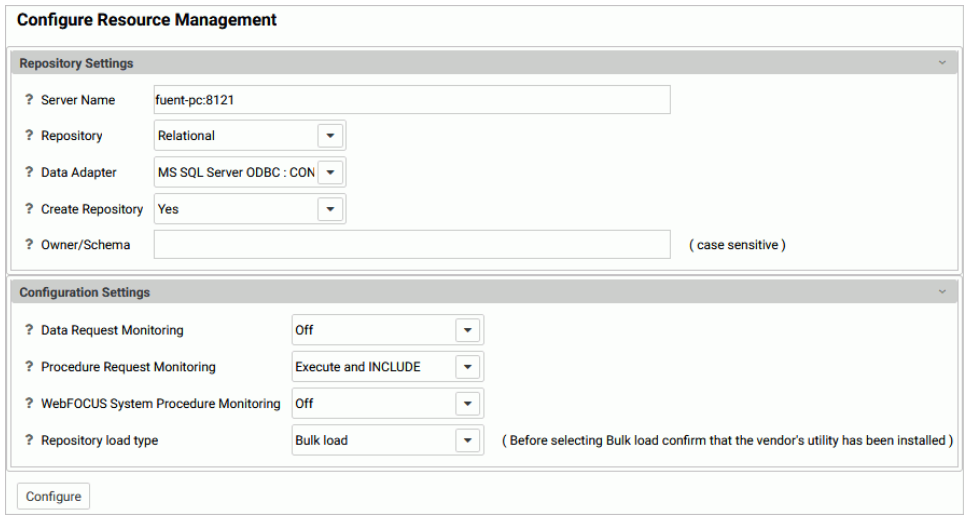

Note: If no certified Resource Management adapter has been configured, the only option in the drop-down menu will be FOCUS.

c. Select an adapter from the Data Adapter drop-down menu. This adapter identifies the data adapter and the connection name to be used for storing Resource Analyzer Usage Monitoring data. The connection name is the logical name used to identify a particular set of connection attributes. This setting also determines the SUFFIX used when creating the Master Files for these tables.

The current list of certified relational engines is:

- $\n **Db2**\n$
- $\Box$  Informix
- **D** MariaDB
- **MS SQL Server**
- **MySQL**
- Oracle
- **PostgreSQL**
- Sybase
- $\Box$  Teradata
- **D** Vertica
- Generic ODBC/JDBC for Sybase SQL Anywhere Release 12 non-Unicode only.

#### Note:

- To use Microsoft SQL Server as the Resource Analyzer repository, the credentials used to configure the Microsoft SQL Server adapter connection must have at least the db\_datawriter, db\_datareader, and db\_ddladmin roles on the database where the Resource Analyzer tables are created.
- $\Box$  The Sybase ASA database used for the Resource Management repository must be created with the *Ignore trailing blanks in string comparisons* option (or the -b option in the dbinit command).
- $\Box$  If Db2 is going to be the target for the Resource Management repository, the DBA of the site should investigate the use of the parameter LOCKSIZE and change it to *ANY* if large volumes of data are to be stored. This value of LOCKSIZE will prevent the Db2 error message:

The limit on the number of locks has been exceeded for the tablespace within Db2.

If the DDL Only option is used at configuration time, then this parameter can be added to the DDL that is generated. Otherwise, the DBA of the site can add it to the existing Resource Management environment.

When Resource Management data is archived to a target Db2 repository, the user ID that is used to submit the archive job must have the authority to create temporary tables in Db2 with a minimum page size of 4K.

d. Set Create Repository to *Yes*, unless the repository has already been created using the native Data Definition Language (DDL) of the data adapter or you are configuring a many-to-one environment. For more information on many-to-one, see *[Configuring Many](#page-38-0)[to-One Monitoring](#page-38-0)* on page 39.

When *No* is selected, the configuration process will not issue DROP TABLE, DROP INDEX, CREATE FILE, and CREATE INDEX commands. Because the configuration process will always initialize the repository with default data and issue the default GRANTS, the repository must exist when the commands are executed or the configuration will fail. *Yes* is the default value.

For more information, see *[Using DDL Statements to Create the Internal Tables](#page-196-0)* on page 197.

e. Provide an *Owner/Schema*. By default, the tables are created for the specified owner/ schema in the default database, and the owner/schema must be authorized to create tables in the database.

If the tables are to be created in an alternate database that the owner has rights to, and the technique is supported by the RDBMS, the database name must be specified as well (for example, *database*.*owner*). Consult the appropriate RDBMS documentation for the appropriate syntax. On the System i platform, the Owner Name will be shown as Library.

- f. For servers running on z/OS, HFS, or PDS deployment where Db2 has been selected as the data adapter, provide a *Db2 DBSPACE*. The format of the input required is *Database* or *Database*.*tablespace*.
- g. Set Global Settings, which has the following options:

#### Data Request Monitoring

Indicates whether Data Request Monitoring is on or off. When Global Data Request Monitoring is enabled, or set to *On*, Resource Analyzer collects information on all SQL SELECT and FOCUS TABLE, TABLEF, MATCH, GRAPH, MODIFY, and MAINTAIN requests. The default value is *Off*. Monitoring will be by individually selected data sources.

Note: On initial configuration it is recommended that this value is set to *On* so that all default monitoring data can be collected for an initial period after which reports can be run to determine at what level future monitoring should be set. Default monitoring is down to the Field/Column level, which could amount to a large volume of Repository data. If, after reviewing the available reports, it is determined that, for example, this level of monitoring is not required, it can be turned off. For more information, see *[How to Set Repository Properties](#page-70-0)* on page 71.

#### Procedure Request Monitoring

Indicates the level of Procedure Request Monitoring. The following options are available:

- $\Box$  Execute and Include. All executed procedures and any procedure that used -INCLUDE will be monitored. This is the default value.
- $\Box$  Execute Only. Any procedure that is executed using EX or EXEC will be monitored.
- **Primary Execute Only.** The only procedure monitored will be the primary procedure. Any procedure executed from within the primary (-INCLUDE or EX) will not be monitored.

#### WebFOCUS System Procedure Monitoring

Determines whether WebFOCUS internal system procedures will be monitored. The following options are available:

- $\Box$  Off. Internal system procedures will not be monitored. This is the default setting.
- $\Box$  On. Internal system procedures will be monitored.

#### Repository load type

Indicates the load method that will be used to add log data to the data repository. The following options are available:

- $\Box$  Bulk load. The bulk load utility for the selected RDBMS server, if available, will be used to load the data into a temporary table on the RDBMS server using the connection adapter that was selected for the repository. This is the default value.
- $\Box$  Table load. The TABLE command will be used to load the data into a temporary table on the RDBMS server using the connection adapter that was selected for the repository.
After the data is loaded into the temporary table using either load method, the MERGE command is then used to merge the data from the temporary table into the data repository.

- h. For a FOCUS repository, click *Configure*.
	- 1. For a PDS deployment, click *Next*.
	- 2. Click *OK* to close the Warning dialog box.

The Configure Resource Management PDS Data Sets pane opens, as shown in the following image.

#### **Configure Resource Management PDS Data Sets**

Note: All Data Set names will have 'tablename.FOCUS' appended to them.

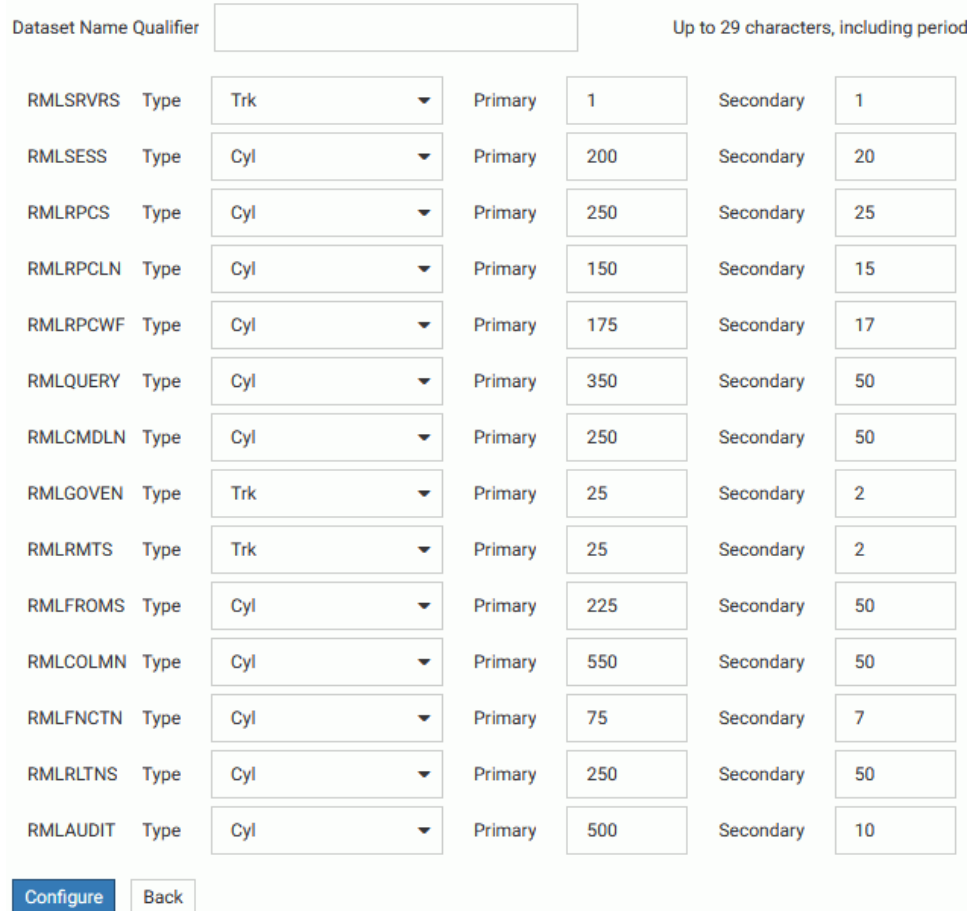

3. Set the appropriate values for your site based on the formula described in *[Administrative Usage Monitoring Tables Column Descriptions](#page-166-0)* on page 167.

Note: This process can only be completed once.

## 8. For a FOCUS Repository:

a. Type a Server Name, which is used by Resource Analyzer as the server name in collected data and on reports. Any identifier of up to 48 characters is acceptable, but the value should be unique across all servers where Resource Analyzer is installed. The default value is taken from the browser address bar, and is usually the computer name, along with the port number used by the server. It is recommended that this value is not changed. If *localhost:port number* is used in the browser, it can not be used for the Server Name and must be changed.

Note: If you need to change the server name after configuring Resource Management, you have to remove the current configuration and reconfigure it using the new server name. Note that removing the current configuration of Resource Management will delete all of your collected data.

- b. Select *FOCUS* from the Repository drop-down menu.
- c. Go to step 8g.
- 9. Click *Configure*.

The Repository Statistics page opens, and the navigation pane appears on the left, as shown in the following image.

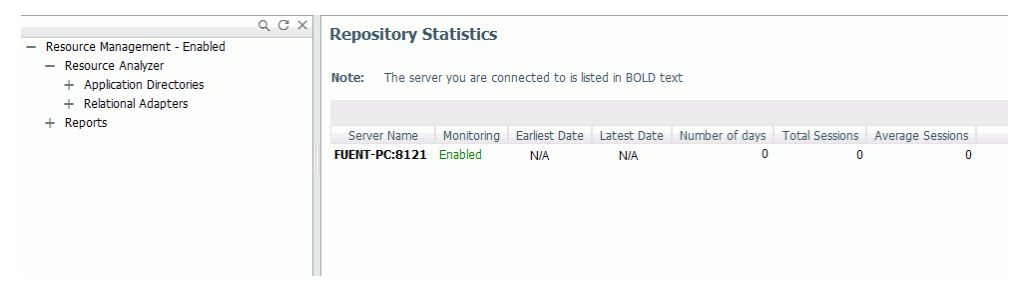

Note: The server that you are connected to is shown in bold text.

After a successful configuration, a confirmation dialog box opens, as shown in the following image.

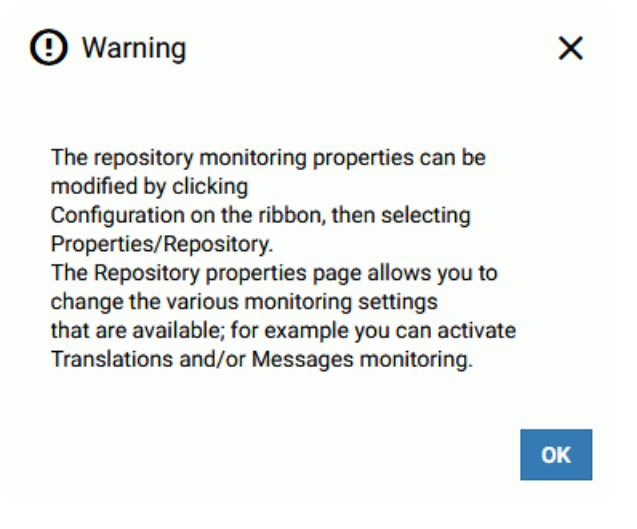

You can now select monitoring levels for Resource Analyzer. For more information, see *Set Repository Properties*.

Click *OK*.

## Configuring Many-to-One Monitoring

Several considerations and steps must be taken in order to configure Resource Management to gather monitor data for multiple servers into a single repository. This can only be done using relational adapters. Access must be available from each server machine to the selected relational engine, and a license will be needed for each individual adapter. All servers must be at the same major release level.

All servers in a cluster environment, or multiple servers on UNIX, IBM i/MVS/PDS, and Windows platforms, can collect monitor data into a single repository. If you have environments with multiple WebFOCUS or iWay servers configured for Resource Management and want to collect monitor data from those servers into a single repository, the steps in the following procedure show how to configure Resource Management using the Web Console of the servers.

## Configuring Resource Analyzer

If you have not used the Resource Management DDL to create the repository tables, then you need to pick a server to do the initial configuration that will create the repository tables. Using the Web Console of the server, you will need to perform the steps in *How to Configure the First Server* on page 40. If the Resource Management DDL was used to create the repository tables, then go to *How to Configure Additional Servers* on page 40.

## Procedure: How to Configure the First Server

For the first server, configure Resource Management from the Web Console of the server using the following steps:

- 1. Configure the relational data adapter for the repository, if it does not yet exist.
- 2. Configure Resource Analyzer from the Resource Management Configuration pane.
- 3. Enter the Resource Management license key. Click *Continue*.
- 4. Select *Relational* from the Repository Type drop-down menu.
- 5. Enter a unique name in the Server Name field, or accept the default.
- 6. Select a Data Adapter and the appropriate connection name from the drop-down menu.
- 7. Set Create Repository to *Yes*.
- 8. Provide an Owner/Schema name for the relational adapter that Resource Analyzer will use to create the repository tables.
- 9. Click *Configure*.

After configuration is complete, select the monitoring level for Resource Analyzer. For more information, see *Set Repository Properties*.

## Procedure: How to Configure Additional Servers

For additional servers that will use the same repository, configure Resource Management from the Web Console of the server using the following steps:

- 1. Configure the relational data adapter for the repository, if it does not yet exist, that connects to the same database used in step 1 in *How to Configure the First Server* on page 40.
- 2. Configure Resource Analyzer from the Resource Management Configuration pane.
- 3. Enter the Resource Management license key. Click *Continue*.
- 4. Select *Relational* from the Repository Type drop-down menu.
- 5. Enter a unique name in the Server Name field, or accept the default.
- 6. Select a Data Adapter and the appropriate connection name from the drop-down menu.

7. Set Create Repository to *No*.

Note: Create Repository must be set to *No* on each additional server. If set to *Yes*, an error message will be displayed stating that the repository already exists.

If the relational repository tables were created by the DBA using the DDLs provided with the product, then all servers have to be configured using Create Repository No.

- 8. Provide the same Owner/Schema name for the relational adapter that Resource Analyzer used to create the repository tables.
- 9. Click *Configure*.

After configuration is complete, select the monitoring level for Resource Analyzer. For more information, see *[How to Set Repository Properties](#page-70-0)* on page 71.

Note: All administration for Resource Analyzer must be done on each of the servers configured to use the same repository tables.

## Administering Resource Management from the Web Console

The Resource Analyzer Usage Monitoring facility allows you to monitor requests as they are submitted by users, and logs information about request usage. This information includes the usage statistics associated only with data retrieval, or data manipulation in the case of MODIFY or MAINTAIN. This request information is stored in Resource Analyzer Usage Monitoring tables. You can specify the Monitor Preference, which allows you to change what information is collected for monitored data sources.

The Web Console enables you to administer Resource Management.

You can:

- $\Box$  Enable/disable monitoring.
- $\Box$  Maintain the repository.
- $\Box$  Reconfigure the repository from FOCUS to relational, or one relational environment to another relational environment.
- Remove Resource Management.
- $\Box$  Enable/disable global monitoring.
- $\Box$  Set monitoring preferences.
- $\Box$  Add data sources to be monitored.
- $\Box$  View the properties of data sources and the sample data they produce.
- **H** Monitor Data Services.
- $\Box$  Access reports.

Access to these tasks is provided by the Resource Management button on the sidebar.

The following image shows the hierarchical navigation menu that is available when the Resource Management button is selected.

#### **Resource Management**

- Resource Management
- Resource Analyzer
	- + Application Directories
	- + Relational Adapters
	- + Data Services
- $-$  Reports
	- **Q** Monitored Sessions
	- Monitored Commands
	- **Q** Repository Statistics
	- **Q** Data Sources Never Used
	- <sup>2</sup> Procedures Never Used
	- **Q** ACI Monitoring
	- Resource Analyzer
		- + Usage Analysis
		- + Exception Analysis
		- + Domain Analysis
		- + Impact Analysis
		- + Performance Analysis
		- + Network Analysis
		- + Graph Reports

## Resource Management Configuration Maintenance

The Resource Management ribbon provides options for configuring Resource Management, as shown in the following image.

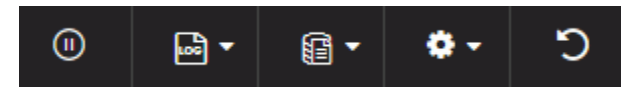

The following sections provide detailed explanations for each option in the ribbon.

## Enabling or Disabling Monitoring

When you enable Resource Management, it automatically turns on monitoring. However, you can disable and re-enable monitoring at any time.

## Procedure: How to Enable or Disable Monitoring

- 1. Launch the Web Console.
- 2. Click the *Resource Management* option on the sidebar.
- 3. On the ribbon, click the *Enable/Disable* icon.

When disabling Resource Management, a confirmation window will be displayed. Click *OK* to disable Resource Management or *Cancel* to leave it enabled.

Note: In prior releases of the WebFOCUS Reporting Server, the following line was added to the EDASPROF.prf file when Resource Management is configured and enabled.

## SET SMARTMODE=ON

It was possible to remove this line manually to disable the product rather than use the option detailed above. That SET command is no longer used and the only way to Disable/Enable the product is as documented above.

## Logging

The Reporting Server will write all information regarding monitored sources to a log file. This log file is then archived to the Resource Management repository at predetermined intervals or limits, while the server is running. The current log is also archived when the server starts or when the administrator submits a job from the Web Console of a running server.

The intervals or limits can be configured from the Logging option in the Resource Management Web Console. When configured, the log file of an active server will be archived based on the maximum number of sessions or the days set, or based on a scheduled job configured by the administrator.

## <span id="page-43-0"></span>Procedure: How to Set Logging Properties

Logging properties can be configured in the Resource Management Web Console. When configured, the log files will be archived based on the maximum number of sessions and days set, or based on a scheduled job configured by the administrator.

- 1. Launch the Web Console.
- 2. Click the *Resource Management* option on the sidebar.
- 3. On the ribbon, click the *Logs* icon, point to *Logging*, and then click *Properties*.

The Logging Properties pane opens, as shown in the following image.

## **Logging Properties**

Repository archiving based on number of sessions and days will not be supported in the next release. Please switch to Schedule Archive prior to the next release.

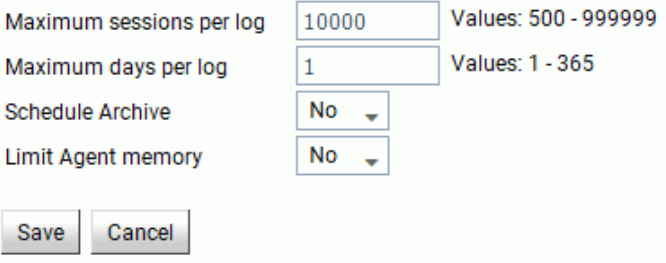

The following options are available:

## Maximum sessions per log

The number of sessions recorded in the active log file before the log is archived and a new log is started. The default value is 10000. This option is only available if Schedule Archive is set to *No*.

## Maximum days per log

The number of days an active log file is kept open before it is archived and a new log is started. The default value is 1. This option is only available if Schedule Archive is set to *No*.

## Schedule Archive

When set to *Yes*, only the Limit Agent memory option for interim log records is shown and the administrator has to configure the schedule archive settings. For more information, see *[How to Schedule an Archive](#page-46-0)* on page 47.

When set to *No*, automatic archiving is active and based on the two additional settings. The default value is No.

Note: To use the scheduler feature for archiving the log file, the server Scheduler process must be running. To check this, from the Web Console, click the *Workspace* option on the sidebar. Expand the *Special Services and Listeners* folder, right-click *SCHEDULER*, and click *Start*. If the Start option is not available, the scheduler is already running. If Resource Management and setting Schedule Archive to *Yes* are done in the same Web Console session, the Scheduler will need to be restarted. To do so, right-click *SCHEDULER* and click *Stop*, followed by *Start*.

## Limit Agent memory

This setting is used for a connection during which multiple procedures are run within the session. This type of connection can cause the Resource Management logging process to use a large amount of memory before the log records are written to the physical disk file (rmldata.log).

When set to *Yes*, enter a value between 5 and 99 (in megabytes). When this parameter is set to *Yes* and the specified amount of memory is reached, the connected user log records in memory are written to a temp disk file and the memory is freed.

At this point any new log records generated will be written to disk instead of memory until the end of the session. At this time, all the log records in the temporary disk file are written to the physical disk file (rmldata.log). This setting should only be used if excessive memory usage is observed and users are connected for long periods.

4. Make your desired changes and click *Save*.

## Procedure: How to View Logs

- 1. Launch the Web Console.
- 2. Click the *Resource Management* option on the sidebar.
- 3. On the ribbon, click the *Logs* icon, point to *Logging*, and then click *View Logs*.

The Data log list pane opens, as shown in the following image.

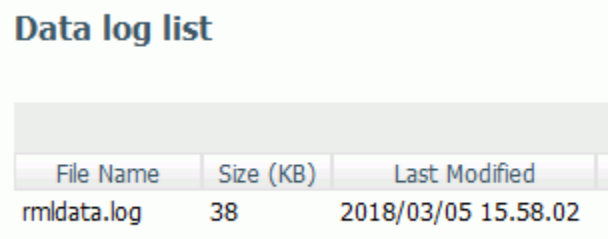

If you right-click any item in any column, the following options are available:

- $\Box$  View. Opens the log file for the selected data log. You can also double-click the log name to view the file.
- **Download.** Saves the selected log to your Downloads folder. In Windows, the default location of this folder is C:\users\*username*\Downloads.

## Archive Log Files

When this option is selected, a context menu is shown with the following options:

 $\Box$  Schedule and E-Mail

Note: This option is only available when Schedule Archive is set to *Yes*. For more information on logging properties, see *[How to Set Logging Properties](#page-43-0)* on page 44.

- $\Box$  Submit job
- $\Box$  View jobs

These give the administrator the option to archive the current log file (a new log file is automatically started), as well as view previous archive jobs, including any that were submitted due to server restart or any of the intervals or limits mentioned above having been reached. For more information, see *[How to Submit an Archive of the Current Log File](#page-53-0)* on page 54.

Note: After a successful archive, the log file is deleted. If the archive fails, the log file will remain available for archiving. The failure should be investigated and corrected. Once this is done, the *List Unarchived Log Files* option can be used to archive the data. For more information, see *[List Unarchived Log Files](#page-54-0)* on page 55.

## <span id="page-46-0"></span>Reference: Bulk Load Support

The archive process uses two steps. The first step will use the Bulk Load facility to move the monitored data to a staging/temporary table and then issue a SQL MERGE syntax to insert the data into the repository. This means that the adapter connection to the repository environment must have correct privileges to create a table.

If the RDBMS repository vendor supported by Resource Management supports bulk load and the environment is correct, the archive process will attempt to issue bulk load commands. If they fail, the archive will fall back to previous methods of inserting monitored data.

Bulk load is transparent except for the following:

**I** Microsoft SQL Server on Windows. This requires the BCP utility to be available in the windows search PATH.

See *[How to Set Monitor Properties](#page-69-0)* on page 70 for details on how to set the load type to another value other than bulk load.

## Procedure: How to Schedule an Archive

Note: Only one archive can be scheduled at a time.

- 1. Launch the Web Console.
- 2. Click the *Resource Management* option on the sidebar.
- 3. On the ribbon, click the *Logs* icon, point to *Archive*, *Schedule and E-Mail*, and click *Manage jobs*.

The Manage Schedule and E-Mail for procedure pane opens, as shown in the following image.

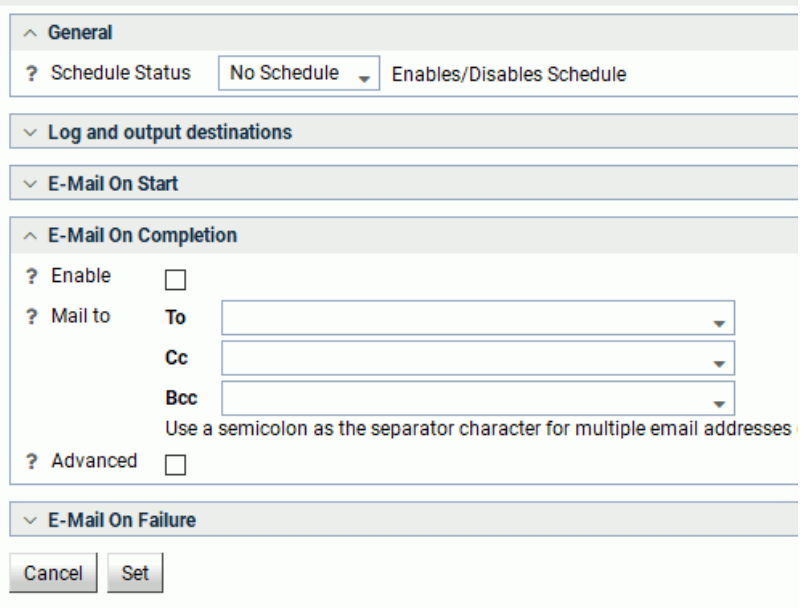

The Manage Schedule and E-Mail for procedure pane contains the following fields and options:

## Schedule Status

Determines if there is a schedule and if so, whether the schedule is active or inactive.

#### Log and output destinations

These options control where the log information from the Maintenance Job should be sent when the Job finishes.

The following options are available:

- **ETLLOG.** The log is sent to the DataMigrator log.
- $\Box$  **EDAPRINT.** The log is sent to the Server log.
- $\Box$  **E-Mail.** The log is sent as an attachment to an email message if specified in Job Properties.

 $\Box$  Send HTML output as inline message. When selected, if any stored procedures called by the flow generate an output, the message is included as message text instead of as an attachment. This option is only available in the E-Mail On Completion section.

Multiple options can be selected. ETLLOG and E-Mail are selected by default.

## Note:

- $\Box$  If the job is run from the DMC or Web Console, information will go to the console log regardless of this setting.
- The *E-Mail On Start* and *E-Mail On Completion* options are not relevant to the Resource Management Archive job and should not be used.

#### Enable

Select this to enable when an email should be sent.

## Mail to

The email addresses where the messages will be sent. Place each email address (or user ID configured on the server with an associated email address) on a new line with no separators.

## Advanced

Select this option to get the following options:

- Mail to addresses defined in procedure. You can send the messages to email addresses defined in the procedure by either typing in the location of the procedure, or clicking the ellipsis button and manually selecting it from the Select Procedure dialog box.
- **Importance.** Select the importance for the e-mail from the drop-down menu. Choices are Low, Normal, or High.
- $\Box$  Subject. The subject line of the message.
- $\Box$  E-Mail Message. The body of the message.

4. If you select *Active* or *Inactive* from the Schedule Status drop-down menu, the Manage Schedule and E-Mail for procedure pane opens with more fields, as shown in the following image.

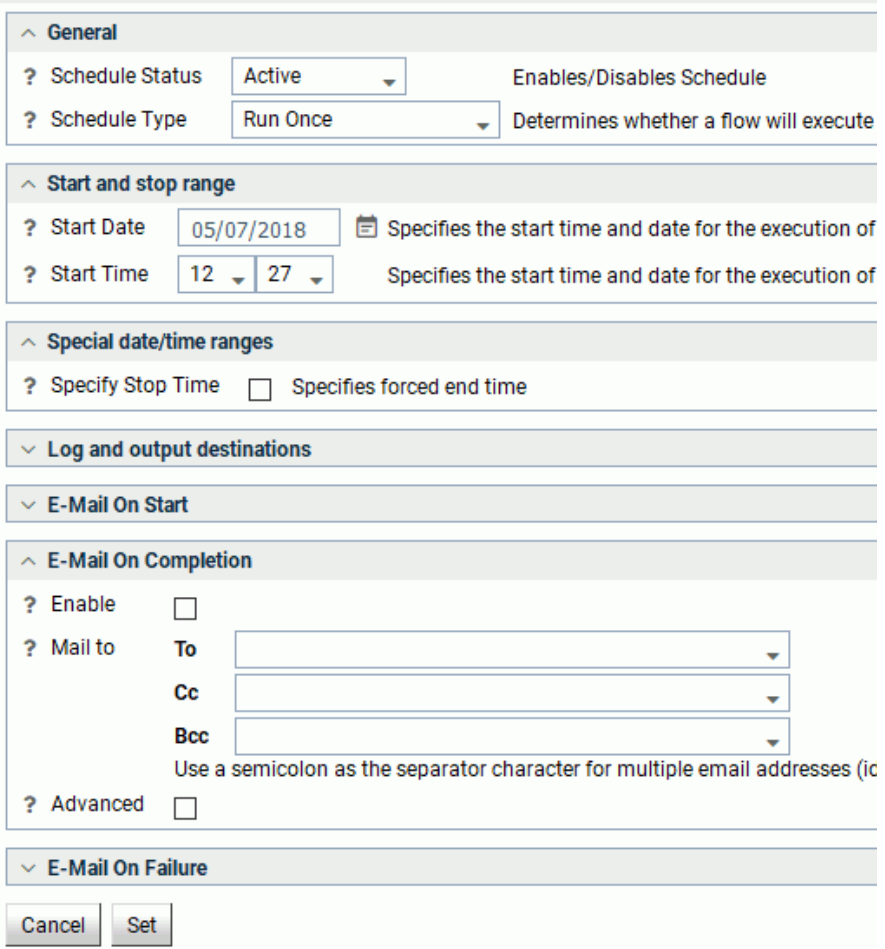

The Manage Schedule and E-Mail for procedure pane contains the following additional fields and options:

## Schedule Type

Determines whether a process flow will execute once, on a recurring basis, on several specific days (multi-day), or when the server starts.

## Interval Type

Specifies the interval in which a process flow will be executed. For example, if you select Month as your Interval Type, and select 2 as your Interval Number, the flow will execute every two months. This option is only available if the schedule type is set to *Recurring*.

## Interval Value

Specifies the frequency at which a process flow will be executed. For example, if you select Week as your Interval Type, and select 2 as your Interval Value, the flow will execute every two weeks. This option is only available if the schedule type is set to *Recurring*.

## Start Date

Specifies the start date for the execution of the process flow.

## Start Time

Specifies the start time for the execution of the process flow using 24-hour time.

## Specify Stop Time

Allows you to specify an end time for the execution of the process flow using 24-hour time. This option is only available if the schedule type is set to *Run Once* or *Multi-Day*.

## Specify End Date

Allows you to specify an end date and time for the execution of the process flow. This option is only available if the schedule type is set to *Recurring* or *Multi-Day*.

## End Date

Specifies the end date for the execution of the process flow. This option is available if Specify End Date is selected.

## End Time

Specifies the end time for the execution of the process flow using 24-hour time. This option is available if Specify End Date is selected.

## Days of the Week

Specifies the day of the week on which the process flow will be executed. This option is only available if the schedule type is set to *Recurring* or *Multi-Day*.

## Days of the Month

Specifies the day of the month on which the process flow will be executed. This option is only available if the schedule type is set to *Recurring* or *Multi-Day*.

## Intraday Start

Specifies the beginning of the daily time span of the process flow using 24-hour time. This option is only available if the schedule type is set to *Recurring* and the interval type is set to time, such as *Minutes*.

## Intraday End

Specifies the end of the daily time span of the process flow using 24-hour time. This option is only available if the schedule type is set to *Recurring* and the interval type is set to time, such as *Minutes*.

## Run on Holidays

Specifies the option to execute the process flow on desired holidays.

The following options are available:

- $\Box$  Skip. Excludes run on desired holidays.
- $\Box$  Only. Only run on desired holidays.

This option is only available if the schedule type is set to *Recurring* or *Multi-Day*.

5. Click *Set*.

A confirmation dialog box opens.

6. Click *OK*.

## Procedure: How to View Scheduler Agents

This report runs for the user whose ID value is stored in the sched\_scan\_id of a Scheduler. The Scheduler must be active to run the Scheduler Agents report.

- 1. Launch the Web Console.
- 2. Click the *Resource Management* option on the sidebar.
- 3. On the ribbon, click the *Logs* icon, point to *Archive*, then point to *Schedule and E-Mail*, and click *Scheduler Agents*.

The Scheduler Agents pane opens, as shown in the following image.

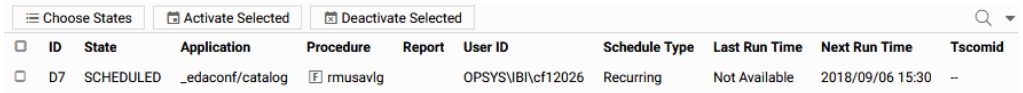

The following buttons are available on the Scheduler Agents pane:

## Choose States

Allows you to select the states that are displayed on the Scheduler Agents pane.

#### Activate Selected

Allows you to enable the Scheduler for the selected procedure.

## Deactivate Selected

Allows you to disable the Scheduler for the selected procedure.

If you right-click a drill-down item in the Procedure column, the following options are available:

#### Manage Schedule/E-Mail

Opens the Manage Schedule and E-Mail for procedure pane, which allows you to edit the schedule settings for the selected procedure.

## View Scheduled Events

Opens the Scheduled Events pane, which allows you to view jobs scheduled to start during a specified time range.

## View Log

Opens the Log report for the selected procedure.

## View Statistics

Opens the Statistics report for the selected procedure.

#### Quiesce Scheduler Agent

Allows you to stop the selected scheduled procedure from running.

## Procedure: How to View Scheduled Events

Note: The Scheduler must be active to run the Scheduler Events report.

- 1. Launch the Web Console.
- 2. Click the *Resource Management* option on the sidebar.
- 3. On the ribbon, click the *Logs* icon, point to *Archive*, then point to *Schedule and E-Mail*, and click *Scheduled Events*.

The Scheduled Events pane opens, as shown in the following image.

View jobs scheduled to start during specified time range

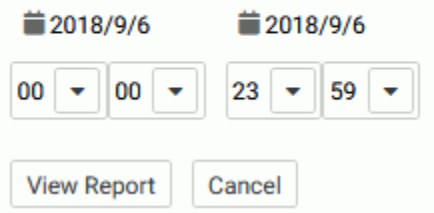

<span id="page-53-0"></span>4. Set the desired time range and click *View Report*.

The report opens, as shown in the following image.

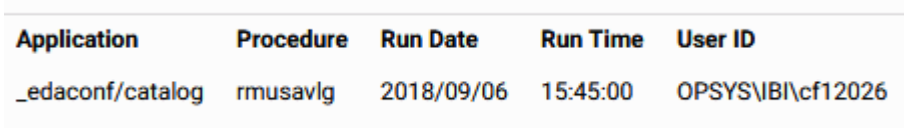

This report shows all flows and procedures scheduled to run during the time period you selected. The Run Date and Run Time columns show their scheduled run times. The User ID column shows the user ID used when running the flow or procedure.

## Procedure: How to Submit an Archive of the Current Log File

- 1. Launch the Web Console.
- 2. Click the *Resource Management* option on the sidebar.
- 3. On the ribbon, click the *Logs* icon, point to *Archive*, and then click *Submit job*. The Warning dialog box opens.
- 4. Click *OK* to save the log data.

## Procedure: How to List Previous Archive Jobs

- 1. Launch the Web Console.
- 2. Click the *Resource Management* option on the sidebar.
- 3. On the ribbon, click the *Logs* icon, point to *Archive*, and then click *View jobs*.

The Deferred List opens showing the saved logs, as shown in the following image.

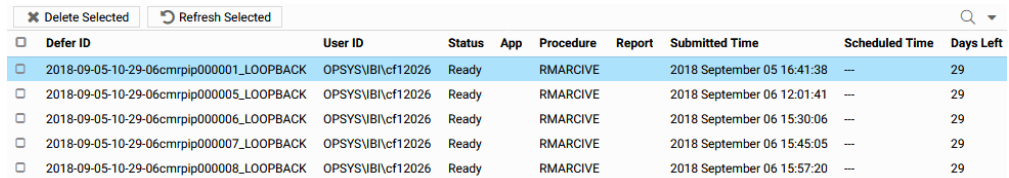

If you right-click an item in the Defer ID column, the following options are available:

- $\Box$  View. Opens the output of the selected item.
- $\Box$  Download. Saves the selected log to your Downloads folder. In Windows, the default location of this folder is C:\users\*username*\Downloads.

<span id="page-54-0"></span> $\Box$  Delete. Deletes the selected item.

## List Unarchived Log Files

Select this option to show a list, if any exist, of previous log files that have not been archived.

## Procedure: How to List Unarchived Logs

- 1. Launch the Web Console.
- 2. Click the *Resource Management* option on the sidebar.
- 3. On the ribbon, click the *Logs* icon, point to *Archive*, and then click *List Unarchived*. The Resource Management unarchived logs list opens, listing the non-archived logs.
- 4. Select an unarchived log and click *Next* to archive the desired unarchived logs.
- 5. Select a date and time to archive and click *Continue*.

## Working With Repository Maintenance

Repository data can be deleted once it has been used or reported on. This deletion can be by date range or, if sufficient data has been stored, the data can be deleted if it is more than one, three, or six months old.

## Procedure: How to Schedule a Repository Maintenance

- 1. Launch the Web Console.
- 2. Click the *Resource Management* option on the sidebar.
- 3. On the ribbon, click the *Repository* icon, point to *Maintenance*, then point to *Schedule and E-Mail*, and click *Add Job*.

The Resource Management Schedule Repository Maintenance pane opens, as shown in the following image.

## **Schedule Repository Maintenance for FUENT-PC:8121**

WARNING: The repository tables for this server should be backed up before proceeding.

#### Delete data older than:

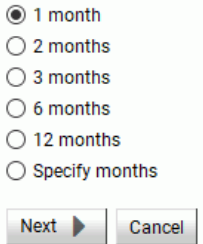

- 4. If you have multiple servers available, select the server from the drop-down menu.
- 5. Select the time range of data that you want to schedule.
- 6. Click *Next*.

The Manage Schedule and E-Mail for procedure pane opens, as shown in the following image.

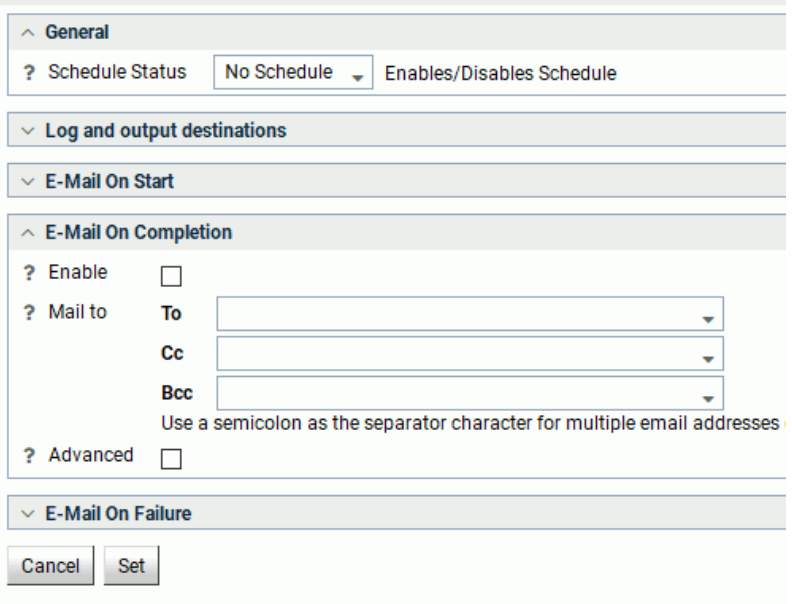

The Manage Schedule and E-Mail for procedure pane contains the following fields and options:

## Schedule Status

Determines if there is a schedule and if so, whether the schedule is active or inactive.

#### Log and output Destinations

These options control where the log information from the Maintenance Job should be sent when the Job finishes.

The following options are available:

- $\Box$  **ETLLOG.** The log is sent to the DataMigrator log.
- **EDAPRINT.** The log is sent to the Server log.
- **E-Mail.** The log is sent as an attachment to an email message if specified in Job Properties.
- $\Box$  Send HTML output as inline message. When selected, if any stored procedures called by the flow generate an output, the message is included as message text instead of as an attachment. This option is only available in the E-Mail On Completion section.

Multiple options can be selected. ETLLOG and E-Mail are selected by default.

## Note:

- $\Box$  If the job is run from the DMC or Web Console, information will go to the console log regardless of this setting.
- The *E-Mail On Start* and *E-Mail On Completion* options are not relevant to the Resource Management Archive job and should not be used.

#### Enable

Select this to enable when an email should be sent.

#### Mail to

The email addresses where the messages will be sent. Place each email address (or user ID configured on the server with an associated email address) on a new line with no separators.

## Advanced

Select this option to get the following options:

- **I** Mail to addresses defined in procedure. You can send the messages to email addresses defined in the procedure by either typing in the location of the procedure, or clicking the ellipsis button and manually selecting it from the Select Procedure dialog box.
- **Importance.** Select the importance for the e-mail from the drop-down menu. Choices are Low, Normal, or High.
- $\Box$  Subject. The subject line of the message.
- $\Box$  E-Mail Message. The body of the message.

7. If you select *Active* or *Inactive* from the Schedule Status drop-down menu, the Manage Schedule and E-Mail for procedure pane opens with more fields, as shown in the following image.

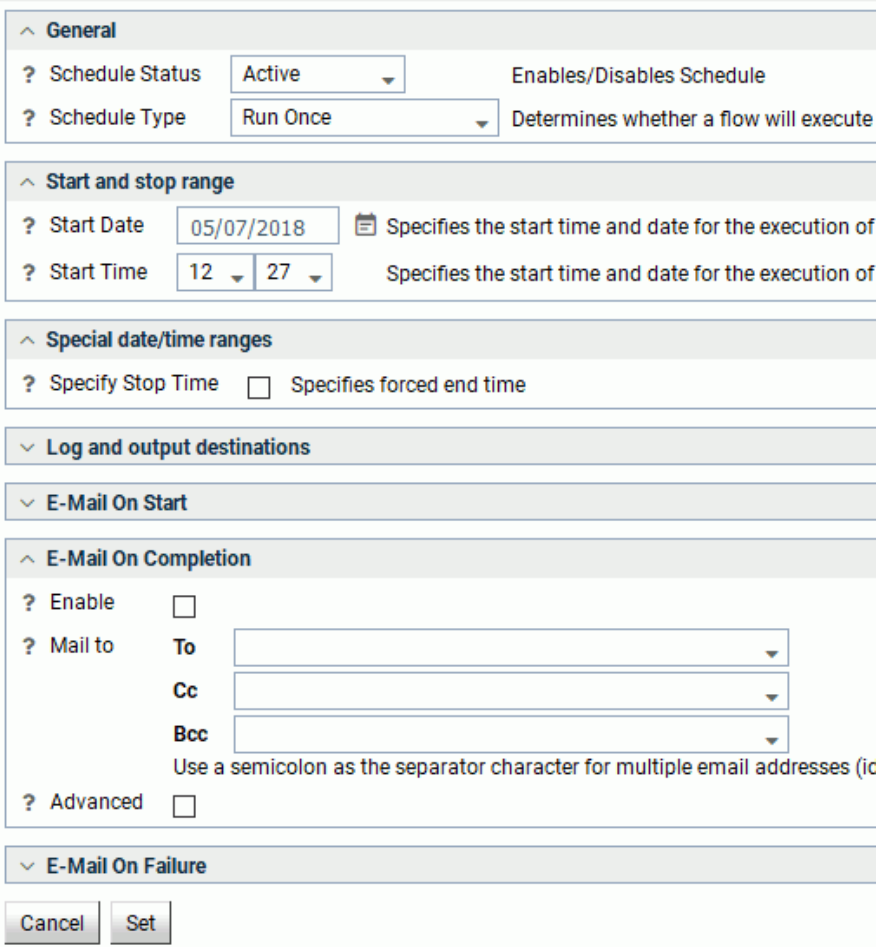

The Manage Schedule and E-Mail for procedure pane contains the following additional fields and options:

## Schedule Type

Determines whether a process flow will execute once, on a recurring basis, on several specific days (multi-day), or when the server starts.

## Interval Type

Specifies the interval in which a process flow will be executed. For example, if you select Month as your Interval Type, and select 2 as your Interval Number, the flow will execute every two months. This option is only available if the schedule type is set to *Recurring*.

## Interval Value

Specifies the frequency at which a process flow will be executed. For example, if you select Week as your Interval Type, and select 2 as your Interval Value, the flow will execute every two weeks. This option is only available if the schedule type is set to *Recurring*.

## Start Date

Specifies the start date for the execution of the process flow.

## Start Time

Specifies the start time for the execution of the process flow using 24-hour time.

## Specify Stop Time

Allows you to specify an end time for the execution of the process flow using 24-hour time. This option is only available if the schedule type is set to *Run Once* or *Multi-Day*.

## Specify End Date

Allows you to specify an end date and time for the execution of the process flow. This option is only available if the schedule type is set to *Recurring* or *Multi-Day*.

## End Date

Specifies the end date for the execution of the process flow. This option is available if Specify End Date is selected.

## End Time

Specifies the end time for the execution of the process flow using 24-hour time. This option is available if Specify End Date is selected.

## Days of the Week

Specifies the day of the week on which the process flow will be executed. This option is only available if the schedule type is set to *Recurring* or *Multi-Day*.

## Days of the Month

Specifies the day of the month on which the process flow will be executed. This option is only available if the schedule type is set to *Recurring* or *Multi-Day*.

## Intraday Start

Specifies the beginning of the daily time span of the process flow using 24-hour time. This option is only available if the schedule type is set to *Recurring* and the interval type is set to time, such as *Minutes*.

## Intraday End

Specifies the end of the daily time span of the process flow using 24-hour time. This option is only available if the schedule type is set to *Recurring* and the interval type is set to time, such as *Minutes*.

## Run on Holidays

Specifies the option to execute the process flow on desired holidays.

The following options are available:

- $\Box$  Skip. Excludes run on desired holidays.
- $\Box$  Only. Only run on desired holidays.

This option is only available if the schedule type is set to *Recurring* or *Multi-Day*.

8. Click *Set*.

A confirmation dialog box opens.

9. Click *OK*.

## Procedure: How to View Scheduled Jobs

- 1. Launch the Web Console.
- 2. Click the *Resource Management* option on the sidebar.
- 3. On the ribbon, click the *Repository* icon, point to *Maintenance*, then point to *Schedule and E-Mail*, and click *List jobs*.

The Schedule Repository Maintenance - Update pane opens, as shown in the following image.

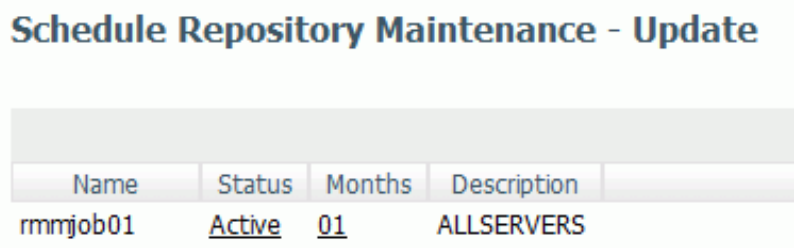

If you right-click a drill-down item in a column, the following options are available:

## Name Column

Log and Statistics. Opens the Log and Statistics pane that enables you to view a log or statistics report.

The following options are available:

- $\Box$  **Report Type.** Allows you to select either a log or statistics report.
- **Report Range.** Allows you to select to view the last report, all the reports, or a report specified within a select time range.
- **Completion Status.** Allows you to view all reports, all completed reports, all successfully completed reports, or all completed reports that contained errors.
- **T** Run by. Allows you to view reports for all flows, as well as those initiated by the scheduler or submit.
- $\Box$  **Application or Flow Name.** Allows you to select a specific application or flow name for the report.

## Status Column

- $\Box$  Manage Schedule. Opens the Manage Schedule and E-Mail for procedure pane. For more information on this pane, see *[How to Schedule a Repository Maintenance](#page-54-0)* on page 55.
- $\Box$  Scheduler Agents. Runs a report for the user whose ID value is stored in the sched\_scan\_id of a Scheduler. The Scheduler must be active to run the Scheduler Agents report.
- **Scheduled Events.** Opens a pane that shows all jobs scheduled to run during a specified time range.

The Scheduler must be active to run the Scheduler Events report.

This report shows all flows and procedures scheduled to run during the time period you selected. The Run Date and Run Time columns show their scheduled run times.

The User ID column shows the user ID used when running the flow or procedure.

## Months Column

**Older than.** Opens the Resource Management Schedule Repository Maintenance -Change pane. Select the new time range of data that you want to delete and click *Save*.

## Procedure: How to Delete Scheduled Jobs

- 1. Launch the Web Console.
- 2. Click the *Resource Management* option on the sidebar.
- 3. On the ribbon, click the *Repository* icon, point to *Maintenance*, then point to *Schedule and E-Mail*, and click *Delete jobs*.

The Schedule Repository Maintenance - Delete pane opens.

4. Select the scheduled jobs you want to delete, as shown in the following image.

# **Schedule Repository Maintenance - Delete**

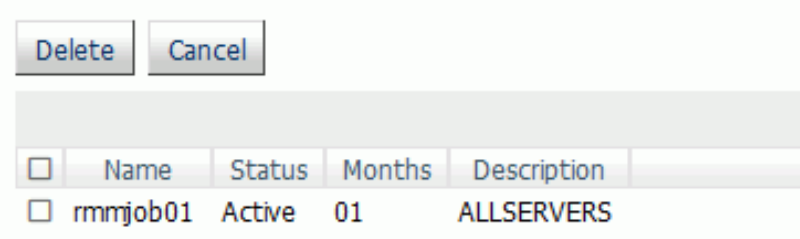

5. Click *Delete*.

## Procedure: How to Submit a Maintenance Job

- 1. Launch the Web Console.
- 2. Click the *Resource Management* option on the sidebar.
- 3. On the ribbon, click the *Repository* icon, point to *Maintenance*, and click *Submit job*.

The Resource Management Repository Maintenance pane opens, as shown in the following image.

## **Resource Management Repository Maintenance for FUENT-PC:8121**

## WARNING: The repository tables for this server should be backed up before proceeding.

All session and detail data in the date range for this server will be deleted

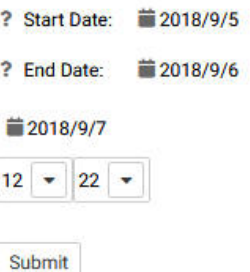

#### Note:

 $\Box$  The options for deleting data will vary based on how much data is in the repository.

- 4. Enter a Start Date and End Date for deletion of data through that range, or click the calendar icon to choose the dates.
- 5. Click *Submit*.

Note: Caution should be used when using this utility. Make sure you have a backup of the data before you proceed.

The Submit Repository Maintenance Job pane opens.

6. Enter a date and time for the maintenance job to be executed. Click *Submit*.

A Deferred Execution pane opens confirming your request.

## Procedure: How to View a List of Scheduled Maintenance Jobs

- 1. Launch the Web Console.
- 2. Click the *Resource Management* option on the sidebar.
- 3. On the ribbon, click the *Repository* icon, point to *Maintenance*, and click *View jobs*.

The list of jobs opens, as shown in the following image.

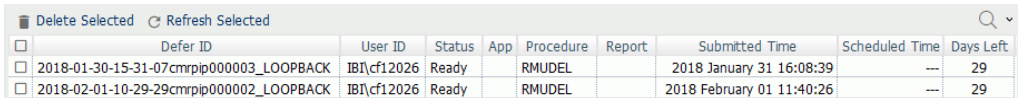

4. To delete any of the scheduled maintenance jobs, select the check box next to the job you want to delete, and click *Delete Selected*.

## Reconfiguring the Repository

This option allows you to convert the repository from either FOCUS to Relational or Relational to Relational. Before starting the reconfiguration process, you must create an adapter connection that points to the location of the new repository.

## Procedure: How to Reconfigure the Repository

- 1. Launch the Web Console.
- 2. Click the *Resource Management* option on the sidebar.
- 3. On the ribbon, click the *Repository* icon, point to *Reconfigure*, and click *Create new SQL repository*.

The Repository Reconfiguration pane opens, as shown in the following image.

**Repository Reconfiguration: Create SQL Repository** 

Before starting, create a backup of the C:\ibi\srv99\wfs7709\catalog\rm directory

Reconfiguration to a new SQL Adapter consists of several steps. Step 1 is required. The rest of the steps are optional.

- Step 1. Create and initialize the new SQL repository.
- . Step 2. Copy the Source repository data to the Target SQL repository.
- Step 3. Delete the temporary work files and Source repository.

Warning: If this process is interrupted Resource Management may be left in a state that will not allow data to be copied.

Step 1 - Create and initialize the new SQL data repository:

Select 'Yes' if you are authorized to create the SQL data repository.

Select 'DDL Only'\* if you are not authorized to create the SQL data repository.

Select 'No' if the new configuration is to be added to an existing 'Many to One' repository.

\* Note: When the new data repository has been created, the Reconfigure process must be started again to finish the initialization of the new data repository

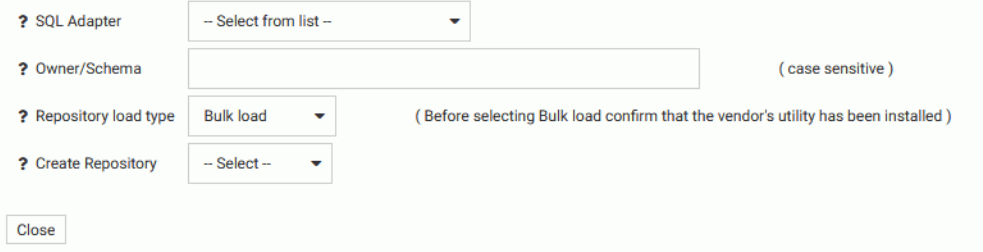

- 4. From the SQL Adapter drop-down menu, select the adapter and connection name for the new repository that was previously defined.
- 5. Provide an Owner/Schema. By default, the tables are created for the specified owner/ schema in the default database, and the owner/schema must be authorized to create tables in the database.

If the tables are to be created in an alternate database that the owner has rights to and the technique is supported by the RDBMS, the database name must be specified as well (for example, *database*.*owner*).

6. From the Create Repository drop-down menu, select *Yes*, unless the repository has already been created using the native Data Definition Language (DDL) of the data adapter or you are reconfiguring a many-to-one environment.

When *No* is selected, the configuration process will not issue DROP TABLE, DROP INDEX, CREATE FILE, and CREATE INDEX commands. Because the configuration process will always initialize the repository with default data and issue the default GRANTS, the repository must exist when the commands are executed or the configuration will fail.

If you are not authorized to create the SQL data repository, select *DDL Only*.

7. Click *Next*.

The Copy Data pane opens.

8. From the Copy data drop-down menu, select *Yes*.

Once you select Yes, you can select a date range to copy data in smaller portions, instead of all at once, using the calendar fields provided.

9. Click Copy Data.

Once the data has been copied, a Deferred Execution pane opens showing the request.

## Procedure: How to Submit a Reconfiguration Job

Once you have created and initialized a SQL data repository, you can resubmit a copy job. This is done if there were any errors during the initial copy job, if the job did not run to completion, or if you want to select a different data range to copy. To submit a new job:

- 1. Launch the Web Console.
- 2. Click the *Resource Management* option on the sidebar.
- 3. On the ribbon, click the *Repository* icon, point to *Reconfigure*, and click *Copy Data*.

The Repository Reconfiguration: Copy Data pane opens.

- 4. Specify the date range for the repository copy job.
- 5. Click Copy data.

Once the data has been copied, a Deferred Execution pane opens showing the request.

## Procedure: How to View a Reconfiguration Job

- 1. Launch the Web Console.
- 2. Click the *Resource Management* option on the sidebar.
- 3. On the ribbon, click the *Repository* icon, point to *Reconfigure*, and click *View jobs*. The Deferred List pane opens.

If you right-click an item in the Defer ID column, the following option is available:

 $\Box$  Delete. Deletes the selected item.

## Procedure: How to Delete Work Files

Once new repository and support files are created, you can delete temporary and old repository work files. To delete these files:

- 1. Launch the Web Console.
- 2. Click the *Resource Management* option on the sidebar.
- 3. On the ribbon, click the *Repository* icon, point to *Reconfigure*, and click *Delete work files*.

The Repository Reconfiguration: Delete work files pane opens.

- 4. Click *Delete*.
- 5. Click *OK* to confirm the deletion.

The Repository Statistics pane opens, as shown in the following image.

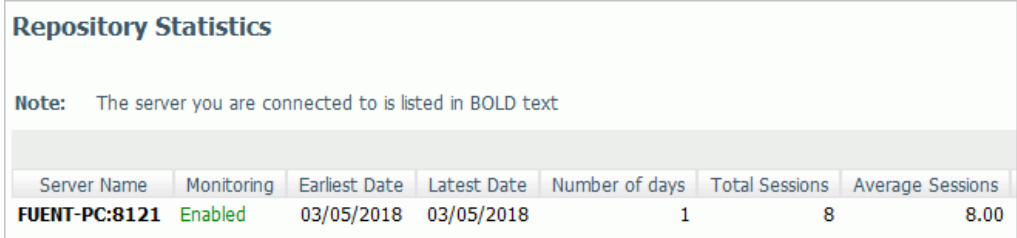

## Migration

For more information on how to migrate Resource Management, see *[Migrating the Resource](#page-92-0) [Management Repository](#page-92-0)* on page 93.

## Configuration Maintenance

The Configuration command has the following options:

- $\Box$  Properties
- Configure Application Path
- $\Box$  Change License Key
- $\Box$  Delete Configuration

These give the administrator the option to see current configuration settings, as well as change the viewable application directories, change a license key, and remove the current Resource Management configuration.

## Resource Management Properties

Setting monitor properties enables you to select global settings and the component levels to be monitored. Components are split into two categories, Procedure and Command. The information that Resource Analyzer monitors is stored in the Usage Monitoring tables. The default setting for Global Data Request monitoring is Off and the default setting for Component Level is Command. Session records are always captured.

## Procedure: How to View Resource Management Properties

To view Resource Management Properties:

- 1. Launch the Web Console.
- 2. Click the *Resource Management* option on the sidebar.
- 3. On the ribbon, click the *Configuration* icon, point to *Properties*, and click *General*.

The General Properties pane opens.

The Resource Management Properties pane shows the following fields:

## Configured

The date that Resource Management was configured or reconfigured.

## Configuration Type

The product that is currently configured to Resource Management. Depending on which license key was used, the configuration type will be Resource Analyzer, Resource Governor, or Resource Analyzer Resource Governor.

## Repository Type

The repository that is being used.

#### Data Adapter Connection

The data adapter connection of the current configuration.

#### Owner/schema

The owner/schema name for the relational adapter that Resource Analyzer will use to create the repository tables.

#### Global Data Request monitoring

Indicates whether Data Request Monitoring is on or off. When Global Data Request Monitoring is enabled, or set to *On*, Resource Analyzer collects information on all SQL SELECT and FOCUS TABLE, TABLEF, MATCH, GRAPH, MODIFY, and MAINTAIN requests. The default value is *Off*. Monitoring will be done by individually selected data sources.

#### Procedure Request Monitoring

Indicates the level of Procedure Request Monitoring.

#### WebFOCUS System Procedure Monitoring

Determines whether WebFOCUS internal system procedures will be monitored. The default setting is *Off*.

#### Data Sources monitored

The number of application data sources and relational pass-thru data sources that have been enabled for monitoring. This will show *Global monitor enabled* if Data Request Monitoring is on. See the Global Settings section below for more information.

#### Data Sources not monitored

The number of application data sources and relational pass-thru data sources that have been disabled by setting the monitoring setting to OFF.

#### Excluded Procedure count

The number of procedures that have been excluded from monitoring.

#### Last Maintenance Date

The date the repository was modified using the Repository Maintenance pane.

#### Last Repository Update

The last time the repository updated to include data from a log file.

# <span id="page-69-0"></span>Procedure: How to Set Monitor Properties

To set Resource Management Properties:

- 1. Launch the Web Console.
- 2. Click the *Resource Management* option on the sidebar.
- 3. On the ribbon, click the *Configuration* icon, point to *Properties*, and click *Settings*. The Settings pane opens, as shown in the following image.

# **Settings**

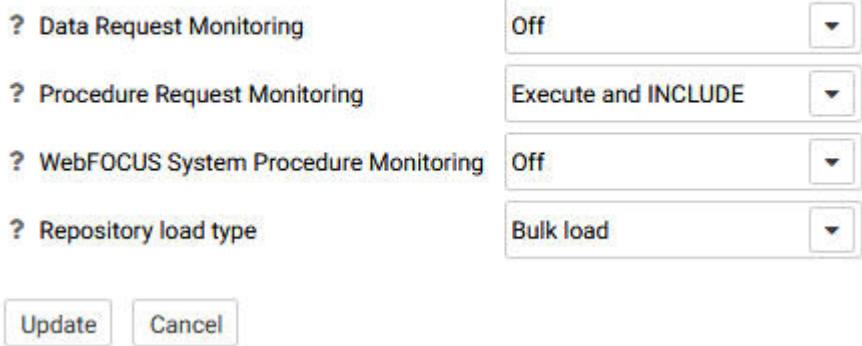

The Settings pane has the following options:

## Data Request Monitoring

Indicates whether Data Request Monitoring is on or off. When Global Data Request Monitoring is enabled, or set to *On*, Resource Analyzer collects information on all SQL SELECT and FOCUS TABLE, TABLEF, MATCH, GRAPH, MODIFY, and MAINTAIN requests. The default value is *Off*. Monitoring will be done by individually selected data sources.

## Procedure Request Monitoring

Indicates the level of Procedure Request Monitoring. The following options are available:

 $\Box$  Execute and INCLUDE. All executed procedures and any procedure that used -INCLUDE will be monitored. This is the default value.

**Execute only.** Any procedure that is executed using  $EX$  or  $EXEC$  will be monitored.

<span id="page-70-0"></span>**Primary Execute only.** The only procedure monitored will be the primary procedure. Any procedure executed from within the primary (-INCLUDE or EX) will not be monitored.

#### WebFOCUS System Procedure Monitoring

Determines whether WebFOCUS internal system procedures will be monitored. The default setting is *Off*.

#### Repository load type

Indicates the load method that will be used to add log data to the data repository. The following options are available:

- **Bulk load.** The bulk load utility for the selected RDBMS server, if available, will be used to load the data into a temporary table on the RDBMS server using the connection adapter that was selected for the repository. This is the default value.
- $\Box$  Table load. The TABLE command will be used to load the data into a temporary table on the RDBMS server using the connection adapter that was selected for the repository.

After the data is loaded into the temporary table using either load method, the MERGE command is then used to merge the data from the temporary table into the data repository.

- 4. Select the monitoring properties desired.
- 5. Click *Update*.

## Procedure: How to Set Repository Properties

The amount of data stored in the repository can be controlled by selecting the record types logged for each connected session. Collecting all of the records can give a complete overview of what each connected user is doing and is a good first step in determining what resources are being consumed and which procedures, data sources, and fields are being used and by whom. But collecting everything can stress the data repository, whether a FOCUS or Relational Database Management system is being used. Some of the tables are more geared towards the Resource Governor feature and others are used just for the Resource Analyzer feature. The Functions and WHERE/IF records are mainly used by the Resource Governor, but there are several reports in Resource Analyzer that will report on that data as well. From the Web Console Resource Management tab you have the option to add or remove any record type from the logging process using the Configuration/Properties/Repository menu in the Web Console ribbon or the Resource Management node on the tree.

To set Resource Management Repository Properties:

- 1. Launch the Web Console.
- 2. Click the *Resource Management* option on the sidebar.
- 3. On the ribbon, click the *Configuration* icon, point to *Properties*, and then click *Repository*.
The Repository Properties pane opens. The pane, as shown in the image below, shows the default record types collected. You can enable or disable any items on the pane to control when they are to be collected. Some records are required for others to be collected, so by selecting one record, it may cause dependent records to be selected automatically.

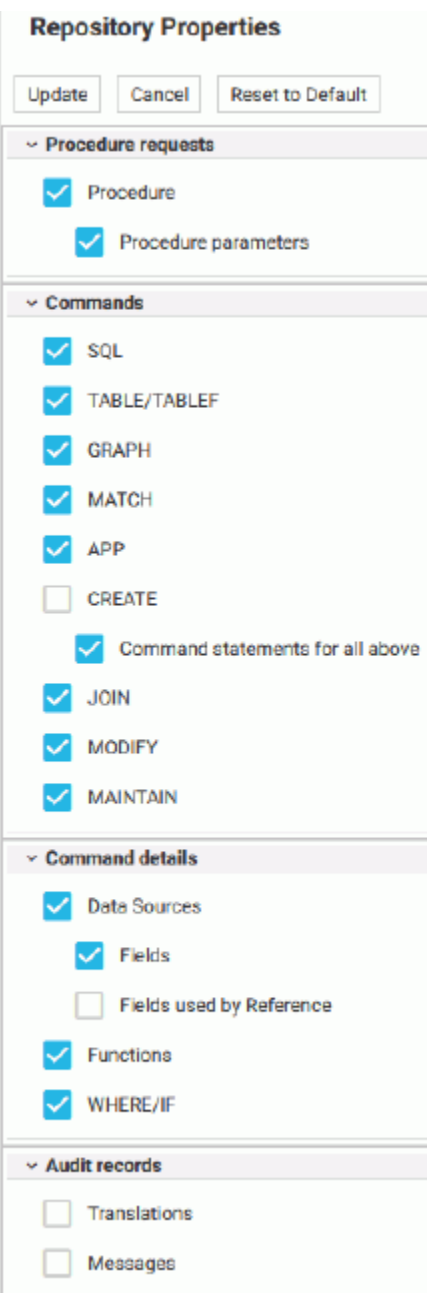

Resource Analyzer Administrator's and User's Manual 73

By default all procedures (focexec or SQL Stored Procedure) are monitored unless the Procedure requests log record has been disabled or the procedure has been removed from monitoring using the Remove Procedures from Monitor pane. By default, no data requests are collected unless one or more Data Requests log record types are selected and either Global Monitoring is enabled or at least one data source has been enabled for monitoring using the Add Data Sources to Monitor pane for each application folder. Also, the application must have Monitoring enabled in the Application properties pane.

Note: The All Data option in Release 7.6 also collects SORT and Functions. In Release 7.7, SORT has been included in Fields, and Functions has its own dialog box.

The Commands option in Release 7.7 also collects information about remote requests from a HUB-SUB configuration.

Resource Management will always collect session records and this feature cannot be turned off.

By default, command records (for example, a TABLE command being issued) will also be collected for a data resource that is not being monitored.

The following table shows the relationship between the Repository Properties and the log record types, as well as the corresponding repository entries.

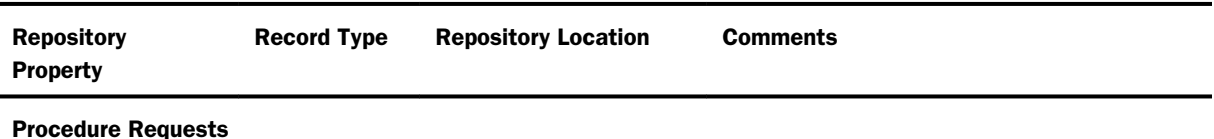

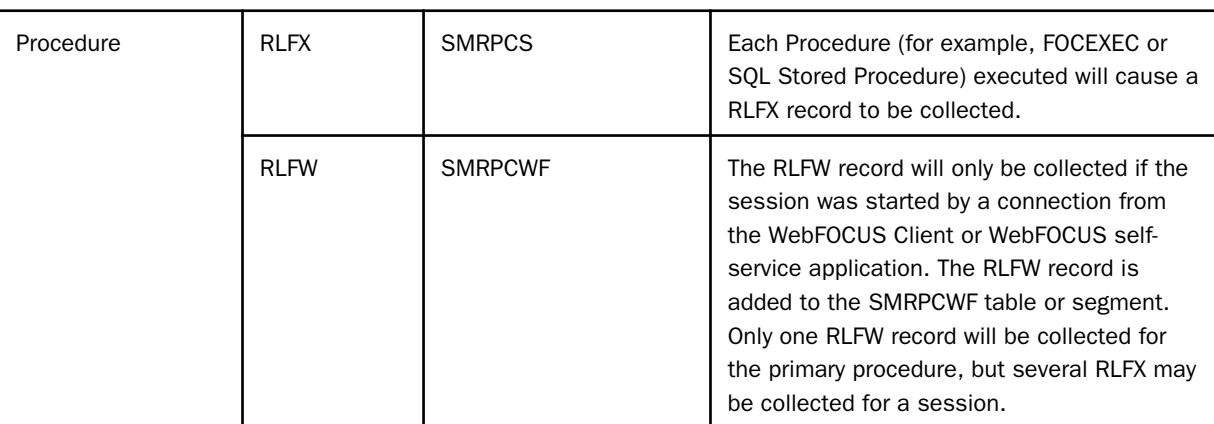

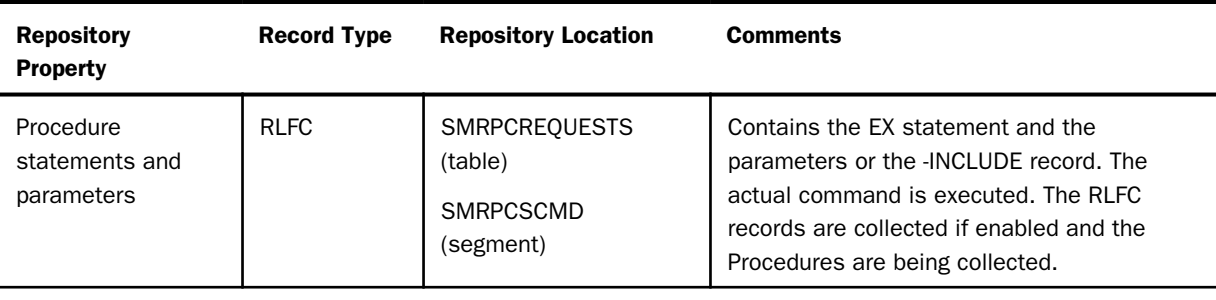

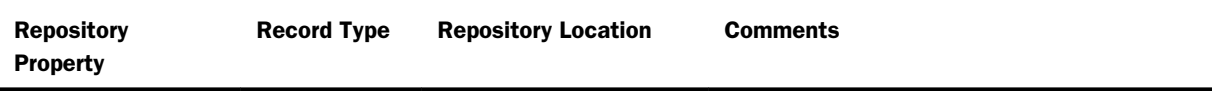

Commands

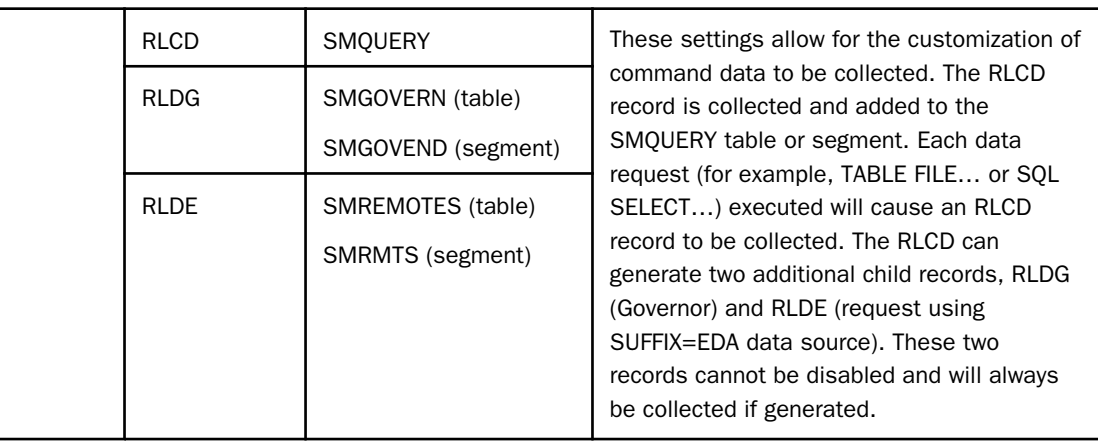

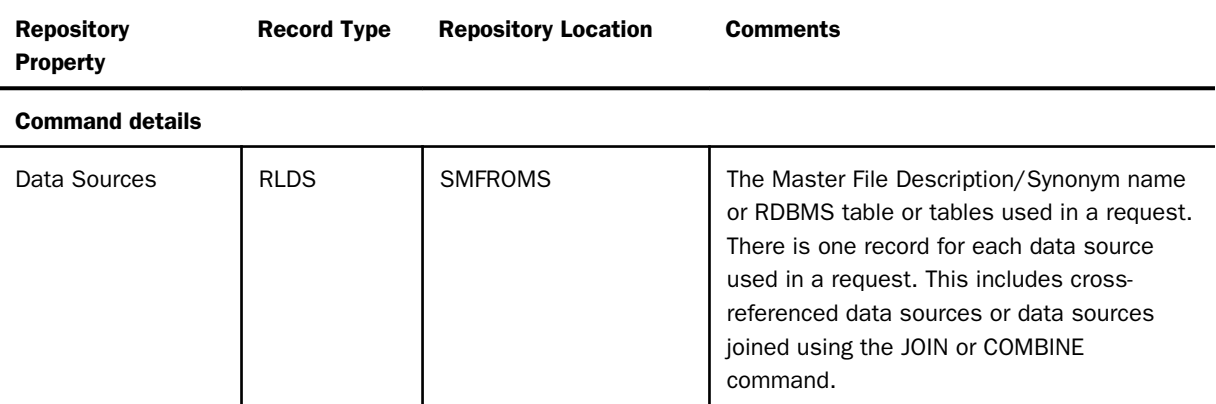

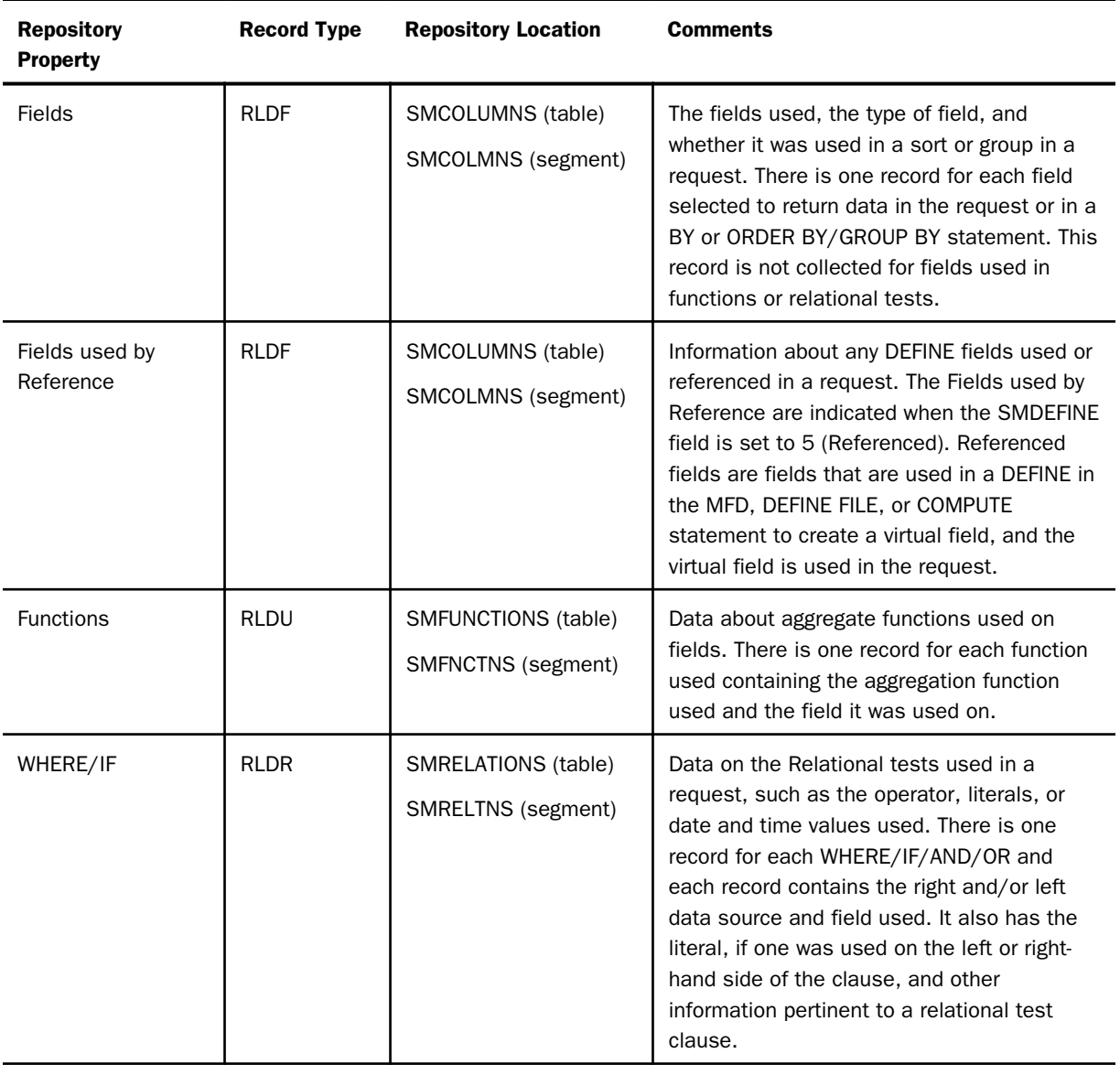

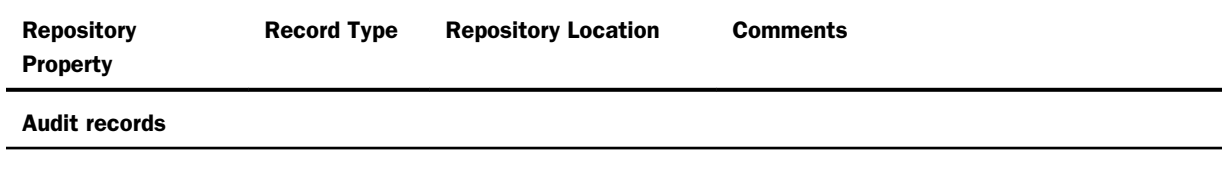

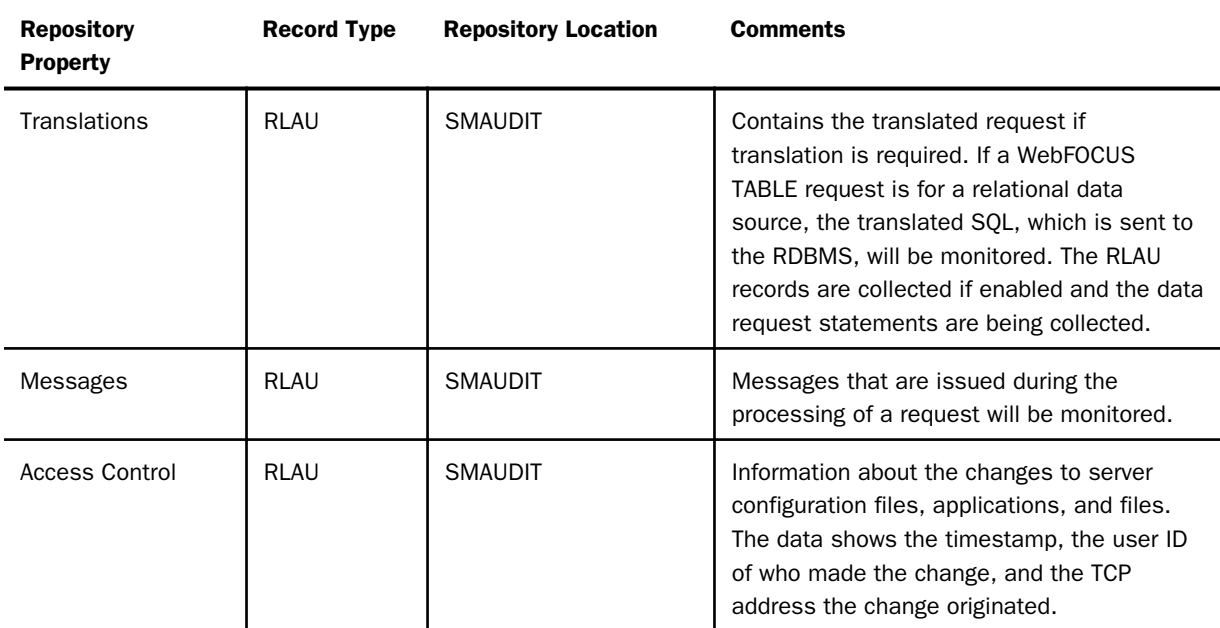

The following table shows the comparisons between the Monitoring settings in 7.6, and earlier releases, and the Command Log Records settings in Release 7.7.

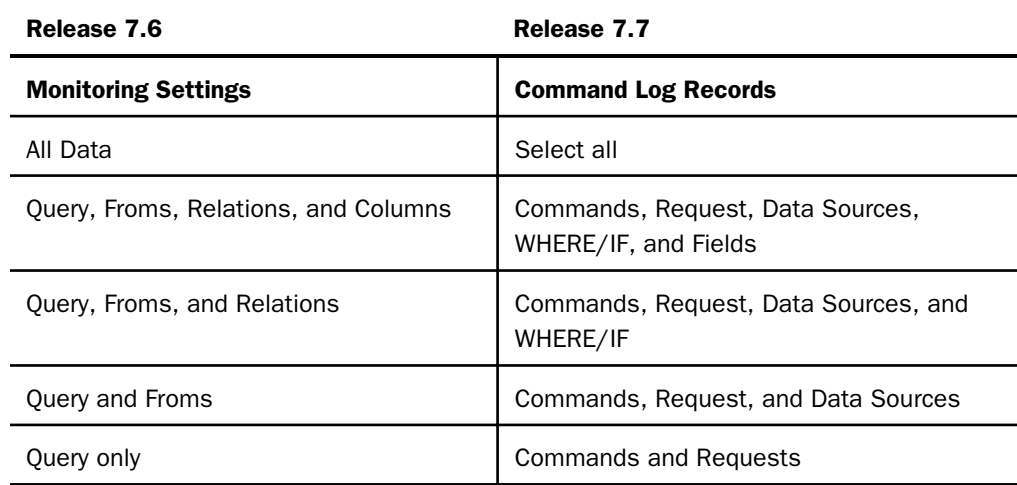

4. Click *Update*.

## Configuring Application Paths

You can configure the application path to set the viewable directories for Resource Analyzer.

## Procedure: How to Configure an Application Path

- 1. Launch the Web Console.
- 2. Click the *Resource Management* option on the sidebar.
- 3. On the ribbon, click the *Configuration* icon, and click *Configure Application Path*.

The Application Path Configuration pane opens, as shown in the following image.

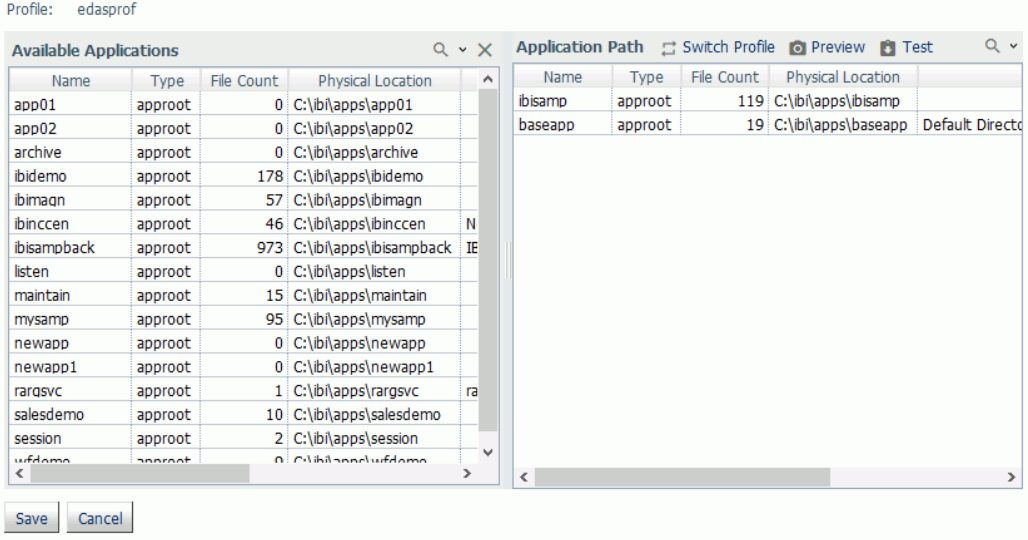

- 4. To add or remove a directory from the application path, right-click the application and click *Add to Path* or *Remove from Path*, respectively.
- 5. Click *Save* when finished.

Refresh the navigation pane to see the newly added or removed directory.

## Migrating Resource Management

For more information on how to migrate Resource Management, see *[Migrating the Resource](#page-92-0) [Management Repository](#page-92-0)* on page 93.

## Working With License Keys

A license key is required to run Resource Analyzer. You can change the license key you are using from within Resource Management at any time.

## Procedure: How to Change the License Key

- 1. Launch the Web Console.
- 2. Click the *Resource Management* option on the sidebar.
- 3. On the ribbon, click the *Configuration* icon, and click *Change License Key*.

The Resource Management Configuration pane opens showing your current license.

4. Enter the new license into the License field and click *Save*.

### Removing Resource Management

You can remove Resource Management from the server from the Resource Management Configuration pane. This is required if you want to change the repository type from FOCUS to relational, or relational to FOCUS.

### Procedure: How to Remove Resource Management

- 1. Launch the Web Console.
- 2. Click the *Resource Management* option on the sidebar.
- 3. On the ribbon, click the *Configuration* icon, and click *Delete Configuration*.

The Delete Configuration pane opens.

4. Click *Delete* to remove Resource Management from the server. All system files and the repository will be removed from the server.

## Working With Application Directories

When you right-click an application directory, a context menu is available, as shown in the following image.

- Resource Analyzer - Application Directories  $+$ ibisamp ba: Ò. Properties  $+$  Relat Manage monitoring  $\blacktriangleright$  $+$ Data

The following sections provide detailed explanations for each option in this context menu.

## Monitoring at the Application Level

Monitoring Data Sources can be set at the application level to monitor all data sources or at the individual level.

Note: Monitoring at the individual data source level will take precedence over the application level. For more information, see *Monitoring Individual Data Sources*.

## Procedure: How to View Application Name Properties

- 1. Launch the Web Console.
- 2. Click the *Resource Management* option on the sidebar.
- 3. Expand the *Application Directories* folder in the tree.
- 4. To view the data source properties, right-click an application directory and click *Properties*. The Properties for Application pane opens, as shown in the following image.

### **Properties for Application: ibisamp**

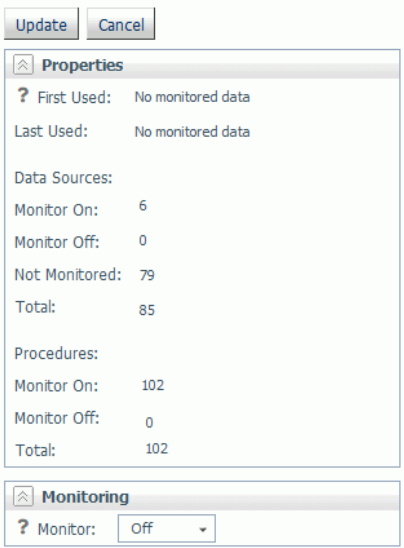

The Application pane has the following fields/options:

## First Used

Is the date the application was first accessed.

#### Last Used

Is the date the application was last accessed.

#### Data Sources

#### Monitor On

The number of data sources with monitoring on.

#### Monitor Off

The number of data sources with monitoring off.

#### Not Monitored

The number of data sources not being monitored.

### Total

The total number of data sources in the selected application directory.

#### Procedures

#### Monitor On

The number of procedures with monitoring on.

#### Monitor Off

The number of procedures with monitoring off.

### Total

The total number of procedures in the selected application directory.

### Monitor Status

For more information on setting monitor status, see *Set Monitor Status at the Application Level*.

**Note:** The samples application directory ibisamp, created at product installation, has monitoring turned off, by default.

## Procedure: How to Set Monitor Status at the Application Level

Data sources in an application can have monitoring turned on or off at the application level. When *On* is selected, the Usage Monitor will collect information about all requests for all data sources in the application. When *Off* is selected, no monitored data for data sources in the application is collected.

If Application monitoring has never been used, the Monitor Status will be *Not Set*. This is the default value.

To set monitor status for an application:

- 1. Launch the Web Console.
- 2. Click the *Resource Management* option on the sidebar.
- 3. Expand an application directory in the tree.
- 4. To view the Application properties, right-click an application name and click the *Properties* option from the context menu.

The Properties for Application pane opens.

- 5. Select the monitoring status you want to use from the Monitor Status drop-down menu. The options are:
	- **Not Set.** This is the same as *Off* and is the default. The status will not be shown in the navigation tree when viewing data sources.
	- $\Box$  On. Turns monitoring for the application on and can be seen in the navigation tree when viewing the Application list.
	- $\Box$  Off. Turns monitoring for the application off and can be seen in the navigation tree when viewing the Application list.

## Monitoring Individual Data Sources

When you right-click an application directory and point to *Manage monitoring*, a context menu is available, as shown in the following image.

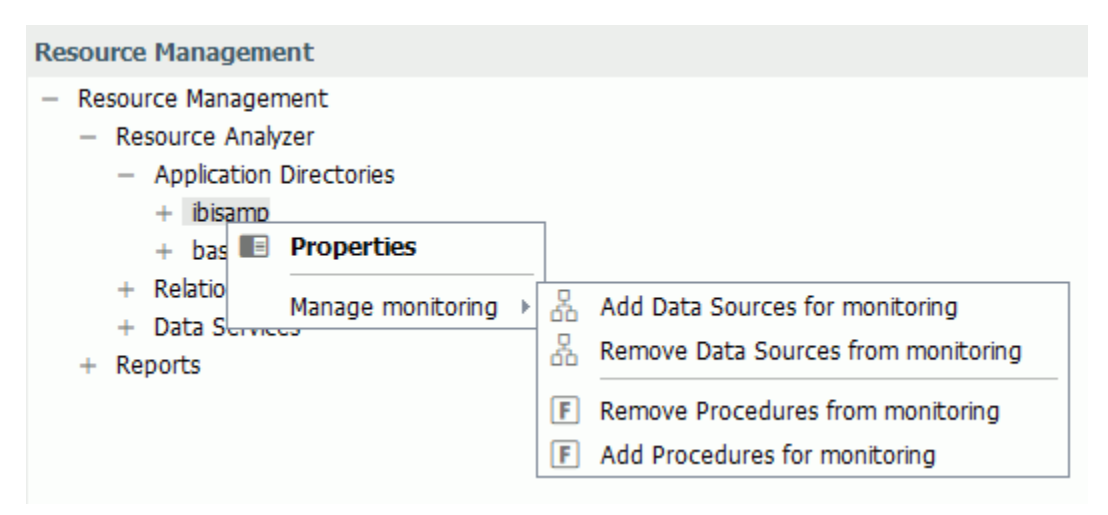

## Procedure: How to Monitor Individual Data Sources

Data sources must be monitored to provide monitor data, which can then be used to analyze performance.

- 1. Launch the Web Console.
- 2. Click the *Resource Management* option on the sidebar.
- 3. Right-click an application directory in the navigation pane, point to *Manage monitoring*, and click *Add Data Sources for monitoring*.

The Add Data Sources for monitoring pane opens to display all synonyms in the selected application directory, as shown in the following image.

## **Add Data Sources for monitoring**

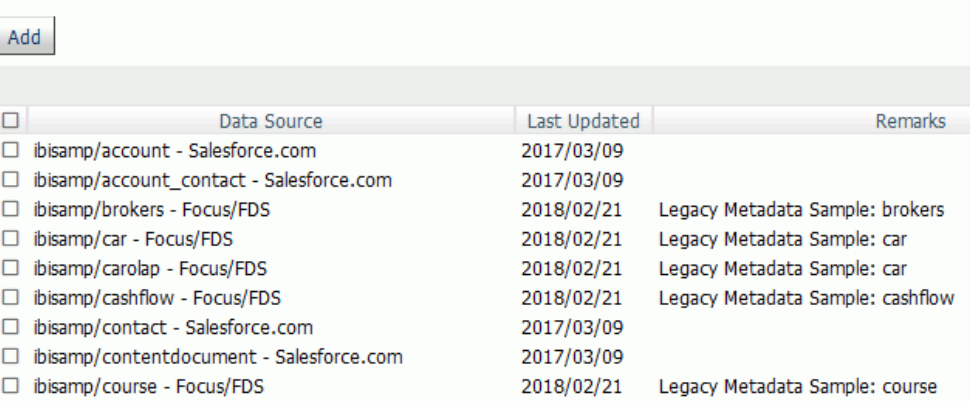

4. Select the check boxes for the data sources you want to monitor, or select the Select All check box next to the Data Source Name column to select all of the data sources listed.

5. Click *Add*.

The Add Data Sources for monitoring - Status pane opens displaying the selected data sources with monitoring enabled, as shown in the following image.

# Add Data Sources for monitoring - Status

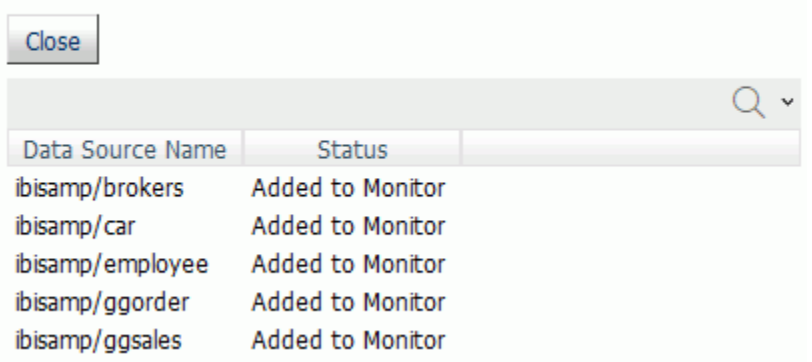

6. Click the *Close* button.

The data sources you selected now appear in the tree, as shown in the following image.

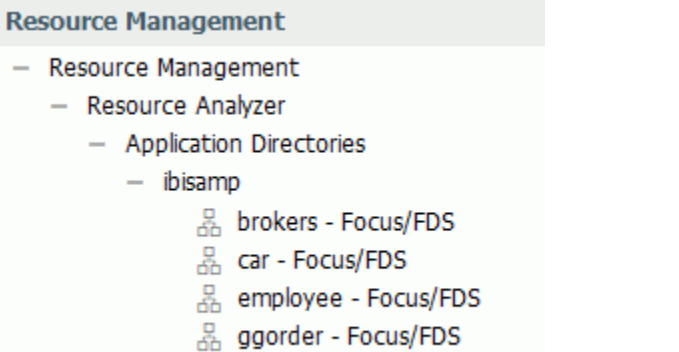

옮 ggsales - Focus/FDS

## Procedure: How to Remove a Monitored Data Source From Being Monitored

You can remove a data source from being monitored as follows.

- 1. Launch the Web Console.
- 2. Click the *Resource Management* option on the sidebar.

3. Right-click an application directory in the navigation pane, point to *Manage monitoring*, and click *Remove Data Sources from monitoring*.

A list of available data sources opens.

4. Select the data sources that you want to remove from monitoring or select the Select All check box next to the Data Source Name column, and click *Remove*.

The Remove Data Sources from monitoring - Status pane opens, confirming that the selected data source was removed.

5. Click *Close*.

### Procedure: How to Remove a Procedure From Being Monitored

By default, all application data source procedures are monitored. You can remove a procedure from being monitored as follows.

- 1. Launch the Web Console.
- 2. Click the *Resource Management* option on the sidebar.
- 3. Right-click an application directory in the navigation pane, point to *Manage monitoring*, and click *Remove Procedures from monitoring*.

A list of available procedures opens.

4. Select the procedures that you want to remove from monitoring or select the Select All check box next to the Procedure Name column, and click *Remove*.

The Remove Procedures from monitoring - Status pane opens, confirming that the selected procedure was removed.

5. Click *Close*.

## Procedure: How to Monitor Procedures

To have the ability to add procedures, they will need to be removed from monitoring first. For more details, see *Remove a Procedure from Being Monitored*.

- 1. Launch the Web Console.
- 2. Click the *Resource Management* option on the sidebar.
- 3. Right-click an application directory in the navigation pane, point to *Manage monitoring*, and click *Add Procedures for monitoring*.

The Add Procedures to monitoring pane opens to display all procedures in the selected application directory, as shown in the following image.

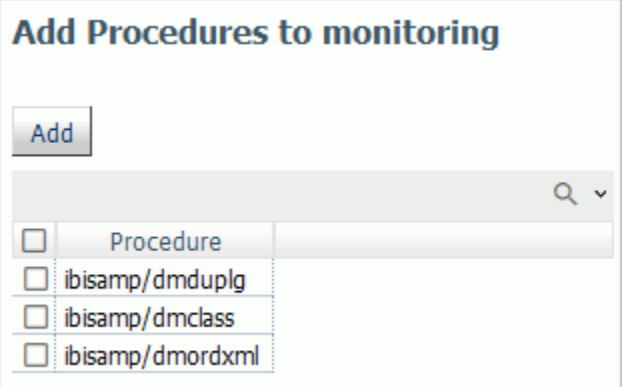

- 4. Select the check boxes for the procedures you want to monitor, or select the Select All check box next to the Procedure Name column to select all of the procedures listed.
- 5. Click *Add*.

The Add Procedures to monitoring - Status pane opens displaying the selected procedures with monitoring enabled, as shown in the following image.

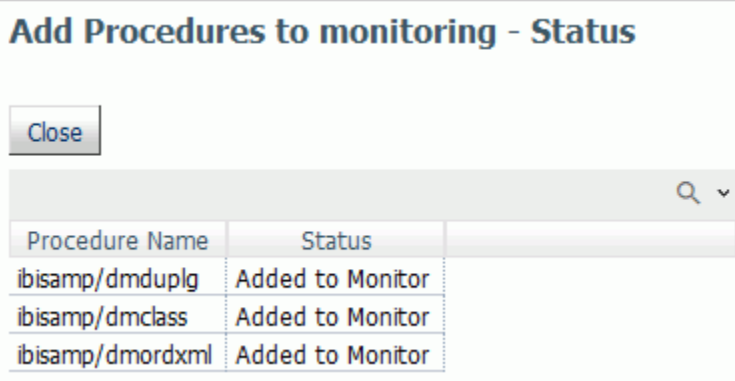

6. Click the *Close* button.

## Monitoring Relational Adapters

When you right-click a connection for a relational adapter, a shortcut menu appears, as shown in the following image.

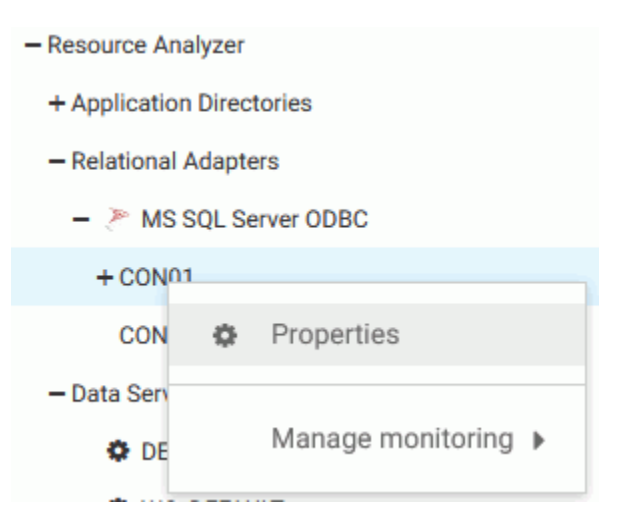

The following sections provide detailed explanations for each option in this shortcut menu.

## Relational Adapter Properties

The Properties page for your configured relational adapter allows you to view information such as how many data sources are currently being monitored, and the date of when it was first accessed. You cannot change any of the adapter settings from this page.

## Procedure: How to View Relational Adapter Properties

- 1. Launch the Web Console.
- 2. Click the *Resource Management* option on the sidebar.
- 3. Expand the *Relational Adapters* folder.
- 4. Expand the desired adapter, right-click the connection name, and click *Properties*.

The Properties for Relational Adapter pane opens for the selected connection. The following options are available:

#### First Used

Is the date the relational adapter was first accessed.

#### Last Used

Is the date the relational adapter was last accessed.

#### Data Sources

#### Monitored

The number of data sources with monitoring on.

### Monitor Off

The number of data sources with monitoring off.

#### Not Monitored

The number of data sources not being monitored.

#### Total

The total number of data sources in the selected application directory.

#### Procedures

### Monitor Off

The number of procedures with monitoring off.

### Total

The total number of procedures in the selected application directory.

## Monitoring Relational Data Adapter Sources

When you right-click a connection name for a relational adapter and point to *Manage monitoring*, a shortcut menu is available, as shown in the following image.

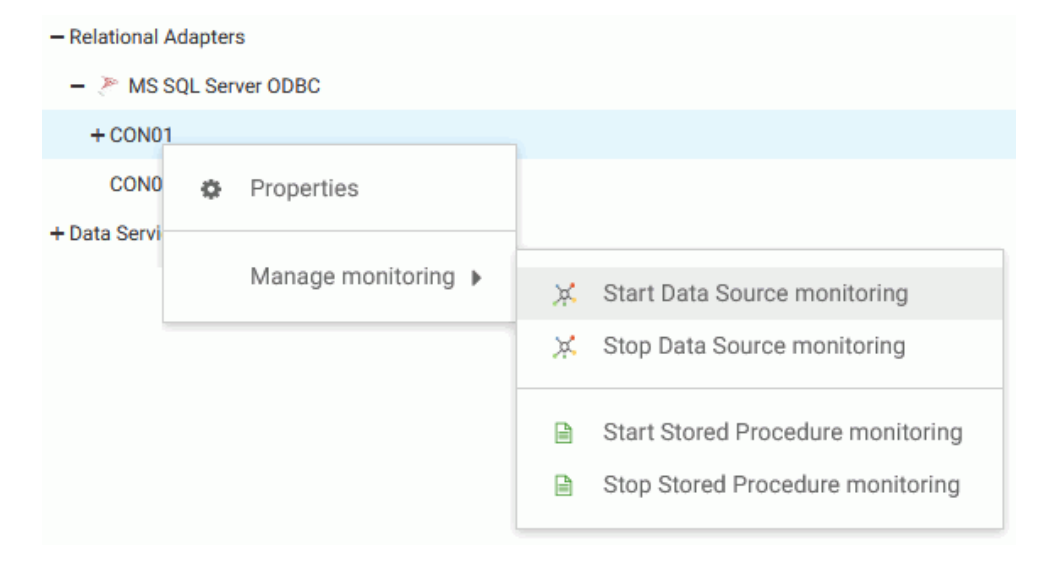

In the example shown, MS SQL Server ODBC is the adapter selected for relational source monitoring.

## Procedure: How to Monitor Relational Data Adapter Sources

Monitoring relational data adapter sources means monitoring SQL direct passthru requests to relational sources that do not use synonyms. Relational sources must be monitored to provide monitor data, which can then be used to analyze performance.

Note: The following procedure can only be done if a relational adapter has been configured.

To monitor relational sources:

- 1. Launch the Web Console.
- 2. Click the *Resource Management* option on the sidebar.
- 3. Expand the *Relational Adapters* folder in the tree, and then expand the adapter.
- 4. Right-click the appropriate connection name data adapter, point to *Manage monitoring*, and click *Start Data Source monitoring*.

The Manage Monitoring for pane opens, as shown in the following image.

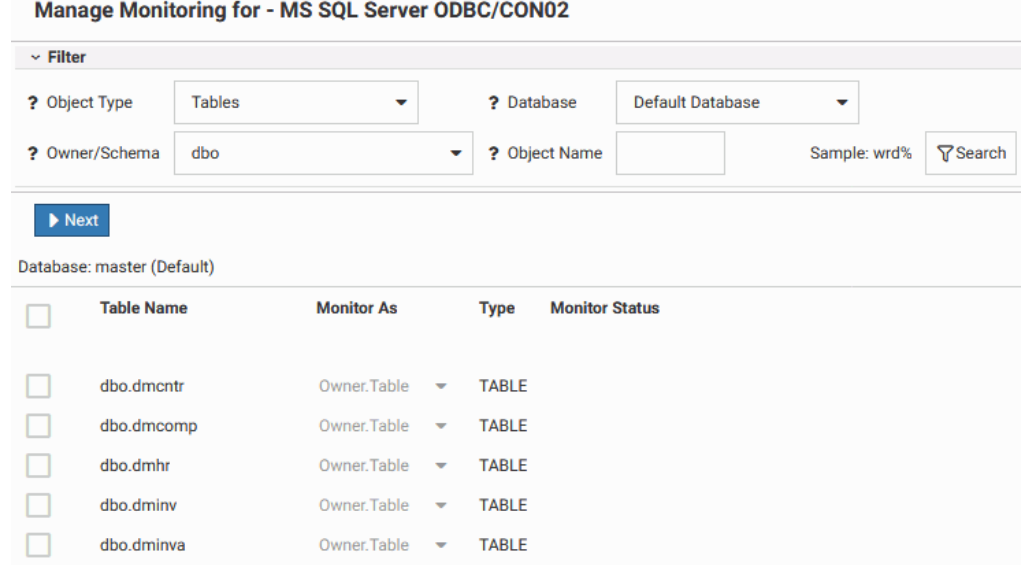

- 5. If required, provide filter information in the appropriate fields.
- 6. Select the check boxes for the data sources you want to monitor, or select the Select All check box next to the Table Name column to select all of the data sources listed.

**Note:** Any data source with special characters will be quoted using the RDBMS quoted identifier character. The data source will be stored as a two part name, and monitored using upper case characters, with the exception of any quoted special characters.

- 7. From the Monitor As column, select one of the following options from the drop-down menu:
	- $\Box$  Table. Monitor the data source using the one part name.
	- **Owner.Table.** Monitor the data source using the two part name. This is the default value.
	- **Both.** Monitor the data source using both the one part and two part names.
- 8. Click *Next*.

The Manage Monitoring for pane reopens displaying the selected data sources with monitoring enabled.

9. Click *Close*. The relational data sources you selected now appear in the tree under the adapter/connection folder.

## Procedure: How to Remove a Data Source for a Relational Adapter From Being Monitored

You can remove a data source from being monitored, as follows:

- 1. Launch the Web Console.
- 2. Click the *Resource Management* option on the sidebar.
- 3. Right-click a connection name in a relational adapter directory, point to *Manage monitoring*, and click *Stop Data Source monitoring*.

The Manage Monitoring for pane opens.

4. Select the check boxes for the data sources you want to remove, or select the Select All check box next to the Table Name column to select all of the data sources listed. Click Next.

The Manage Monitoring for pane reopens, displaying the data sources that were removed.

5. Click *Close*.

## Procedure: How to Monitor Procedures

To have the ability to add procedures, they will need to be removed from monitoring first. For more details, see *[How to Remove a Procedure for a Relational Adapter From Being Monitored](#page-90-0)* on page 91.

1. Launch the Web Console.

- <span id="page-90-0"></span>2. Click the *Resource Management* option on the sidebar.
- 3. Right-click a connection name in a relational adapter directory, point to *Manage monitoring*, and click *Start Stored Procedure monitoring*.

The Manage Monitoring for to monitoring pane opens.

- 4. If required, provide filter information in the appropriate fields.
- 5. Select the check boxes for the procedures you want to monitor, or select the Select All check box next to the Stored Procedure column to select all of the listed procedures.
- 6. Click *Next*.

The Add Manage Monitoring for pane opens displaying the selected procedures with monitoring enabled.

7. Click the *Close* button.

## Procedure: How to Remove a Procedure for a Relational Adapter From Being Monitored

By default, all relational procedures are monitored. You can remove a procedure from being monitored, as follows:

- 1. Launch the Web Console.
- 2. Click the *Resource Management* option on the sidebar.
- 3. Right-click a connection name in a relational adapter directory, point to *Manage monitoring*, and click *Stop Stored Procedure monitoring*.

The Manage Monitoring for pane opens.

- 4. If required, provide filter information in the appropriate fields.
- 5. Select the procedures you want to remove from monitoring, and click *Next*.

The Manage Monitoring for pane opens, confirming that the selected procedure was removed.

6. Click *Close*.

## Monitoring at the Data Service Level

When you expand the *Data Services* folder in the navigation pane, the data services available on the server are listed. An example is shown in the following image.

## **Resource Management**

- Resource Management
	- Resource Analyzer
		- + Application Directories
		- + Relational Adapters
		- Data Services
			- **C** DEFAULT
			- **C** WC DEFAULT
			- SCHED\_DEFAULT
			- **C** DFM DEFAULT

## Procedure: How to Disable Monitoring on Data Services

All defined Data Services are displayed in the Resource Management navigation pane.

By default, all Data Services are monitored. To disable monitoring:

- 1. Launch the Web Console.
- 2. Click the *Resource Management* option on the sidebar.
- 3. Expand the *Data Services* folder.
- 4. Right-click the Data Service you wish to disable and click *Properties*.

The Data Services Properties pane opens, as shown in the following image.

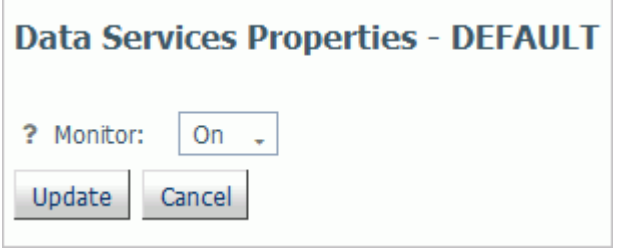

- 5. Select *OFF* from the Monitor drop-down menu.
- 6. Click *Update*.

A confirmation dialog box opens.

7. Click *OK*.

<span id="page-92-0"></span>The Data Services node in the navigation pane now shows the Data Service with monitoring disabled, as shown in the following image.

### **Resource Management**

- Resource Management
	- Resource Analyzer
		- + Application Directories
		- + Relational Adapters
		- Data Services
			- **C** DEFAULT (Off)
			- **C** WC DEFAULT
			- **C** SCHED DEFAULT
			- **C** DFM DEFAULT

### Procedure: How to Enable Monitoring on Data Services

All defined Data Services are displayed in the Resource Management navigation pane.

To enable monitoring on a Data Service that was previously disabled:

- 1. Launch the Web Console.
- 2. Click the *Resource Management* option on the sidebar.
- 3. Expand the *Data Services* folder.
- 4. Right-click the disabled Data Service you wish to enable and click *Properties*.

The Data Services Properties pane opens.

- 5. Select *ON* from the Monitor drop-down menu.
- 6. Click *Update*.

A confirmation dialog box opens.

7. Click *OK*.

The Data Services node in the navigation pane now shows the Data Service with monitoring enabled.

## Migrating the Resource Management Repository

If you want to access monitor data from a previous release when upgrading Resource Analyzer, you must migrate the previous Resource Management repository contents into the new release repository.

## Requirements for Migrating the Resource Management Repository

The following conditions are required to migrate the Resource Management repository.

 $\Box$  Monitoring must be turned off on both the host and target server before running the migration procedure. Also, the host log file must be archived to the repository before it is migrated to the new repository.

To turn off monitoring, use the server Web Console to Disable Monitoring & Governing. If you turn monitoring back on and continue to monitor in the old release, you must re-run the migration in order to migrate the newly monitored data.

- $\Box$  When migrating monitor data stored in FOCUS, the tables must be available during migration. No actively running sink machine (SU) process is recommended or required.
- $\Box$  When migrating monitor data stored in a relational repository, an appropriate database adapter, with the same connection name used in the prior release, must be configured pointing to the data to be migrated. If the new relational repository is to be stored in the same location as the old data, appropriate values for owner, creator, and so on must be used to differentiate the two sets of data.
- $\Box$  For both relational and FOCUS migration, the repository tables in the old release locations remain where they were and can be used as backup.

**Note:** When you run the migration more than once, which is necessary if you continued monitoring in the old release after migration and want the newly monitored data to be migrated, you will get a duplicate record error message. The duplicates are ignored and the new records are added.

## Migrating a Resource Management Repository for a New Server Install

You can migrate a Resource Management repository on UNIX, Windows, UNIX System Services, and IBM i for a new server install. For these platforms, the migration procedure is executed in a Web Console session.

Note: IBM i was formerly known as i5/OS.

## Procedure: How to Migrate a Resource Management Repository for a New Server Install

To start the migration job:

- 1. Click the *Resource Management* option in the sidebar.
- 2. On the ribbon, click the *Repository* icon, point to *Migration*, and click *Migrate old release*.

Note: You can also perform this task by clicking the *Workspace* option in the sidebar, rightclicking *Workspace* in the navigation pane, and clicking *Migrate*.

The Repository Migration page opens, as shown in the following image.

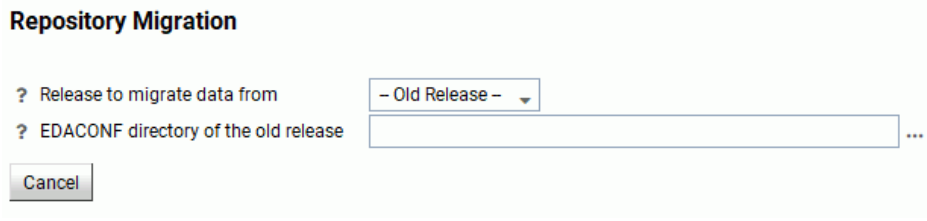

- 3. From the drop-down menu, select the release number from which you are migrating. Options include 7703, 7704, 7705, 7706, 7707, and 7709.
- 4. For all releases, you must enter the path to the EDACONF directory of the release being migrated. Examples are C:\ibi\srv77\wfs for Windows and /home1/ibi/srv77/wfs for UNIX.
- 5. Click *Next*.

The Resource Management Migration: Submit Migration Job pane opens, as shown in the following image.

![](_page_94_Picture_49.jpeg)

6. From the System Database Migrate drop-down menu, select *Yes* if you want to migrate the old release system database. If you select *Yes*, additional options become available, as shown in the following image.

### **Submit Migration Job**

![](_page_95_Picture_99.jpeg)

#### **System Database**

? Migrate

Yes  $\rightarrow$ 

'Yes' should only be selected once, or rejected record counts will be noted in in the subsequent migration jobs output

### **Configuration data**

Selecting 'Yes' will replace existing settings that may have already been set

![](_page_95_Picture_100.jpeg)

### **Data Repository**

![](_page_95_Picture_101.jpeg)

The additional Configuration data options are:

#### Log record preferences

Select *Yes* to migrate the old release log record preference settings to the system repository of the current server. Migrating this data will cause any existing log record preference data to be replaced with the data from the old release.

#### Logging Properties

Select *Yes* to migrate the old release logging property settings to the system repository of the current server. Migrating this data will cause any existing logging properties data to be replaced with the data from the old release.

7. From the Data Repository Migrate drop-down menu, select *Yes* if the previous release data repository should be migrated. The default value is *No*.

If you select *Yes*, additional options become available, as shown in the following image.

![](_page_96_Picture_115.jpeg)

![](_page_96_Picture_116.jpeg)

No data has been migrated at this time

The migration job will be submitted using the selected date range below when 'Submit Job' is clicked.

![](_page_96_Picture_117.jpeg)

Migration jobs using different date ranges can be submitted again by clicking the 'Migration/Submit Migration job' menu item. Do not submit another job until the current job completes and the results have been reviewed

![](_page_96_Picture_118.jpeg)

The additional options let you migrate data in smaller portions, instead of all at once. The available options are:

#### Start Date

The starting date of the data to be migrated. The default value is the earliest date in the old repository.

#### End Date

The ending date of the data to be migrated. The default value is the latest date in the old repository.

- 8. Accept the default dates, or enter a specific date that you want the migration to run.
- 9. Click *Submit Job*. A confirmation of the request appears, stating that the deferred execution request is in the queue.
- 10. On the ribbon, click the *Repository* icon, point to *Migration*, and then click *View jobs*.

The Deferred List pane opens, displaying the list of deferred requests, and showing the request name that was displayed when the deferred migration job was scheduled. Examples of request names are listed in the Defer ID column, as seen in the following image.

![](_page_96_Picture_119.jpeg)

The Status column shows the state of the deferred request, which can be Queued, Executing, or Ready. To see if the status has changed to Ready, either keep refreshing the page using the refresh options located at the top of the page, or redisplay the page at a later time. Once the status is Ready, right-click the request line and click *Get* to review the job output.

11. You can choose whether to remove the old configuration files or perform this action in the future.

On the ribbon, click the *Repository* icon, point to *Migration*, and then click *Delete work files*.

a. Click *Delete* and then *OK* to confirm.

Note: Once you choose to remove the old configuration files, the option to migrate data will no longer be available.

## Migrating a Resource Management Repository After a Server Refresh

You can migrate a Resource Management repository on UNIX, Windows, UNIX System Services, and IBM i after a server refresh. The migration information described below is only applicable if the server environment has been upgraded by performing the refresh option during the installation process. To refresh the server, follow the instructions in the Installation Guide for your platform.

#### Migration Usage Notes:

- $\Box$  The migration process must be applied to the original server that was refreshed. If a clone server was set up and the Resource Management repository was copied to this server for the purpose of testing, the migration process will not work. There are inter-dependencies in the Resource Analyzer repository data based on the machine name and port number used when first configured.
- $\Box$  The migration of the Resource Management repository on MVS PDS deployment after a refresh is not supported. A new server environment is required.

Once the refresh process has completed successfully, start the server and then the Web Console.

The migration is performed from the Web Console and consists of three phases:

 $\Box$  Migrate configuration file (Required).

- **Migrate repository (Optional).**
- Remove old files (Optional).

For these platforms, the migration procedure is executed on a Web Console session.

Note: IBM i was formerly known as i5/OS.

If you start the Web Console session with security ON, a message is displayed, as shown in the following image.

Resource Management repository migration is reguired. Click the Resource Management tab and follow the instructions.

Continue

This message indicates that the structure of the Resource Management repository has changed. A migration process is required in order to update the existing repository so that new data columns can be archived to the repository. If the migration process is not run, monitor data will still be collected and archived but without the new data columns.

You can:

- $\Box$  Ignore the message contents by closing the message window. The repository will still have the old structure and the warning message will continue to be shown for a total of 10 times, or until the migration process has been performed.
- Start the migration process by clicking *Continue* and then clicking *Resource Management*.

The Resource Management Migration pane opens. The sequence of panes is slightly different depending on the repository type.

Note: If you start the Web Console session with security OFF, you will not see the message as described above. The Resource Management Migration pane will be immediately available after clicking *Resource Management*.

### Procedure: How to Migrate a Repository After a Server Refresh

The following procedure details the steps for migrating a FOCUS or relational repository after a server refresh.

- 1. Click the *Resource Management* option in the sidebar.
- 2. For a FOCUS Repository: Phase 1 Migrate Configuration, the pane opens in Phase 1.
	- a. Click *Reconfigure* to complete Phase 1.

3. For a Relational Repository: Phase 1 - Migrate Configuration, the pane opens in Phase 1, as shown in the following image.

![](_page_99_Picture_150.jpeg)

The server was upgraded to a new release and new features for Resource Management must be added to the repository and configuration files.

Before starting, make backups of the following configuration files:

- . rmprof.prf is located in: C:\ibi\srv77\wfs7706d\etc
- · qktable.prf is located in: C:\ibi\srv77\wfs7706d\etc
- All files prefixed with 'RML' located in: C:\ibi\srv77\wfs7706d\catalog\rm

#### The migration process consists of several steps. Step 1 is required. The rest of the steps are optional.

- Step 1. Upgrade configuration files and create the repositories with new features.
- Step 2. Migrate existing repository data to the new repositories.
- Step 3. Delete the temporary work files and old repository.

#### Step 1

![](_page_99_Picture_13.jpeg)

Resource Management will perform the following actions when the 'Reconfigure' button is clicked.

- Rename existing RMPROF to rmpr7706.prf
- Rename existing GKTABLE to gktb7706.prf
- Create and initialize the new RMLSYS repository using the existing RMLSYS configuration values.
- Create and initialize the new RMLDB repository.

After step 1 has completed the new RMLDB and RMLSYS repositories will have been initialized and ready for archiving log data.

#### $Next$

The options in the Create Repository drop-down menu are *Yes*, *No*, and *DDL Only*.

#### For Phase 1 - Create Repository Yes:

Select this option if you have DBA authority over the existing Resource Management repository tables. New repository tables will be created with a suffix of \_*nnnn*, where *nnnn* reflects the release number. The process will continue at Phase 2.

- a. Select *Yes* from the Create Repositories drop-down menu. A list of actions that will be performed is displayed.
- b. Click *Next* to go to step 4 and begin Phase 2.

#### For Phase 1 - Create Repository DDL Only:

Select this option if you do not have DBA authority over the existing Resource Management repository tables. This option creates a file, rmldb.sql, which contains RDBMS specific DDL.

- a. Select *DDL Only* from the Create Repositories drop-down menu.
- b. Click *Create DDL*. The instructions for the location of the rmldb.sql file are displayed. Give this file to the DBA for processing.

c. Click *Close*. You will be returned to the first migration screen. You must create the tables before continuing.

Note: Your DBA must create the new repository tables in the same location as the original 7.7 tables, and both sets of tables have to be accessible on the same adapter connection on the server. The new tables will have the release number appended to the name. The format will be tablename\_release.

- d. Once the repository tables have been created, return to the Web Console and click *Resource Management*.
- e. Go to step 4 to begin Phase 2.
- 4. **Phase 2 Migrate data**, select the Migration data option from the drop-down menu, as shown in the following image.

#### **Submit Migration Job**

#### Step 1 - Migrate configuration actions:

The system repository has been created and initialized and all old system data has been migrated.

The data repository has been created and initialized and ready for data migration.

#### Step 2 - Migrate data:

No data has been migrated at this time

The date range of data in the source repository: 04/11/2018 - 04/11/2018

![](_page_100_Picture_123.jpeg)

Close

The options are *Yes* or *No*.

#### Note:

- If you selected *DDL Only* in the previous step, click *Reconfigure*.
- When returning to this page after selecting *DDL Only*, the default value is *No*. Do not select *Yes* or an error will occur.

#### For Phase 2 - Migrate data Yes:

Select this option to copy data from the old repository to the new one. When this option is selected, additional options become available, as shown in the following image.

![](_page_101_Picture_111.jpeg)

The additional options let you migrate data in smaller portions, instead of all at once. The available options are:

#### Start Date

The starting date of the data to be migrated. The default value is the earliest date in the old repository.

### End Date

The ending date of the data to be migrated. The default value is the latest date in the old repository.

- a. Click *Submit Job* to schedule the migration procedure. A confirmation of the request appears, stating that the deferred execution request is in the queue.
- b. Go to step 7.

#### For Phase 2 - Migrate data No:

Select this option if you do not want data to be copied from the old repository to the new one.

To run the migration process at a later date, select *Resource Management* on the sidebar and on the ribbon, click the *Repository* icon, point to *Migration*, and click *Submit job*.

The Resource Management Migration: Submit Migration Job pane will open on Phase 2.

- a. Click *Exit* to continue.
- b. Optionally, review step 5.
- 5. To view the Migration Job page if migration was selected, on the ribbon, in the Repository group, click *Migration*, and then click *View job*.

The Deferred List pane opens.

- 6. Right-click on the job and click *Get* to see if there are any FOCUS errors.
- 7. Phase 3 Remove old configuration and data files, you can choose whether to remove the old configuration files or perform this action in the future.

On the ribbon, click the *Repository* icon, point to *Migration*, and then click *Delete work files*.

a. Click *Delete* and then *OK* to confirm.

Note: Once you choose to remove the old configuration files, the option to migrate data will no longer be available.

### Migrating a Resource Management Repository on MVS

This option is only available when migrating data from a new server install of Release 7.7. Repository migration is not available from earlier releases.

### Procedure: How to Migrate a Resource Management Repository on MVS

To start the migration job:

- 1. Click the *Resource Management* option in the sidebar.
- 2. On the ribbon, click the *Repository* icon, point to *Migration* and click *Migrate old release*.
- 3. The Resource Management Migration page opens.
- 4. To migrate data from the release, use the drop-down menu to select the release number from which you are migrating. The options include 7700-7702, 7703, 7704, 7705, 7706, 7707, 7708, and 7709. Depending on the release selected, one or more of the following options will be available.

Note: For help in identifying the dataset names required on the next two panes, see the chart in Step 6.

#### GKTABLE dataset name

The dataset name of the Resource Management parameter file.

#### REPOSITORY dataset name

The dataset name of the FOCUS repository from the previous release.

#### RMLSYS dataset name

The dataset that contains Resource Management system information.

#### CONFIGURATION dataset name

For old release selections of 7703 or 7704, this is the dataset name that contains the Master File profile members. They are RMLPD773 (7703) or RMLPD774 (7704) and RMLPRFSY (both releases).

- 5. Click *Next* to continue.
- 6. The Submit Migration Job pane opens.

For all other releases, the same pane will show but without the Create 7.6 compatibility masters option available. The following options are available:

#### Migrate system data

Select *Yes* if the previous releases system data should be migrated. If *Yes* is selected, SMCNTRL, SMPRMTRS and SMPRL data will be migrated. Only custom BRL members will be migrated. The SMKNBNAME value in SMCNTRL will not be migrated and any Govern and/or Advise values will be set to OFF. Any compiled rule files must be rebuilt after the migration is completed, and new Govern and/or Advise values must be set. The default value is *No*.

For releases 7700 – 7702, 7703 and 7704, if *Yes* is selected, one or two additional input boxes are shown depending on the old release selection.

All of the names in the following chart require QUALIF.*servertype* as a prefix.

![](_page_103_Picture_149.jpeg)

Where *servertype* can be FFS, WFS, or DM.

- \* Only required when migrating system data.
- \*\* Only required if old repository is FOCUS.
- 7. From the Data Repository Migrate drop-down menu, select *Yes* if the data repository for the previous release should be migrated. If *Yes* is selected, SMCNTRL, SMPRMTRS, and SMPRL data will be migrated. The default value is *No*.

If you select Yes, additional options become available.

The additional options let you migrate data in smaller portions, instead of all at once. The available options are:

#### Start Date

The starting date of the data to be migrated. The default value is the earliest date in the old repository.

#### End Date

The ending date of the data to be migrated. The default value is the latest date in the old repository.

- 8. Accept the default dates, or enter a specific date that you want the migration to run.
- 9. Click *Submit Job*. A confirmation of the request appears, stating that the deferred execution request is in the queue.
- 10. On the ribbon, click the *Repository* icon, point to *Migration* and then click *View job*.

The Deferred List pane opens, displaying the list of deferred requests and showing the request name that was displayed when the deferred migration job was scheduled. Examples of request names are listed in the Defer ID column.

The Status column shows the state of the deferred request, which can be Queued, Executing, or Ready. To see if the status has changed to Ready, either keep refreshing the page using the refresh options located at the top of the page, or redisplay the page at a later time. Once the status is Ready, right-click the request line and click *Get* to review the job output.

11. You can choose whether to remove the old configuration files or perform this action in the future.

On the ribbon, click the *Repository* icon, point to *Migration* and then click *Delete work files*.

a. Click *Delete* and then *OK* to confirm.

Note: Once you choose to remove the old configuration files, the option to migrate data will no longer be available.

## Event Routing

Event routing allows you to launch procedures or send email based on different server events. This feature includes five new pre-defined notifications having to do with five different types of events that can occur in Resource Analyzer. The notifications will be captured and visible on the edaprint and can be sent through email.

Error messages:

36029 - Resource Management data repository validation failure

Warning messages:

36048 - Resource Governor canceled a request

For more information on event routing and how to customize it, see the Event Routing section in the *Server Administration* manual.

![](_page_106_Picture_0.jpeg)

# Resource Analyzer Report Options

After you have enabled Usage Monitoring for a period of time and Resource Analyzer has collected a reasonable amount of data, you can display several reports and graphs about the monitored data. This chapter describes the various reports you can run and view with Resource Analyzer.

#### In this chapter:

- **Reports Overview**
- [Resource Analyzer Reporting](#page-107-0)
- [Resource Analyzer Report Options](#page-116-0)
- [General Reports](#page-121-0)
- [Resource Analyzer Reports](#page-125-0)

### Reports Overview

Resource Analyzer produces a range of different reports, depending on the type of information you want and the types of issues you are addressing:

- **Monitored Sessions.** Shows the number of user sessions by date.
- $\Box$  **Monitored Commands.** Shows the number of connections and the amount of resources used.
- **Repository Statistics.** Shows the total number of records collected during the time period specified.
- $\Box$  Data Sources Never Used. Opens the Unused Master File Descriptions report, which lists the data sources which have never been used.
- $\Box$  Procedures Never Used. Opens the Procedures Never Used report, which lists the procedures in the APP PATH which have never been executed.
- $\Box$  ACI Monitoring. Opens the ACI Summary report, which provides information about changes to the server configuration files, and user application files. Actual changes made are not reported, but who, when, and the type of access is shown.

The Resource Analyzer Reports folder contains the following reports:

- <span id="page-107-0"></span>**Usage Analysis Reports.** These reports represent the types of analysis most commonly used for research. They provide detailed information on users, procedures, or data sources.
- $\Box$  Exception Analysis Report. This report shows any error situations by Procedure name.
- **Domain Analysis Reports.** This report provides information on the usage of the WebFOCUS domains and their reports and users.
- $\Box$  **Impact Analysis Report.** This report provides information on the effects of column changes.
- $\Box$  Performance Analysis Reports. These reports are designed to help reduce excessive overhead. They help identify costly requests and unused data sources that may need to be reviewed to determine if the resource or storage usage could be reduced.
- $\Box$  Network Analysis Reports. These reports show network traffic on the web server for requests.
- **Graph Reports.** These reports provide a graphical view of peak transaction and resource periods, cumulative usage, and query volume versus resource utilization.

## Resource Analyzer Reporting

For all platforms, Resource Analyzer reporting is accessed from the Web Console.

## Procedure: How to Access Resource Analyzer Reports

To access Resource Analyzer reports:

1. Launch the server Web Console.
2. Click *Resource Management* on the sidebar and expand the *Reports* and *Resource Analyzer* folders, as shown in the following image.

# **Resource Management**

- Resource Management
- + Resource Analyzer
- $-$  Reports
	- A Monitored Sessions
	- A Monitored Commands
	- Repository Statistics
	- Q Data Sources Never Used
	- **Q** Procedures Never Used
	- ACI Monitoring
	- Resource Analyzer
		- + Usage Analysis
		- + Exception Analysis
		- + Domain Analysis
		- + Impact Analysis
		- + Performance Analysis
		- + Network Analysis
		- + Graph Reports

## Procedure: How to Run Resource Analyzer Reports

To run Resource Analyzer reports:

- 1. Expand the *Reports* folder on the tree in the navigation pane.
- 2. Right-click the desired report in the tree and click *Run*.
- 3. The Report Filter window opens. Make any desired changes and click *View Report*. For more information, see *[Report Filters](#page-116-0)* on page 117.

## Procedure: How to Submit a Report

To submit a report:

- 1. Expand the *Reports* folder on the tree in the navigation pane.
- 2. Right-click the desired report in the tree and click *Submit*.

The Report filter for Repository Statistics pane opens.

- 3. Make any desired changes from the filtering options provided. For more information on these options, see *[Report Filters](#page-116-0)* on page 117.
- 4. From the calendar icon and the drop-down menu, specify a date and time to execute the report.
- 5. Click *Submit Report* to submit the report to the deferred queue.

## Procedure: How to View a List of Submitted Reports

To view a list of submitted reports that have been run in deferred mode:

- 1. Expand the *Reports* folder on the tree in the navigation pane.
- 2. Right-click the desired report in the tree and click *View Submitted*.

The Deferred List pane opens, showing a list of submitted reports.

If you right-click an item in the list, the following options are available:

- $\Box$  View. Opens the report.
- **Download.** Saves the selected report to your Downloads folder. In Windows, the default location of this folder is C:\users\*username*\Downloads.
- $\Box$  Delete. Deletes the selected item.

## Procedure: How to Schedule a Report

You can schedule reports to run and be automatically distributed. To schedule a report:

- 1. Expand the *Reports* folder on the tree in the navigation pane.
- 2. Right-click the desired report in the tree, point to *Schedule and E-Mail*, and click *Add job*.

The Report filter for the selected report opens, as shown in the following image.

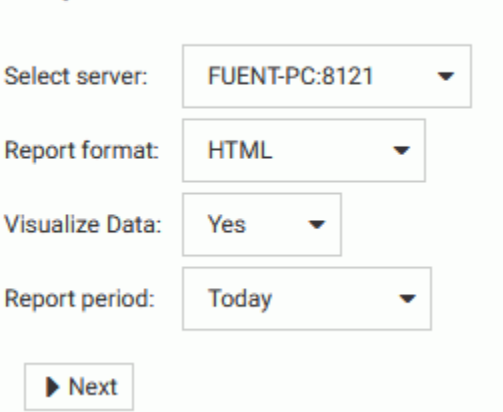

# **Report filter for Monitored Commands**

3. Select your desired filtering conditions and click *Next*.

The Manage Schedule and E-Mail pane opens, as shown in the following image.

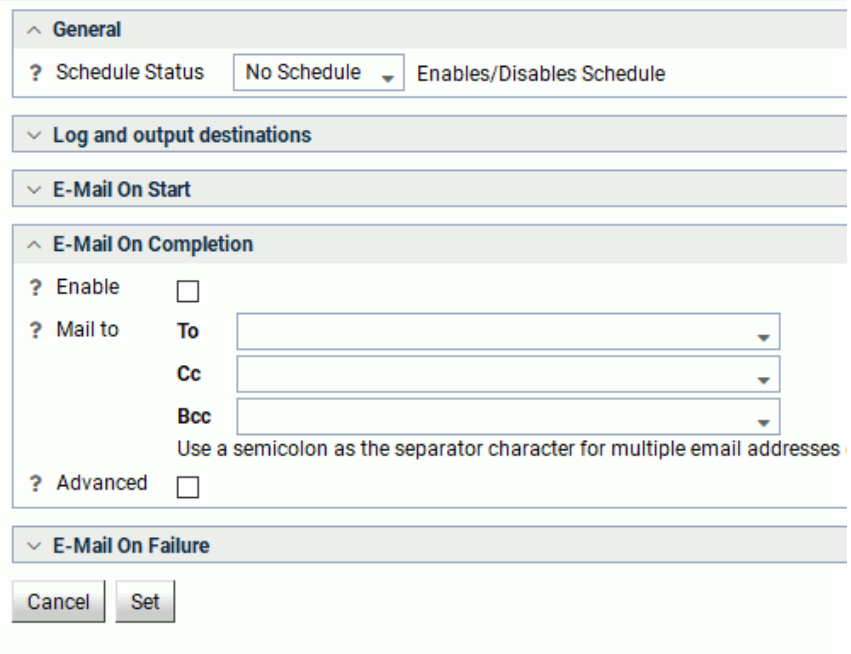

The Manage Schedule and E-Mail pane has the following options:

#### Schedule Status

Determines if there is a schedule and if so, whether the schedule is active or inactive.

#### Log and output destinations

These options control where the log information from the job should be sent when the job finishes.

The following options are available:

- **ETLLOG.** The log is sent to the DataMigrator log.
- **EDAPRINT.** The log is sent to the Server log.
- **E-Mail.** The log is sent as an attachment to an email message if specified in Job Properties.
- $\Box$  Send HTML output as inline message. When selected, if any stored procedures called by the flow generate an output, the message is included as message text instead of as an attachment. This option is only available in the E-Mail On Completion section.

Multiple options can be selected. ETLLOG and E-Mail are selected by default.

#### Note:

- If the job is run from the DMC or Web Console, information will go to the console log regardless of this setting.
- The *E-Mail On Start* and *E-Mail On Completion* options are not relevant to the Resource Management Archive job and should not be used.

## Enable

Select this to enable when an email should be sent.

#### Mail to

The email addresses where the messages will be sent. Place each email address (or user ID configured on the server with an associated email address) on a new line with no separators.

#### Advanced

Select this option to get the following options:

- **I** Mail to addresses defined in procedure. You can send the messages to email addresses defined in the procedure by either typing in the location of the procedure, or clicking the ellipsis button and manually selecting it from the Select Procedure dialog box.
- **Importance.** Select the importance for the e-mail from the drop-down menu. Choices are Low, Normal, or High.
- $\Box$  Subject. The subject line of the message.
- $\Box$  E-Mail Message. The body of the message.

4. If you select *Active* or *Inactive* from the Schedule Status drop-down menu, the Manage Schedule and E-Mail for procedure pane opens with more fields, as shown in the following image.

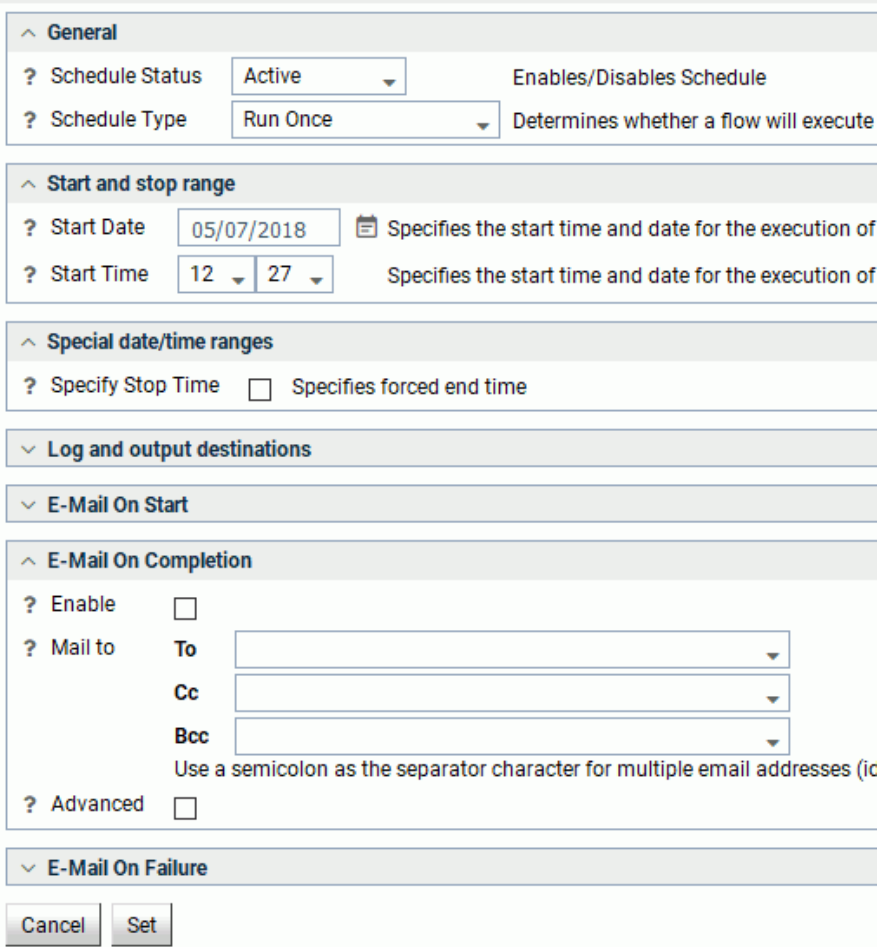

The Manage Schedule and E-Mail for procedure pane contains the following additional fields and options:

#### Schedule Type

Determines whether a process flow will execute once, on a recurring basis, on several specific days (multi-day), or when the server starts.

#### Interval Type

Specifies the interval in which a process flow will be executed. For example, if you select Month as your Interval Type, and select 2 as your Interval Number, the flow will execute every two months. This option is only available if the schedule type is set to *Recurring*.

#### Interval Value

Specifies the frequency at which a process flow will be executed. For example, if you select Week as your Interval Type, and select 2 as your Interval Value, the flow will execute every two weeks. This option is only available if the schedule type is set to *Recurring*.

#### Start Date

Specifies the start date for the execution of the process flow.

#### Start Time

Specifies the start time for the execution of the process flow using 24-hour time.

#### Specify Stop Time

Allows you to specify an end time for the execution of the process flow using 24-hour time. This option is only available if the schedule type is set to *Run Once* or *Multi-Day*.

#### Specify End Date

Allows you to specify an end date and time for the execution of the process flow. This option is only available if the schedule type is set to *Recurring* or *Multi-Day*.

#### End Date

Specifies the end date for the execution of the process flow. This option is available if Specify End Date is selected.

#### End Time

Specifies the end time for the execution of the process flow using 24-hour time. This option is available if Specify End Date is selected.

#### Days of the Week

Specifies the day of the week on which the process flow will be executed. This option is only available if the schedule type is set to *Recurring* or *Multi-Day*.

#### Days of the Month

Specifies the day of the month on which the process flow will be executed. This option is only available if the schedule type is set to *Recurring* or *Multi-Day*.

#### Intraday Start

Specifies the beginning of the daily time span of the process flow using 24-hour time. This option is only available if the schedule type is set to *Recurring* and the interval type is set to time, such as *Minutes*.

#### Intraday End

Specifies the end of the daily time span of the process flow using 24-hour time. This option is only available if the schedule type is set to *Recurring* and the interval type is set to time, such as *Minutes*.

#### Run on Holidays

Specifies the option to execute the process flow on desired holidays.

The following options are available:

- $\Box$  Skip. Excludes run on desired holidays.
- $\Box$  Only. Only run on desired holidays.

This option is only available if the schedule type is set to *Recurring* or *Multi-Day*.

5. Click *Set*.

A confirmation dialog box opens.

6. Click *OK*.

## Procedure: How to View Scheduled Reports

To view the details of a scheduled report:

- 1. Expand the *Reports* folder on the tree in the navigation pane.
- 2. Right-click the desired report in the tree, point to *Schedule and E-Mail*, and click *List job*. The Scheduled jobs pane for the selected report opens, as shown in the following image.

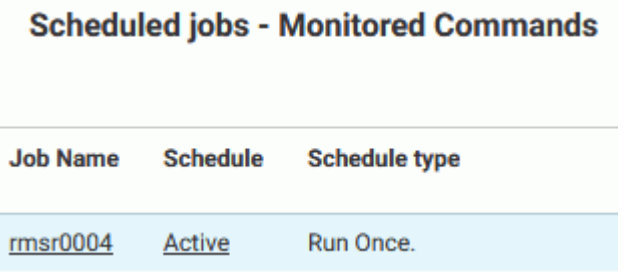

<span id="page-116-0"></span>If you right-click a drill-down item in a column, the following options are available:

#### Job name Column

- $\Box$  **Filters.** Opens the Report filter pane for that enables you to update the filters for the selected report.
- $\Box$  View Reports. Opens a pane that shows when the scheduled report was run. If you right-click an item in the list, the following options are available:
	- $\Box$  View. Opens the report.
	- **Download.** Saves the selected report to your Downloads folder. In Windows, the default location of this folder is C:\users\*username*\Downloads.
	- $\Box$  Delete. Deletes the selected item.

### Schedule Column

 $\Box$  Manage Schedule. Opens the Manage Schedule and E-Mail for procedure pane.

## Procedure: How to Delete Scheduled Reports

To delete a report that has been scheduled to run:

- 1. Expand the *Reports* folder on the tree in the navigation pane.
- 2. Right-click the desired report in the tree, point to *Schedule and E-Mail*, and click *Delete job*. The Delete Scheduled Reports pane for the selected report opens.
- 3. Select the scheduled jobs you want to delete by selecting the checkbox next to its name. To select all listed reports, select the checkbox in the header.
- 4. Click *Delete*.

# Resource Analyzer Report Options

There is general information that applies to all Resource Analyzer reports. This information includes setting date ranges for report selection criteria, drilling down on reports for more details, displaying reports in graphical format, and the online help.

### Report Filters

Before you execute a report, you can select the date range of usage monitoring data to include along with other criteria used in the report. To specify these options, right-click the report you want to run and click *Run*.

The Report Filter window opens, as shown in the following image.

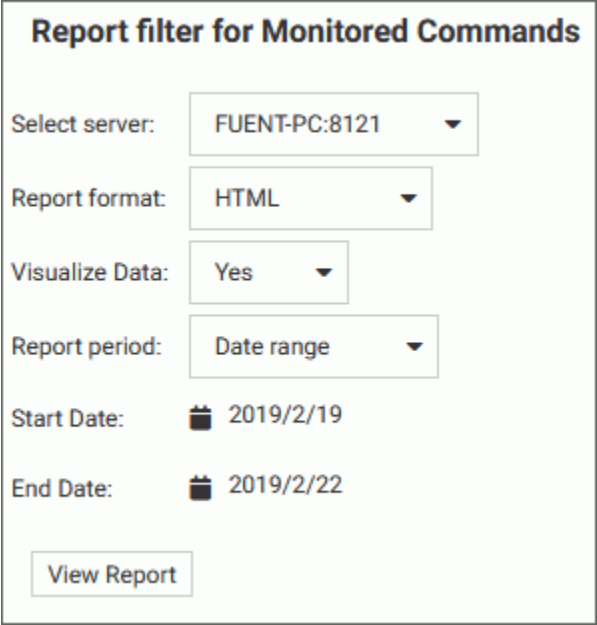

The above image is an example of the filter pane. Different reports may have different options available. See *[Performance Analysis Reports](#page-146-0)* on page 147.

All other reports will only have the first three options available.

The following options are available:

#### Select server

The server, or servers, you want to report on. Multiple server support is only available if the server you are connected to is part of a many-to-one configured repository.

#### Visualize Data

Allows you to add visualization to numeric resource values, such as CPU and duration times. This option is enabled by default.

#### Report format

Allows you to select the output format of the report. The available options are HTML, active report, PDF, Excel, and PowerPoint. The default value is HTML.

#### Report period

The time range that the report will be run on.

#### Start Date

Allows you to select the first date of the reporting range.

#### End Date

Allows you to select the first date of the reporting range. The default end date is the current date.

The information you supply here will apply to any report you run. To change this information, return to this screen by running another report and changing the filters.

Resource Analyzer report selection criteria information is saved for the same browser session, so you will not need to reset it when you reconnect to the server.

## Procedure: How to Turn Off Data Visualization

You have the option of turning off data visualization when displaying reports. By default, the Visualize Data checkbox is selected, indicating that data visualization is on.

To turn off data visualization:

- 1. Clear the *Visualize Data* checkbox.
- 2. Click *View Report*.

## Procedure: How to Format a Report

To change the report format:

1. Click the *Report format* drop-down menu.

The following image shows all of the report options available. If you are licensed for active reports, you can choose that as your report format. For more information on active reports, see the *WebFOCUS Managed Reporting End User's Manual*.

### FUENT-PC:8121 Select server:  $\checkmark$ Visualize Data: **HTML** Report format: **HTML** Report period: **Active Report PDF** Excel PowerPoint ) Last 3 months

# **Resource Management report filter**

- 2. Select a report format from the drop-down menu. The following options are available:
	- $\Box$  HTML
	- $\Box$  active report
	- $\Box$  PDF
	- Excel
	- **PowerPoint**
- 3. Click *View Report*.

Note: Both Excel and PowerPoint reformatted reports are accessed using the download link in your browser. Drill down links in PowerPoint reports will only be active if PowerPoint is in display mode. Additional pop-up messages may be displayed by these two products when following the drill-down links. These messages are outside of the control of the Resource Management product.

## Procedure: How to Set Selection Criteria Dates for Reports

By default, suggested dates are shown in the Start and End Date input boxes. You may change these values by typing directly into the boxes, or by selecting dates from a pop-up calendar. To set selection criteria dates for reports:

1. Type a date into the date input box on the left (Start Date).

or

Click the calendar icon that appears to the right of the date input box.

A calendar appears from which you can choose the month, day, and year for the Start Date of the data on which you want to report.

- 2. Type a date into the End Date input box or select a date from the pop-up calendar. If no date is selected, the current date will be used by default.
- 3. Click *View Report*.

## Online Help

When you run any of the reports, you have an online help feature at your disposal, accessible through the *? Help* button in the report window. The online help provides background information about the report you are running.

For more information about the help features, see *[Getting Help](#page-162-0)* on page 163.

# Drilling Down With Reports

Initially, when you execute reports, you will usually see a general summary report for the category. Most of the column headings of the reports are hyperlinked. Click the column heading links to re-sort the report by different columns. In addition, other hyperlinks in the report let you drill down to more detailed information. These hyperlinked drill-down options are described in more detail throughout this chapter.

The following sections describe the individual reports. Some of these sections contain a table of drill-down links. In these tables, terms shown in italic represent placeholders, indicating the term can have different values, depending on the selections for that report.

## Monitor Preference and Reports

If you change the Monitor Preference setting and do not collect all the information, some reports will have missing data. When those reports are executed, a message will be displayed informing the user that no data is available.

## Alternate Reporting Output

Many reports can be output in both tabular and graphical formats. Reports can also be reformatted into a number of different outputs.

Reports initially appear in the format specified by the Report format setting in the Resource Management report filter pane, as shown in the following image.

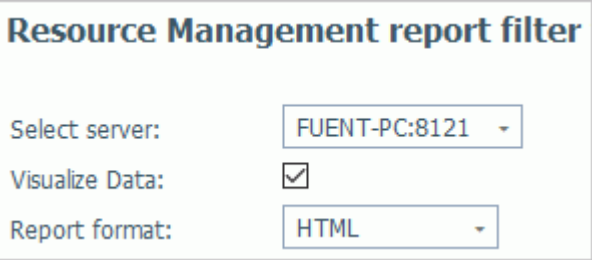

Once in the report, you can change its format by selecting a different option from the dropdown menu located on the upper left of the report page, as shown in the following image.

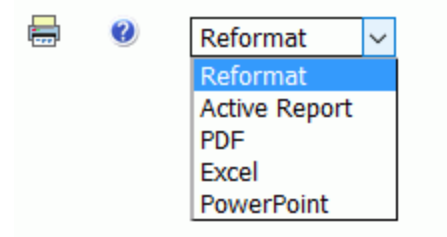

The drop-down menu list the different report outputs, allowing you to change the display of the current report. Reports run from the tree will use the Report format set in the Resource Management: Report Filter window.

# General Reports

These reports provide overviews of the data sources and procedures being monitored, as well as those procedures in the server application path that have never been executed. General Reports appear only on the Web Console.

To access any of the reports in the Web Console, click *Resource Management* on the sidebar and expand the *Reports* folder. Right-click the desired report, and click *Run* from the context menu. After specifying report filters, click *View Report*.

## Monitored Sessions

The Monitored Sessions report provides an overview of the procedures and commands that are being monitored, including the number of records processed, and the rows returned.

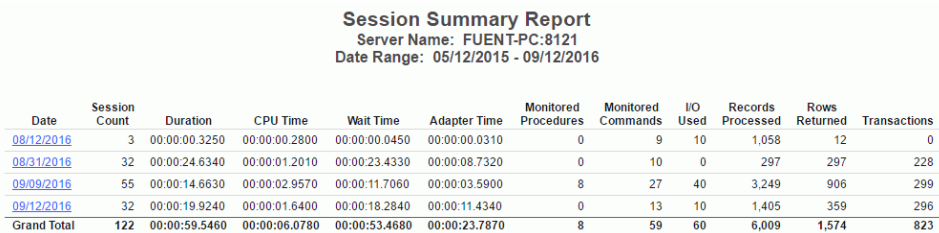

The following image shows the Monitored Sessions report.

This report has one hyperlink that allows you to drill down to other reports, as described in the following table.

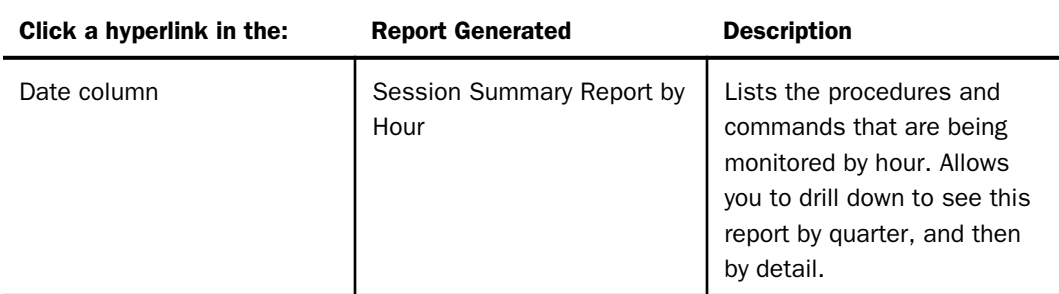

# Monitored Commands

The Monitored Commands report provides an overview of the resources being used by each command, including the execution, CPU, and wait time.

The following image shows the Monitored Commands report.

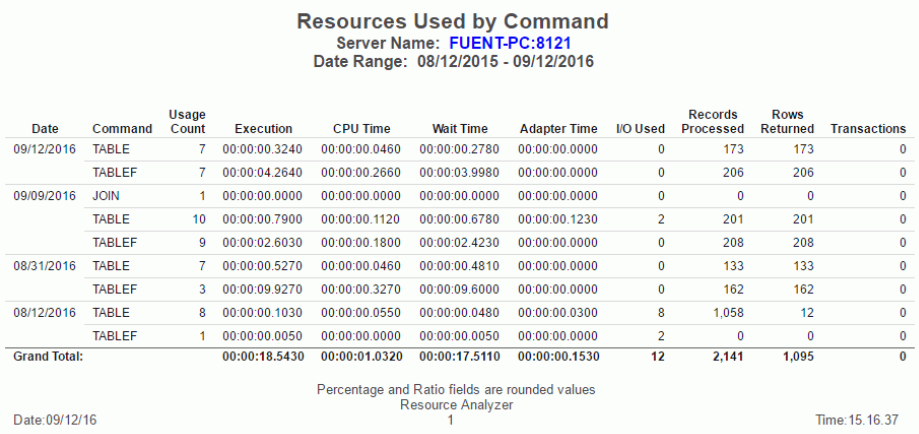

## Repository Statistics

The Repository Statistics report provides an overview of the total number of records collected during the time period specified.

The following image shows the Repository Statistics report.

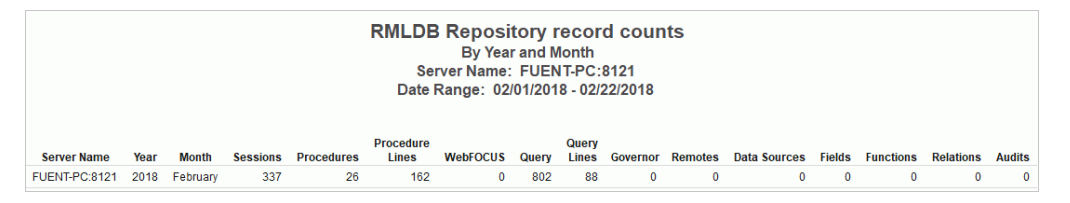

# Data Sources Never Used

The Data Sources Never Used report provides an overview of unused data sources, including the application directory they are found in, and the last modification date and time.

The following image shows the Data Sources Never Used report.

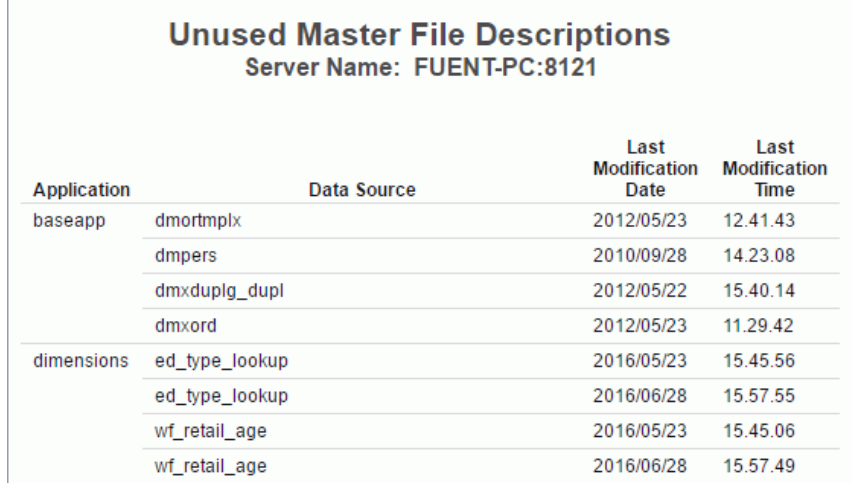

## Procedures Never Used

The Procedures Never Used report lists those procedures in the application path of the server that have never been executed.

The following image shows the Procedures Never Used report.

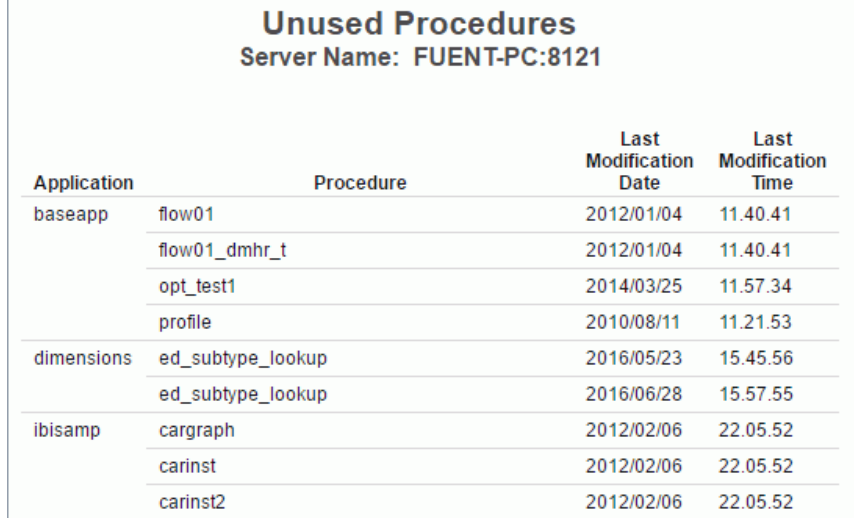

# ACI Monitoring

The ACI Monitoring report provides information about changes to the server configuration files, and user application files. Actual changes made are not reported, but who, when, and the type of access is shown. To access this report, you must have the Access Control setting that can be found in the Repository Properties pane enabled.

You can specify the following parameters in the Report Management report filter page for this report:

- **User name.** Allows you to run the report based on user. The default value is All.
- $\Box$  Option. Allows you to filter based on the type of access. The available options are All, Read file, Write file, Delete File, Error, and E-Mail. The default option is All.
- $\Box$  Category. Allows you to specify the types of files that you want to audit. Options are All, System files, or User files. The default value is All.
- $\Box$  E-Mail. Allows you to view the sender and receiver information in the form of their individual email address for any email messages that were sent in the Web Console.

The following image shows the ACI Monitoring report.

**ACI - Summary Report** Category: ALL<br>Server Name: FUENT-PC:8121 Date Range: 09/06/2018 - 09/13/2018

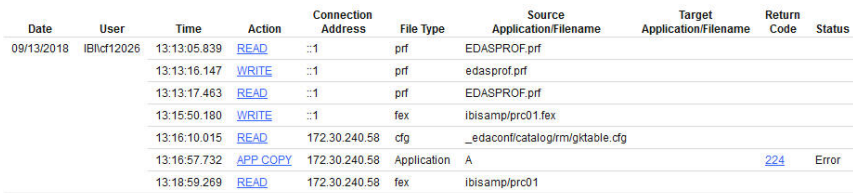

This report has two hyperlinks that allow you to drill down to additional information. The following table lists and describes these hyperlinks.

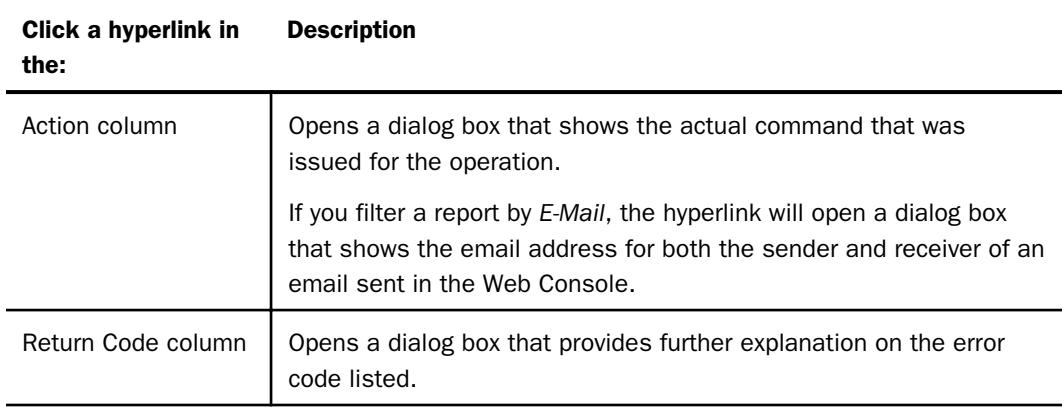

## Resource Analyzer Reports

The following section provides a description of each report in the Resource Analyzer folder.

To access these reports in the Web Console, expand the *Resource Analyzer* folder in the tree, right-click the desired report, and click *Run*.

## Usage Analysis Reports

Usage Analysis reports provide information on reporting activity. To access Usage Analysis reports in the Web Console, expand the Usage Analysis folder in the tree and then expand the appropriate Usage Analysis report folder (Users, Procedures, or Data Sources). Right-click the desired type of usage analysis (Frequency of Use, Resources Used, or Historical Use) and click *Run* from the context menu.

The following image shows the Usage Analysis and Users report folders expanded.

## Usage Analysis Categories

There are three basic Usage Analysis categories:

- **Users.** Provides a variety of information about the users at your site, such as how many requests each user submits, the dates and resource consumption of those requests, the data sources certain users are accessing the most, and whether they are issuing ad hoc or cataloged requests, summarized or detailed requests, and so on.
- $\Box$  Procedures. Gives a variety of information about the remote procedures used to submit requests, including the actual syntax of the requests.
- $\Box$  Data Sources. Shows how your data sources are being accessed, what kind of activity patterns are occurring at your site, and the earliest and latest data access dates. These reports show more detailed information, such as aggregate functions used against columns, and column use in relations, sorting, and grouping.

# Types of Usage Analysis

Usage Analysis reports can measure three types of usage:

- $\Box$  Frequency of Use. Focuses on how frequently particular data sources are accessed, users make requests, or procedures are executed.
- $\Box$  Resources Used. Focuses on the resources consumed by requests to particular data sources, by particular users, or with particular procedures.
- $\Box$  Historical Use. Shows data source, user, and procedure information over time.
- **Top n.** Shows usage data for the top number of users, procedures, or data sources specified for the Top n report. The available options for top number are 5, 10, 15, 20, and 25. The default value is 10.

# Users Reports

One of the best techniques for improving system performance is to educate users about request preparation. Education involves familiarizing users with what data is available and what constitutes the designs of different data sources. If users understand what is required of them in executing requests, their expectations about system response will be more realistic. After educating users, you can then organize elements of the data according to user needs, taking into account efficient grouping and clustering of this data. Some questions to consider about users are:

- $\Box$  Are users familiar with the cardinality of the data sources and the impact of multiple joins?
- $\Box$  Have the profiles of the users been identified?
- Who are the novices, who are the experienced users, and what are their habits and performance expectations?
- $\Box$  Do users visit data very often or sporadically?
- Are user profiles predictable or do they operate in *binary mode*, where most of the time they impose no activity on the system but sometimes they consume every computer resource possible?

The Users reports help you analyze the activity of users at your site and determine such information as: whether users are novice or experienced, which data sources they are accessing most often, when they are using the most resources, and so on.

# Users Report by Frequency of Use

The following image shows the Users Report by Frequency of Use, which provides a summary of user activity. This report lists users on the left, followed by columns with hyperlinked headings that indicate the number of requests the users submitted, their percentage of total requests and resource usage, and their first and last access dates. Click any of the hyperlinked column headings to sort the report by that column.

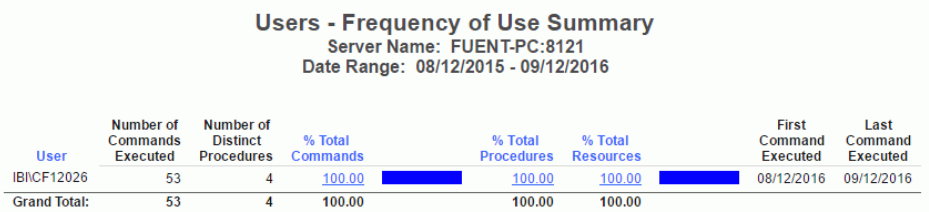

This report has several hyperlinks that allow you to drill down to additional reports. The following table lists and describes these hyperlinks.

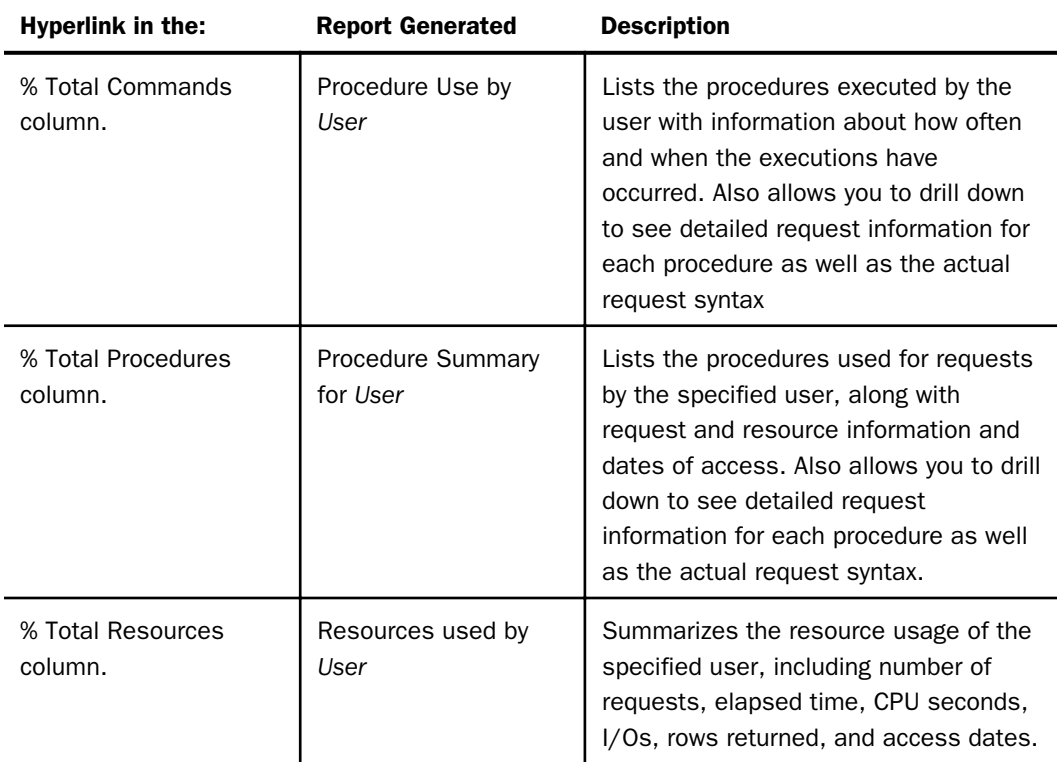

# Users Report by Resources Used

The following image shows the Users Report by Resources Used, which provides information on resource utilization by user. This report lists users along with the number of requests they submitted, total and average elapsed time, CPU seconds, I/Os, rows, and their first and last access dates. Click any of the hyperlinked column headings to sort the report by that column.

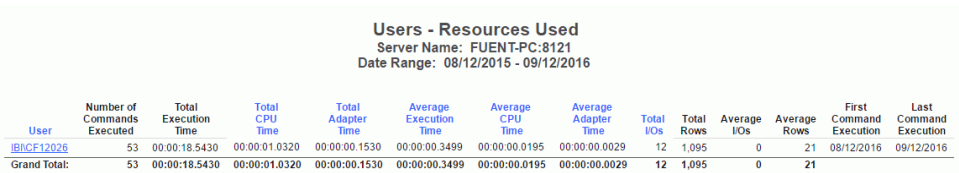

This report has one hyperlink that allows you to drill down to another report, as described in the following table.

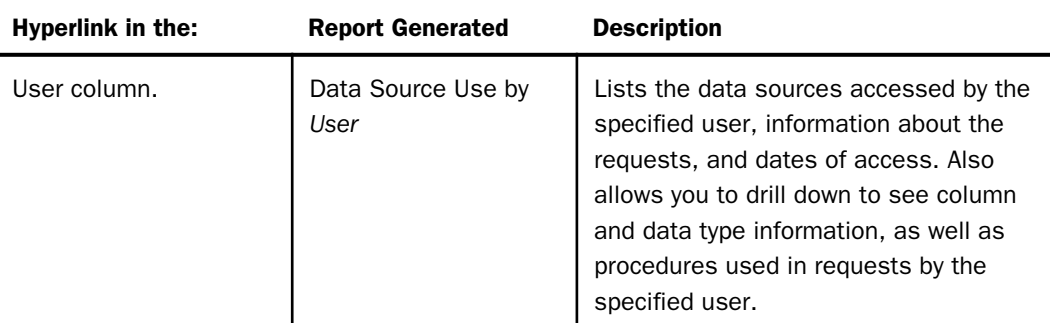

# Users Report by Historical Use

The following image shows the Users Report by Historical Use, which provides information on historical activity by user. This report lists users along with the number of requests they submitted in a particular year and the percentages of their requests and resource usage out of the totals of that year. Click any of the hyperlinked column headings to sort the report by that column.

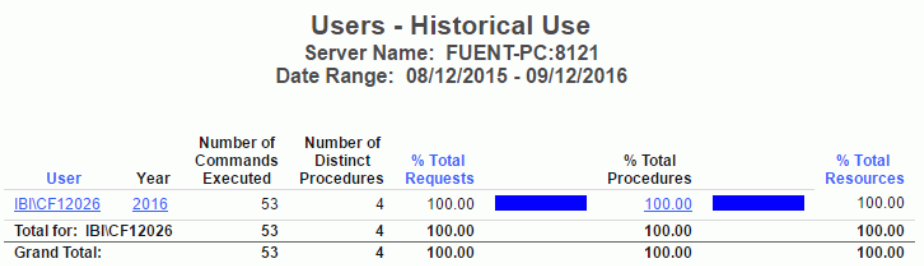

This report has several hyperlinks that allow you to drill down to additional reports, summarized in the following table.

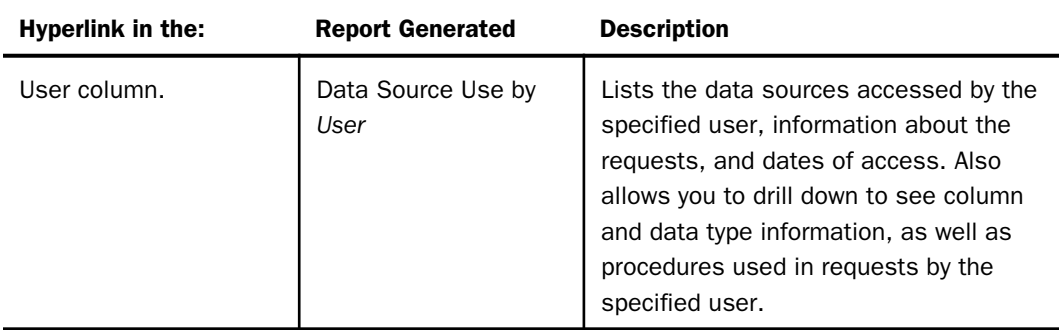

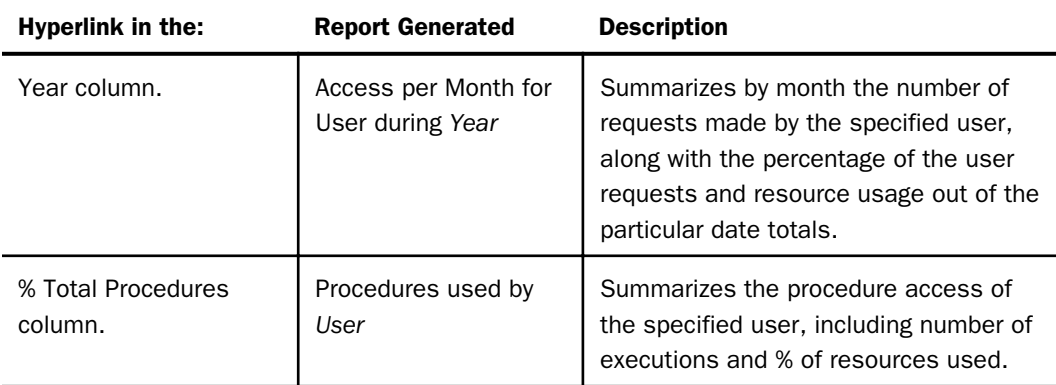

# Users Report by Top N

The following image shows the Users Report by Top n Users, which shows the usage data for the top number of users specified. The number of users is specified in the Top number dropdown menu of the Report Filter. The available options for top number are 5, 10, 15, 20, and 25. The default value is 10. The Name column in this report can use a file that decodes the User ID shown in the User column. The format for the file is *userid*,*name*. The default file searched for is names.txt in the baseapp folder.

## **Top 10 Users** Server Name: FUENT-PC:8121 Date Range: 08/12/2015 - 09/12/2016

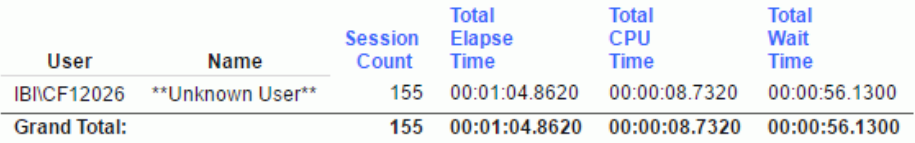

# Procedures Reports

The Procedures reports supply a variety of information about the procedures with which users submit requests at your site. This information helps you compare the relative resource usage of cataloged versus ad hoc requests, find out which procedures are the most popular and frequently executed, and thereby determine the truly mission-critical applications run at your site.

# Procedures Report by Frequency of Use

The following image shows the Procedures Report by Frequency of Use, which provides a summary of procedures being executed. This report lists procedures executed at your site by type, along with statistics about each execution.

# **Procedures - Frequency of Use Summary** Server Name: FUENT-PC:8121 Date Range: 08/12/2015 - 09/12/2016

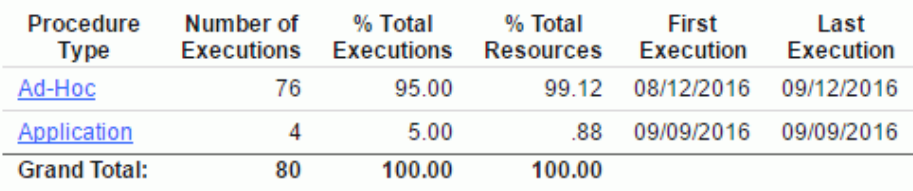

This report has one hyperlink that allows you to drill down to another report, as described in the following table.

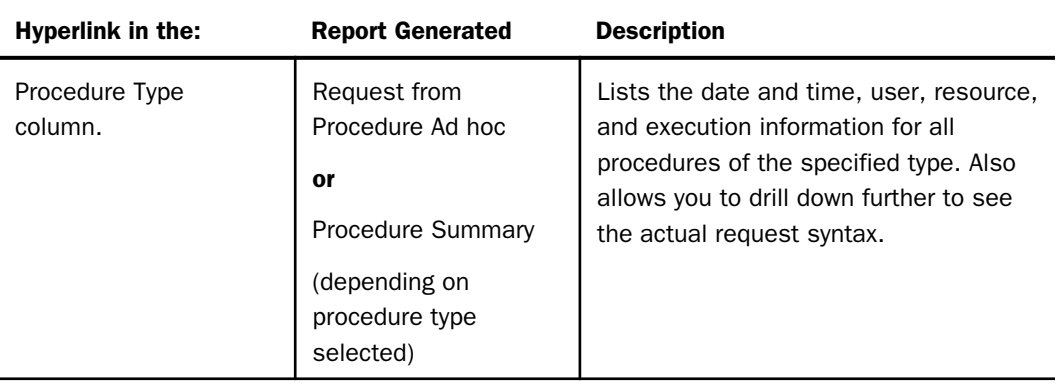

# Procedures Report by Resources Used

The following image shows the Procedures Report by Resources Used, which provides a summary of resource utilization by procedure. This report summarizes the resource usage for the procedures executed at your site, including their percentage of total procedures and resources used, as well as total CPU seconds, elapsed time, I/Os, rows, and first and last execution.

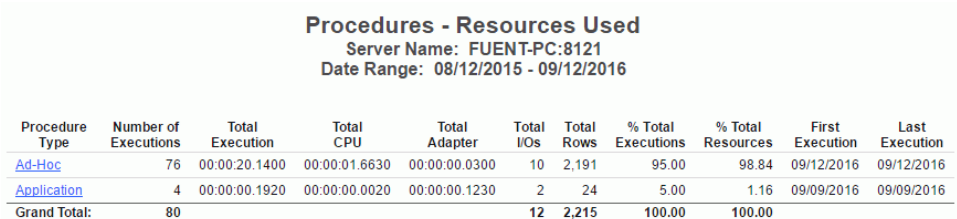

This report has one hyperlink that allows you to drill down to another report, as described in the following table.

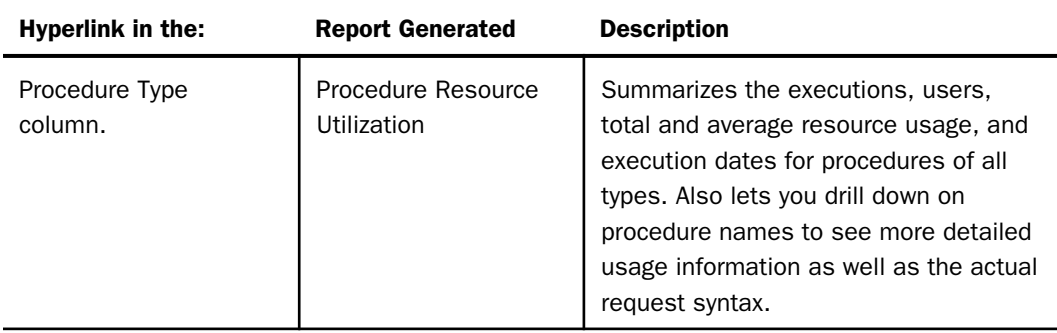

# Procedures Report by Historical Use

The following image shows the Procedures Report by Historical Use, which provides information on historical activity by procedures. This report summarizes by year the number of executions, users, and percentage of executions and resources used by the types of procedures at your site. Click any of the hyperlinked column headings to sort the report by that column.

# **Procedures - Historical Use** Server Name: FUENT-PC:8121 Date Range: 08/12/2015 - 09/12/2016

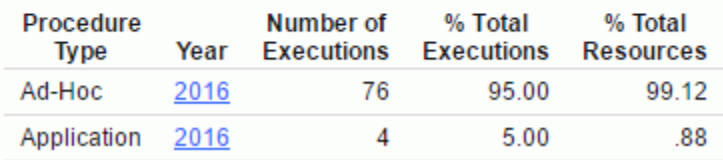

This report has one hyperlink that allows you to drill down to another report, described in the following table.

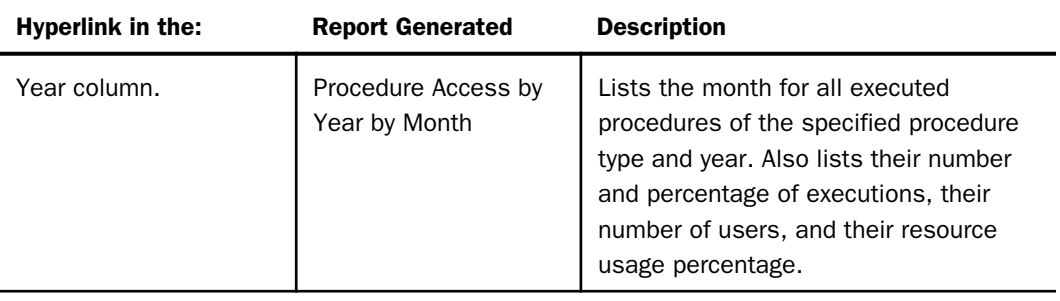

# Procedures Report by Top N

The following image shows the Procedures Report by Top n Users, which shows the top number of procedures executed by the user. The number of procedures is specified in the Top number drop-down menu of the Report Filter. The available options for top number are 5, 10, 15, 20, and 25. The default value is 10.

### **Top 10 Procedures/Reports** Server Name: FUENT-PC:8121 Date Range: 08/12/2015 - 09/12/2016

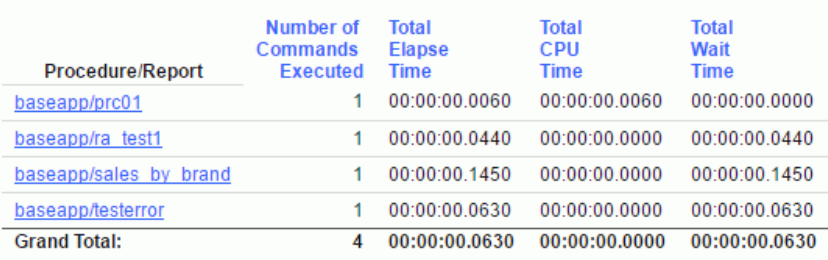

This report has one hyperlink that allows you to drill down to another report, described in the following table.

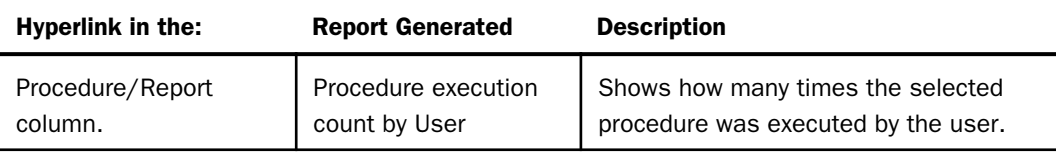

# Data Sources Reports

In order to improve system performance at your site, it is helpful to determine which data sources are most mission-critical, most popular among your users, and most resourceintensive. The Data Sources reports show you how your data sources are being accessed, as well as illustrate various activity patterns at your site and the earliest and latest dates that data was accessed.

# Data Sources Report by Frequency of Use

The following image shows the Data Sources Report by Frequency of Use, which provides a summary of data sources being used. This report lists all accessed data sources along with the number and percentage of requests to each data source, the number of users, the percentage of resources consumed, and access dates. Click any of the hyperlinked column headings to sort the report by that column.

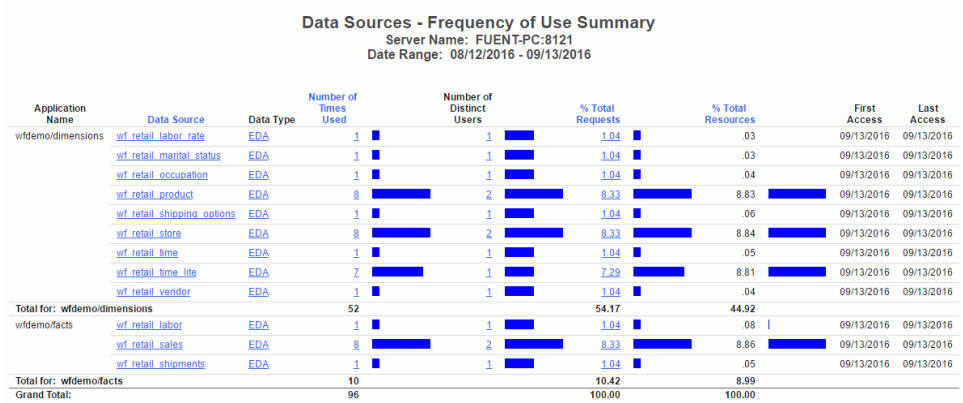

This report has several hyperlinks that allow you to drill down to additional reports, summarized in the following table.

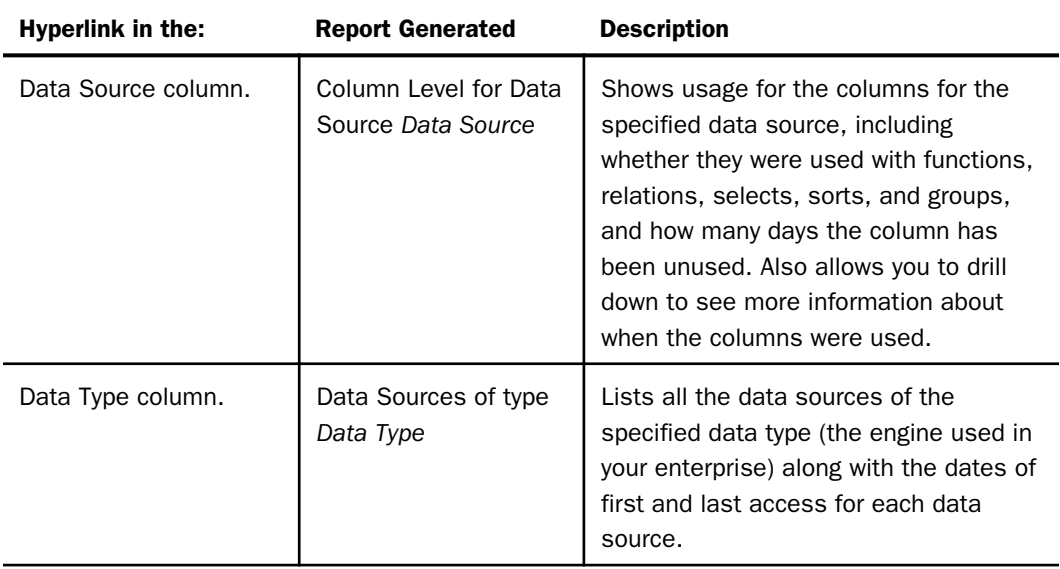

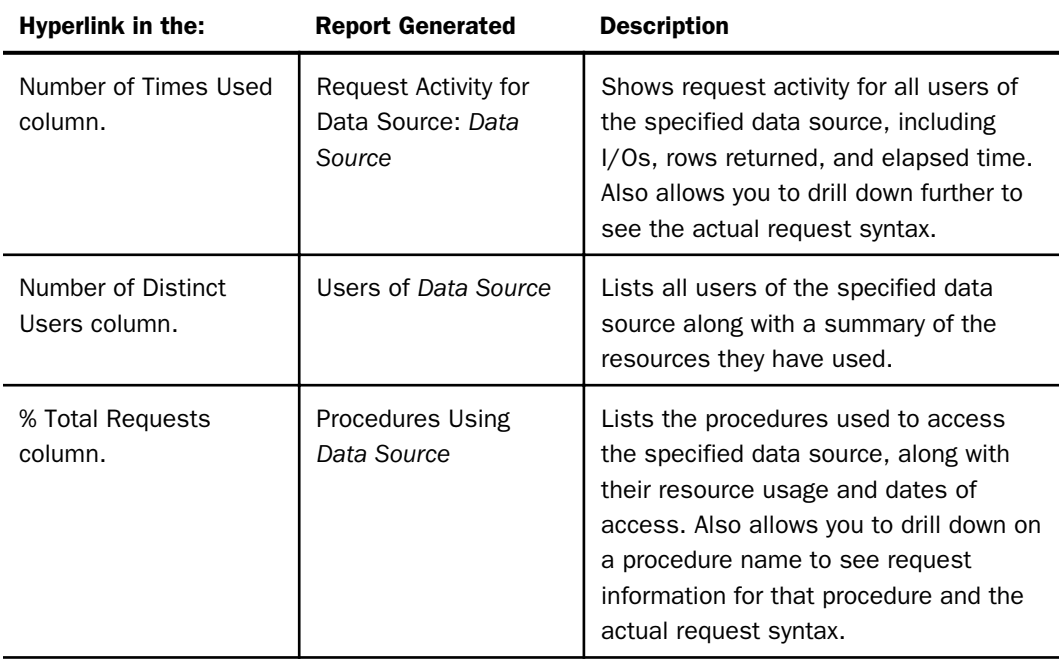

# Data Sources Report by Resources Used

Understanding the patterns of resource usage at your site, including CPU and elapsed time, I/Os, and rows returned, can be helpful in several ways. This information can help you determine which data sources might be good candidates for pre-joining, pre-aggregation, or denormalization, and help you decide which data to index. In addition, you can monitor users and inform them of their resource usage to encourage them to plan their requests more efficiently. Accessing the Data Sources report category by the Resource Utilization mode of analysis can help you with all of these issues.

The following image shows the Data Sources Report by Resources Used, which provides a summary of resource utilization by data source. This report summarizes the resources used by all data sources at your site, including both total and average elapsed time, CPU seconds, I/Os, and returned rows. Click any of the hyperlinked column headings to sort the report by that column.

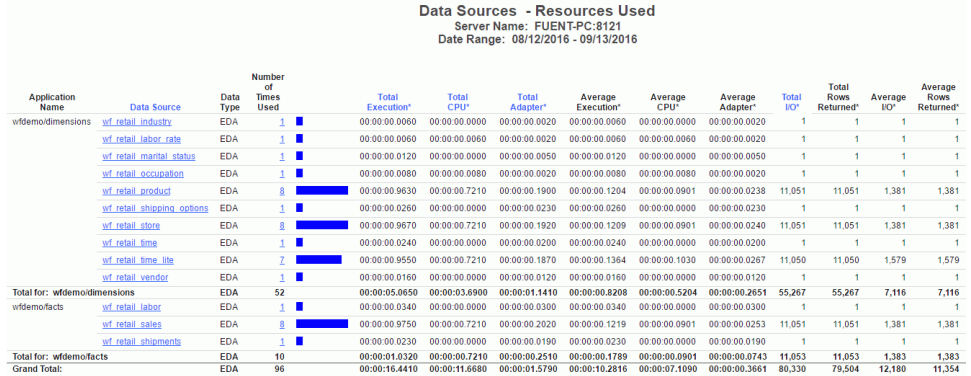

This report has several hyperlinks that allow you to drill down to additional reports, summarized in the following table.

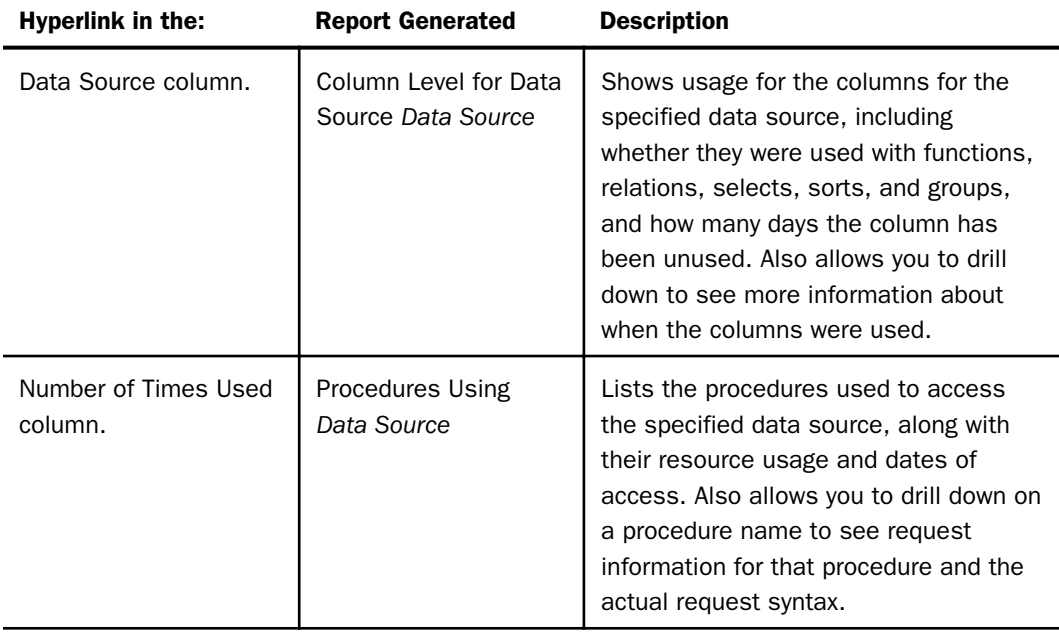

## Data Sources Report by Historical Use

The accessibility of a web environment makes rapid growth of your user base inevitable. As more users are accessing more data, monitoring site activity becomes more important, offering you information about the following areas:

- $\Box$  How much data is being requested.
- $\Box$  What the busiest times of the day, week, and month are.
- $\Box$  Which users are most active against which data sources.
- What standard response times have been.

Accessing the Data Sources report category by historical analysis lets you analyze user activity to determine the peaks and valleys in system usage, supplying you with a solid basis for deciding how to schedule requests, educate users, and so on.

The following image shows the Data Sources Report by Historical Use, which provides information on historical activity by data source. This report summarizes request activity by year and month for all accessed data sources at your site. Click any of the hyperlinked column headings to sort the report by that column.

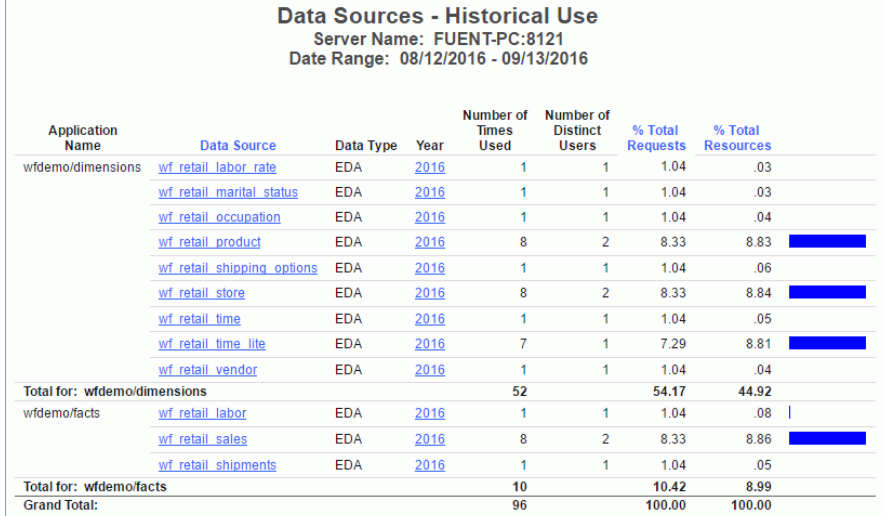

This report has several hyperlinks that allow you to drill down to additional reports, summarized in the following table.

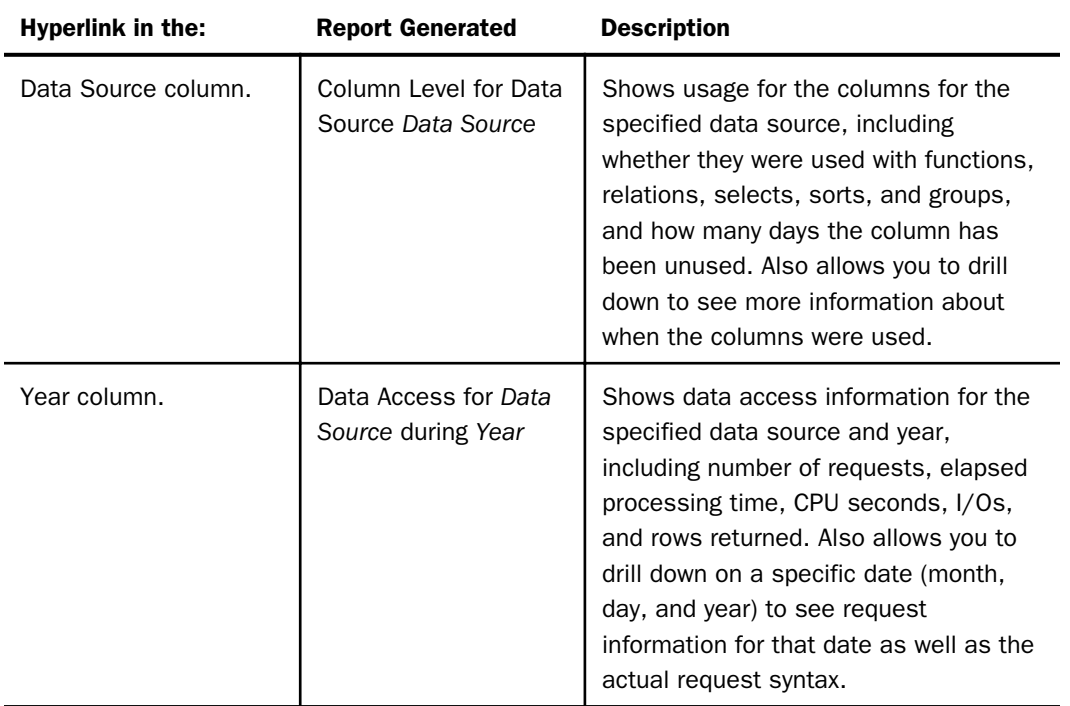

# Data Sources Report by Top N

The following image shows the Data Sources Report by Top n, which shows the top number of data sources used by the user. The number of data sources is specified in the Top number drop-down menu of the Report Filter. The available options for top number are 5, 10, 15, 20, and 25. The default value is 10.

### **Top 10 Data Sources** Server Name: FUENT-PC:8121 Date Range: 08/12/2016 - 09/13/2016

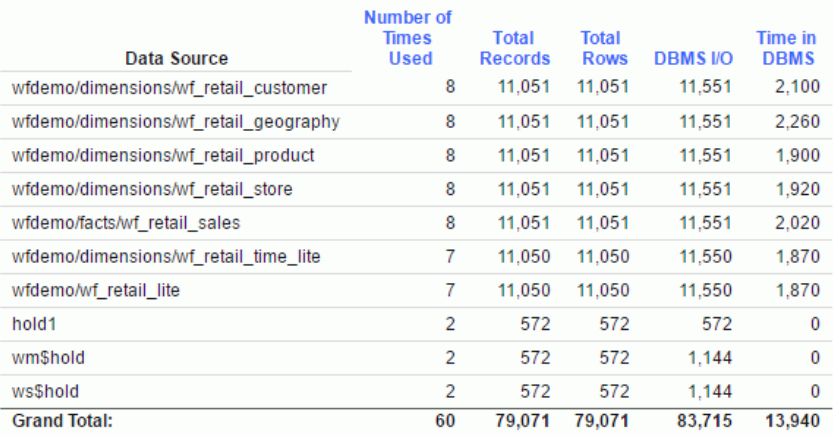

## Exception Analysis Report

The Exception Analysis folder contains the Errors and Messages and Procedure with Errors reports, which provides information on error situations by procedure name.

## Errors and Messages

The Errors and Messages report provides an overview of error messages that Resource Management has monitored.

#### The following image shows the Errors and Messages report.

#### **Issued Errors and Messages** Server Name: FUENT-PC:8121 Date Range: 08/12/2016 - 09/13/2016

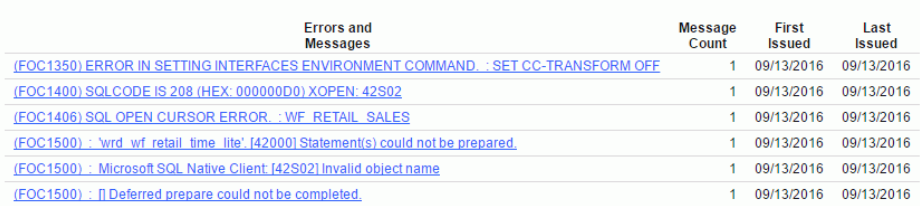

This report has one hyperlink that allows you to drill down to other reports, as described in the following table.

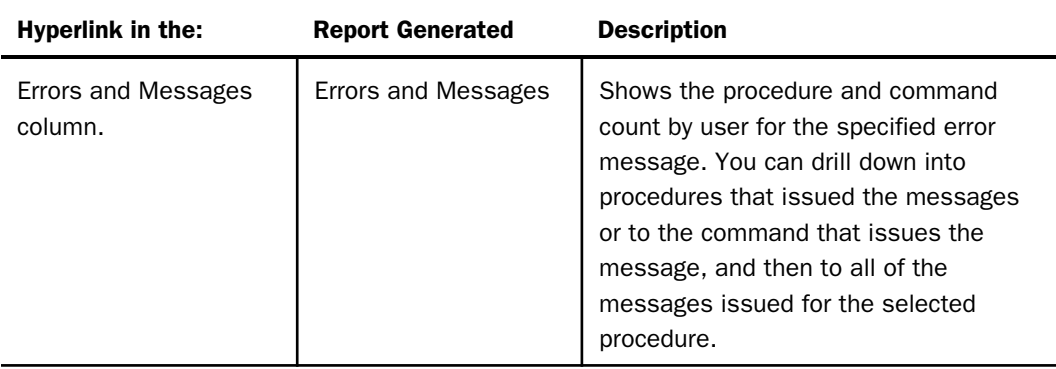

If you click the hyperlink in that report, you generate a final report which shows the error message in red. Click the red hyperlink to open the All Messages report, which shows all of the messages generated by the selected procedure.

# Procedure with Errors

The Procedure with Errors report provides information on error situations by Procedure Name.

The following image shows the Procedure with Errors report.

# **Procedures - That ran with Errors** Server Name: FUENT-PC:8121 Date Range: 08/12/2016 - 09/13/2016

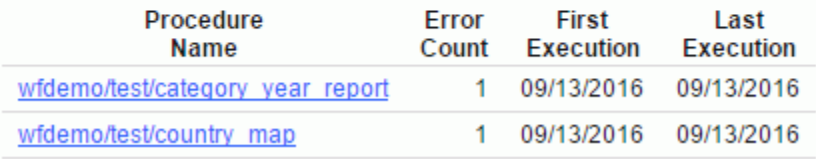

This report has one hyperlink that allows you to drill down to another report, as described in the following table.

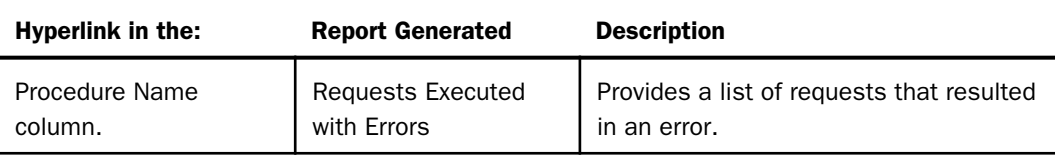

If you click the hyperlink in the Requests Executed with Errors report, the Error Message report opens. This report shows all of the error messages generated.

# Domain Analysis Report

The Domain Analysis report provides information on the usage of the WebFOCUS domains and their reports and users. This report supplies you with information that helps you understand the usage of the domain reports and the users that run them, and provides a summary line of each domain that has been monitored..

Note: In the tables of drill-down links, terms shown in italic represent placeholders, indicating the term can have different values, depending on the selections for that report.

# Domain Usage Report

The summary version of the report displays the domain name, the number of reports from the domain that have been monitored, the number of users that have run domain reports that have been monitored, the average execution time of all of the monitored reports in the domain, and the average CPU time used by all of the monitored reports in the domain. The following image shows the Domain Usage report.

# **Domain Summary** Server Name: FUENT-PC:8121 Date Range: 06/01/2016 - 09/13/2016

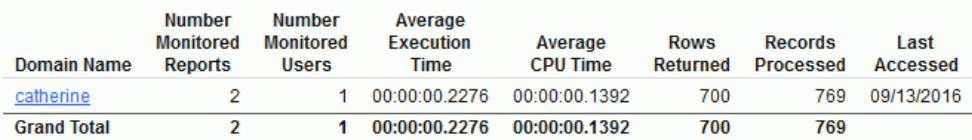

This report has two hyperlinks that allow you to drill down to additional reports summarized in the following table.

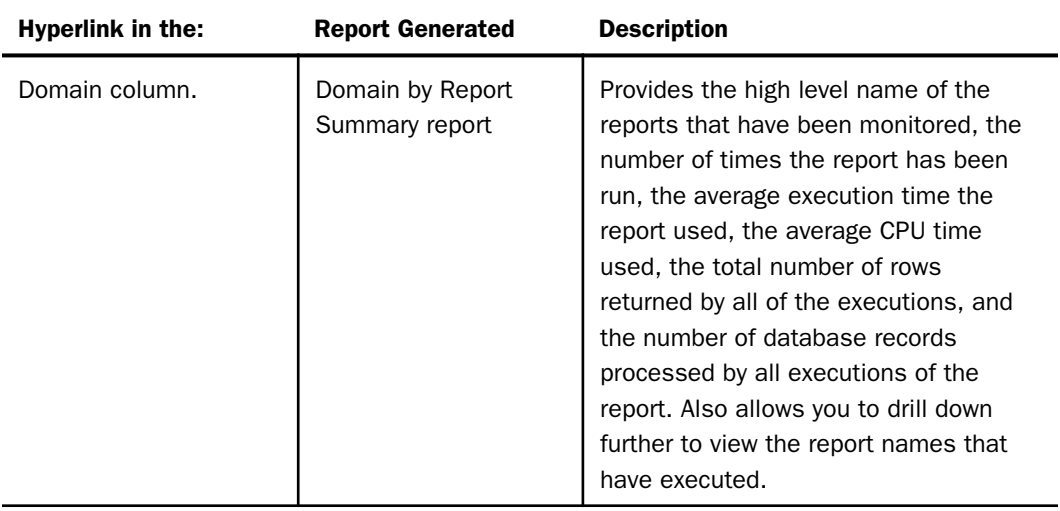

# Impact Analysis Report

The Impact Analysis report provides information on the effects of column changes.
To access the Impact Analysis report in the Web Console, click *Resource Management* on the and expand the *Reports* and *Resource Analyzer* folders. Expand the *Impact Analysis* folder. Right-click the available report, and click *Run* from the context menu.

The available report is the Change Impact for Column report. It provides information about which procedures and end users will be affected by changes to column names and format. This report supplies you with information that can help you understand the rippling effects of data schema changes.

Note: In the tables of drill-down links, terms shown in italic represent placeholders, indicating the term can have different values, depending on the selections for that report.

# Change Impact for Column Report

It is very useful to determine in advance which users and applications will be most affected by impending data source schema changes. The Change Impact for Column reports determine how data-source modifications affect users and their applications.

Once you select the report, select the column for which you want to examine information under the Column name drop-down menu and click *View Report*. Any use of a column with that name in any monitored table is reported.

The report window opens, as shown in the following image. This report summarizes the procedures used to access the specified column.

## **Change Impact Column: ACTUAL** Server Name: FUENT-PC:8121 Date Range: 08/12/2016 - 09/13/2016

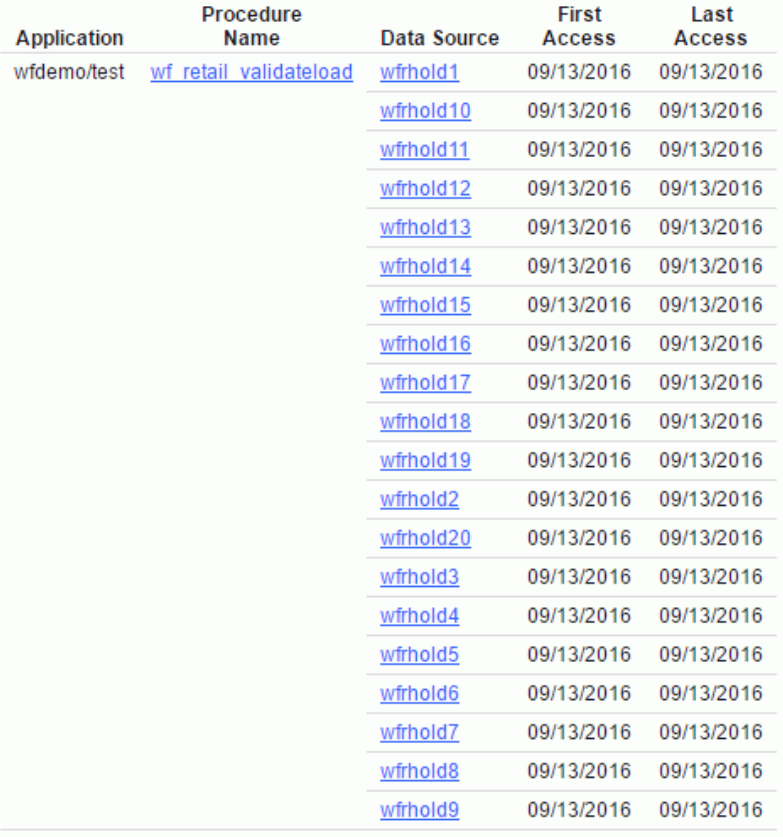

This report has two hyperlinks that allow you to drill down to additional reports summarized in the following table.

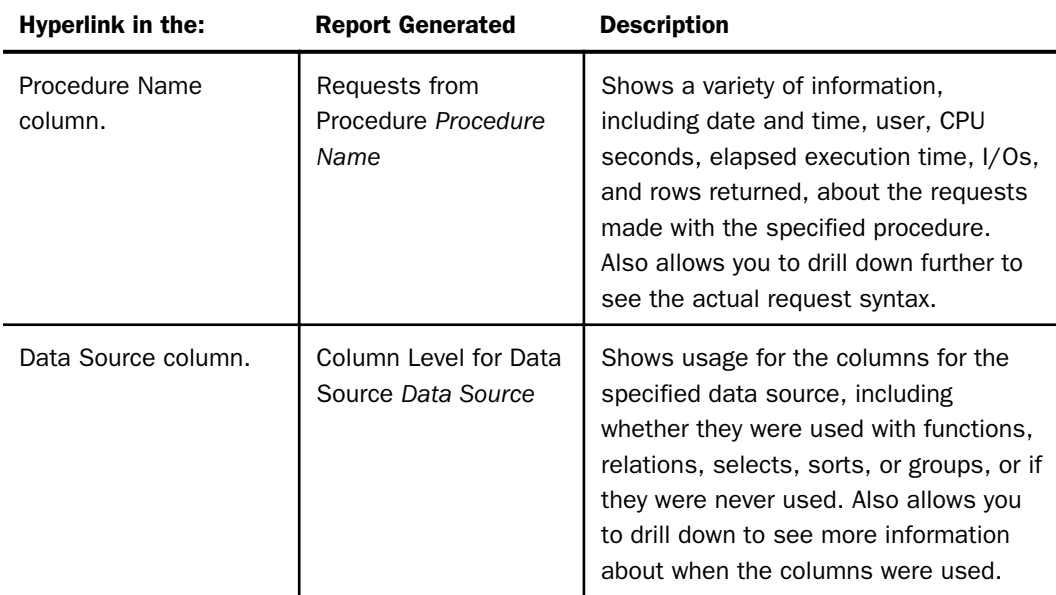

### Performance Analysis Reports

Performance Analysis reports are designed to help reduce excessive overhead. They help identify costly requests and unused data sources that may need to be reviewed to determine if the resource or storage usage could be reduced.

To access Performance Analysis reports in the Web Console, click *Resource Management* on the sidebar and expand the *Reports* and *Resource Analyzer* folders. Expand the *Performance Analysis* folder. Right-click the desired report, and click *Run* from the context menu.

The following reports are available:

- **Procedure Benchmarks Report.** Measures iterative improvements in resource expenditure and analyzes the response time of requests to determine whether Service Level Agreement (SLA) standards are being met.
- **Excessive Resources Report.** Uncovers procedures with long-running requests, which use excessive resources and result in long waits for users.
- $\Box$  Long-running Requests Report. Identifies procedures with long-running requests, which use excessive resources.
- $\Box$  Large Volume Requests Report. Identifies requests returning more data than necessary and target them for optimization.
- **Dormant Data Report.** Uncovers which data sources, columns, and data are infrequently or never accessed, which can make response times slower and batch updates more cumbersome. This helps you decide how to better organize your data sources.
- **Excessive Joins Report.** Reveals which columns are frequently joined, helping you determine how to create pre-joined tables. Joining too many tables is expensive and slow.
- $\Box$  **Repeated Aggregations Report.** Shows which data sources might be the best candidates for summarization or pre-aggregation, to improve performance. Aggregations can cause bottlenecks during query execution.
- $\Box$  Candidates for Column Index Report. Identifies columns that should be indexed.
- **Optimization Report.** For WebFOCUS language reports, for example, TABLE FILE, that are run against a relational data source, the drill-down options in this report will lead the user to a report that will show the original code, which is translated SQL with a drill-down link to any aggregation messages. The Repository Log record for Translations must be selected for the drill-down report to be available.

For more information on the resource and performance analysis issues related to the Resource and Performance Analysis Reports, see *[What Is Resource Analyzer?](#page-14-0)* on page 15.

Note: In the tables of drill-down links, terms shown in italic represent a placeholder, indicating the term can have different values, depending on the selections for that report.

### Procedure Benchmarks Report

Benchmarking is a process by which you determine whether your site's service level agreements (SLAs) are being met. Use the Procedure Benchmarks reports to identify response times for requests and other information for analyzing site performance.

From the Procedure Name drop-down menu, select the name of the procedure for which you want to examine information and click *View Report*.

The following image shows the Procedure Benchmarks report appears, as shown in the following image. This report shows information about executions of the specified procedure, including execution date and time, user, CPU and elapsed time, usage type, and client type. Click any of the hyperlinked column headings to sort the report by that column.

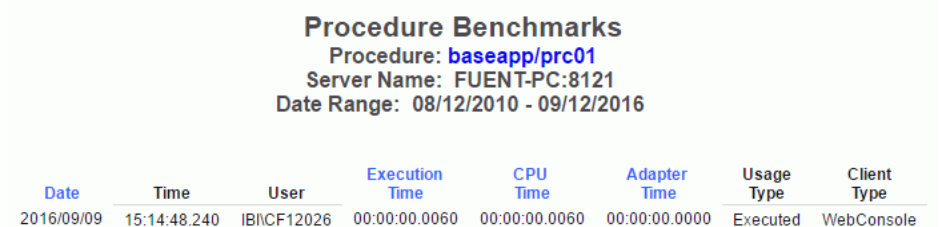

## Excessive Resources Report

Some of the most helpful information Resource Analyzer can provide is about which requests are using the most resources. This kind of information helps you identify causes of network and machine-use bottlenecks and enables you to decide what data needs to be indexed, what requests need to be scheduled, or which users need to be educated. The Excessive Resources reports help you with this investigation.

For a request to be included in the report, it need only exceed one of the resource values specified, not all. Specify criteria to limit your report to information on requests that consume resource usage values above a certain average, and click *View Report*.

The following image shows the Excessive Resources report. This report lists the most resource-intensive procedures: those whose average resource usage values, including CPU seconds, elapsed time, I/Os, and rows returned, exceed at least one of the limits you specified. The report also lists the average resource usage values for each procedure. Click any of the hyperlinked column headings to sort the report by that column.

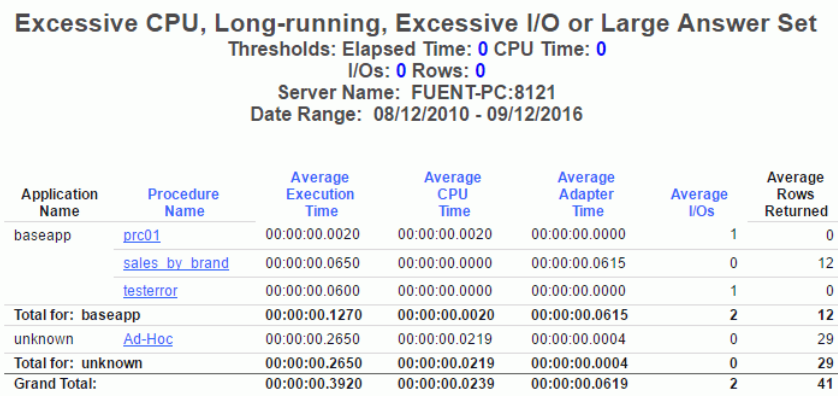

This report has one hyperlink that allows you to drill down to another report, as described in the following table.

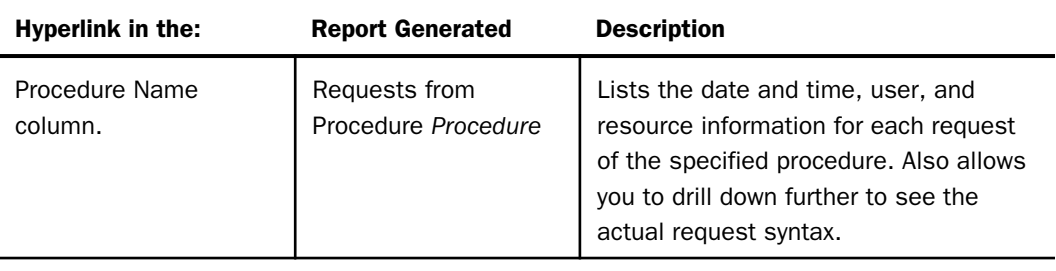

### Long-running Requests Report

Procedures with long running requests use excessive resources, a particular problem when dealing with operational systems. These procedures should be targeted for optimization.

The following image shows the Long-running Requests report. By default, the report is sorted by Average Elapsed Seconds and Average CPU Seconds.

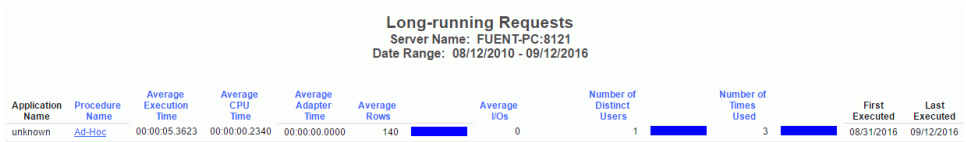

This report has one hyperlink that allows you to drill down to another report, as described in the following table.

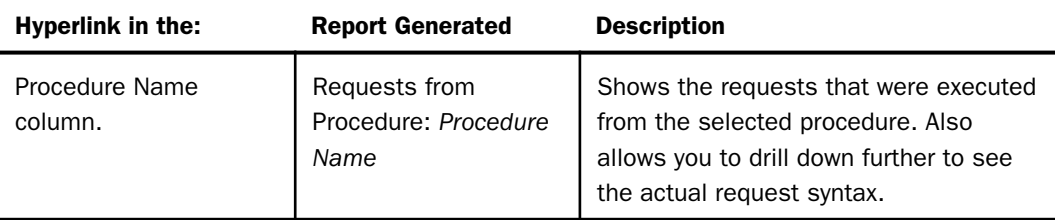

## Large Volume Requests Report

Large volume requests are requests that return more data than might be necessary. These requests can be targeted for optimization. You can identify these reports with the Large Volume Requests report.

The following image shows the Large Volume Requests report. By default the report is sorted by the highest Average Rows.

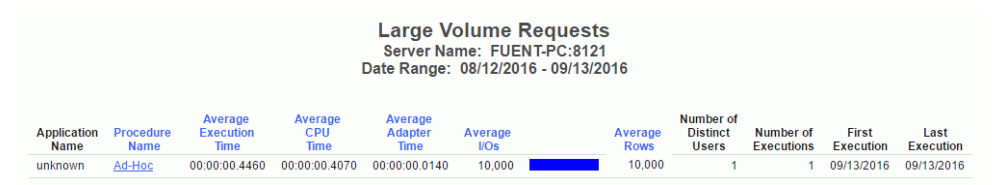

This report has one hyperlink that allows you to drill down to another report, as described in the following table.

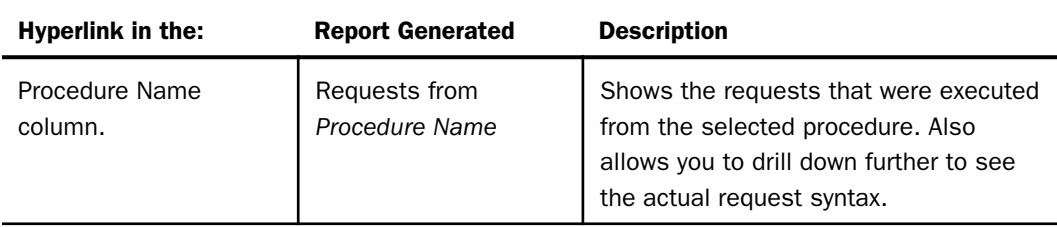

# Dormant Data Report

Dormant data, or data that is very infrequently accessed, can slow response times on your site. Use the Dormant Data reports to identify which data sources and columns have been less recently or never queried and can be deleted or archived to improve performance.

The following image shows the Dormant Data report. This report shows a variety of information about each data source, such as number of requests, users, resource usage, and access dates. The Days Since Used column indicates the number of days that have passed since the data source was last accessed. By default, the report is sorted by access dates, with those data sources that have no access dates (and are therefore dormant) listed first, and includes all data sources in the application path, including those that aren't being monitored.

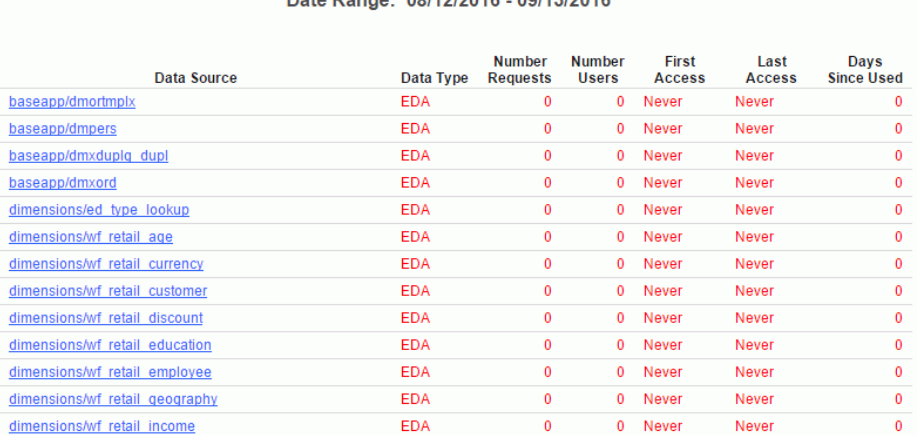

#### **Dormant Data - Data Source Summary** Server Name: FUENT-PC:8121 the Pange: 09/12/2016 09/13/2016

This report has one hyperlink that allows you to drill down to another report, as described in the following table.

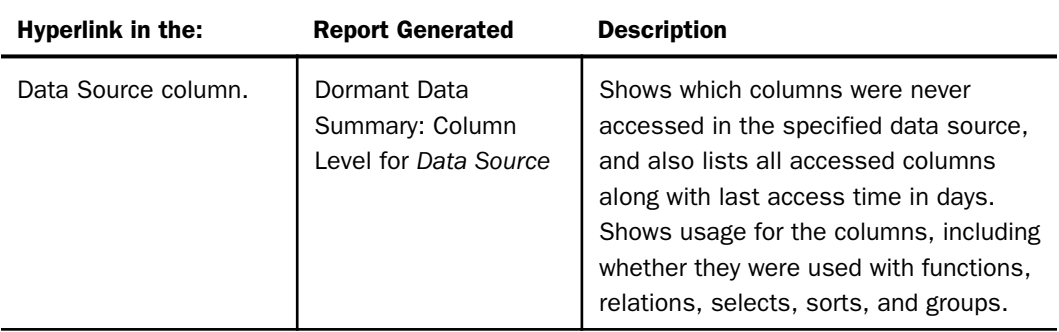

## Excessive Joins Report

Joining too many tables can be slow and costly. Denormalization can be an effective method for cutting CPU time and improving response times. The Excessive Joins reports help you determine which data is most frequently joined by user requests and help you decide how to plan your de-normalizing strategies.

The following image shows the Excessive Joins report. This report lists the most frequently joined data sources along with the procedures used to join them.

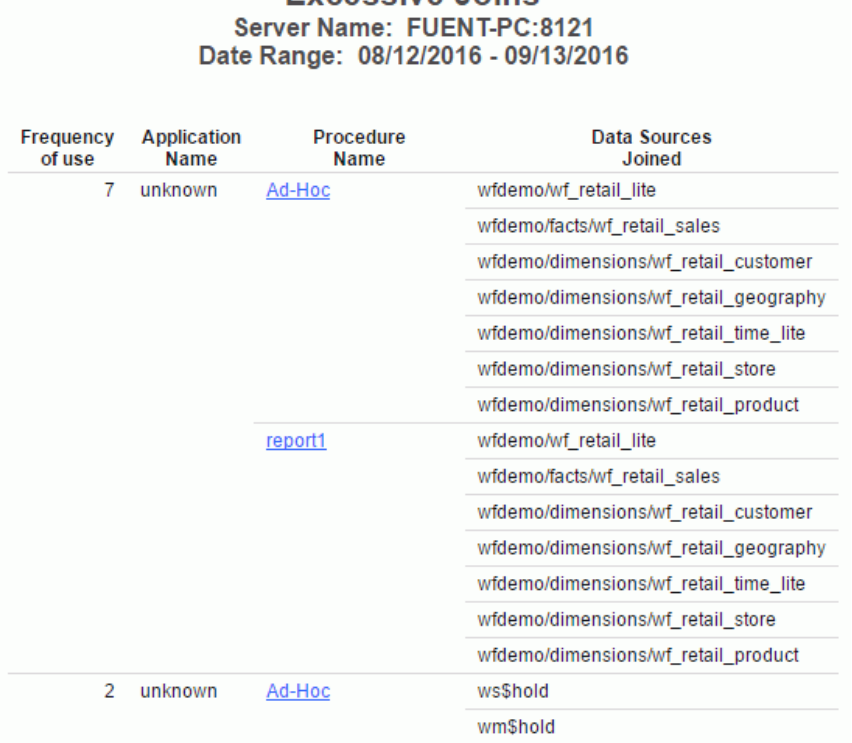

**Excessive Joins** 

This report has one hyperlink that allows you to drill down to another report, as described in the following table.

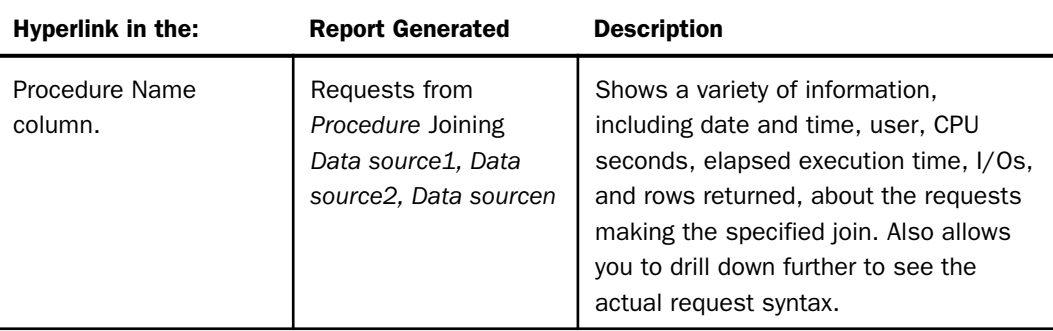

## Repeated Aggregations Report

Efficiencies can be created by calculating column values once and storing the results in summary tables for repeated use. This saves the cost of calculating these values every time a report is run.

The following image shows the Repeated Aggregations report. This report shows how many requests used different functions on certain columns of data sources, along with the dates of access. Click any of the hyperlinked column headings to sort the report by that column.

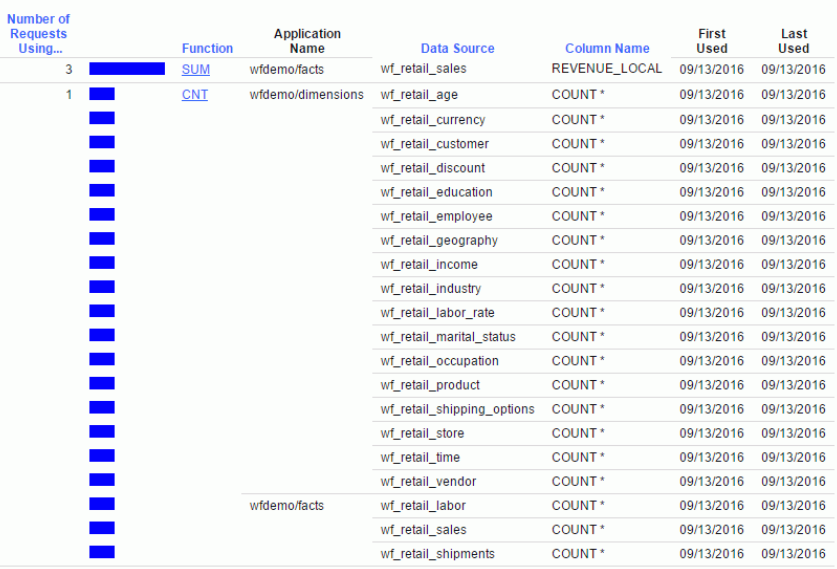

#### **Repeated Aggregations** Server Name: FUENT-PC:8121 Date Range: 08/12/2016 - 09/13/2016

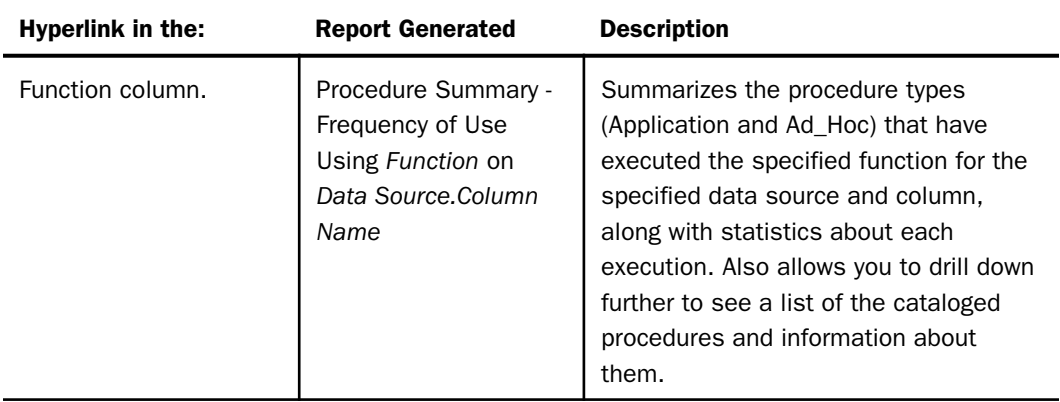

This report has one hyperlink that allows you to drill down to another report, as described in the following table.

## Candidates for Column Index Report

Indexing columns that are frequently used in selection criteria for reports can improve efficiency. This report identifies columns that should be indexed.

This report shows how often columns were used as selection criteria in requests, as shown in the following image. Click any of the hyperlinked column headings to sort the report by that column.

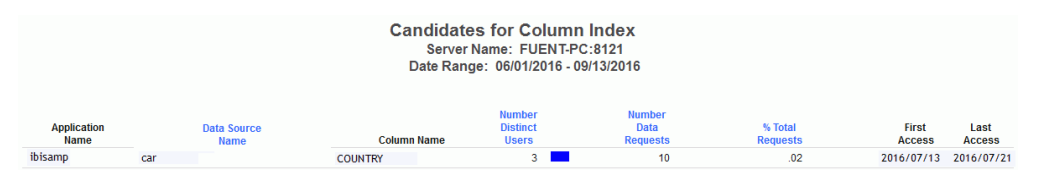

# **Optimization**

For WebFOCUS language reports, for example, TABLE FILE, that are run against a relational data source, the drill-down options in this report lead users to a report that will show the original code, which is translated SQL with a drill-down link to any aggregation messages.

### **All Optimization Messages** Server Name: FUENT-PC:8121 Date Range: 08/12/2016 - 10/21/2016

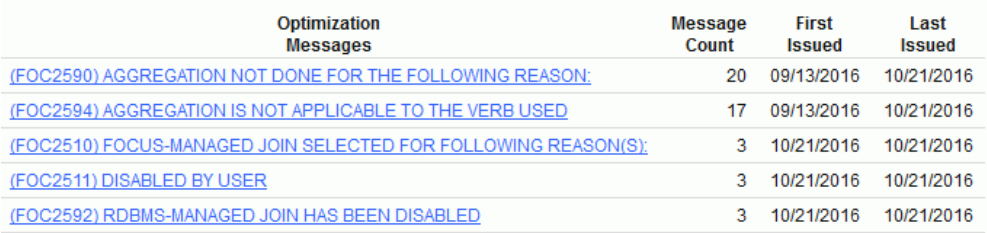

This report has one hyperlink that allows you to drill down to another report, as described in the following table.

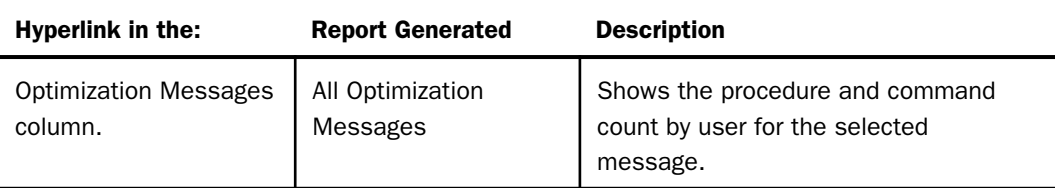

If you drill down on the Command Count hyperlink, a report opens that lists the Command Names. If that column has an active drilldown, you can click that link and open the Original/ Translated/Messages report, as shown in the following image.

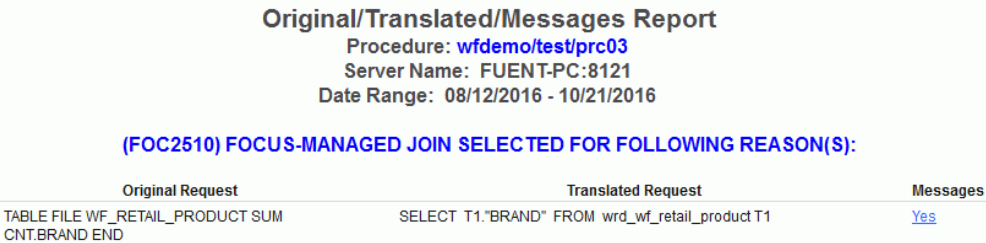

The following columns are available:

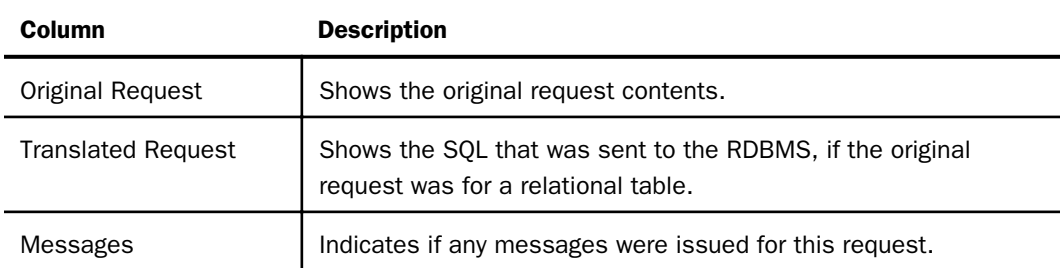

If you click the drilldown in the Messages column, the report shows that the reason the request was not optimized is because optimization was disabled by the user, as shown in the following image.

# **All Optimization Messages** Procedure: wfdemo/test/prc03 Server Name: FUENT-PC:8121 Date Range: 08/12/2016 - 10/21/2016

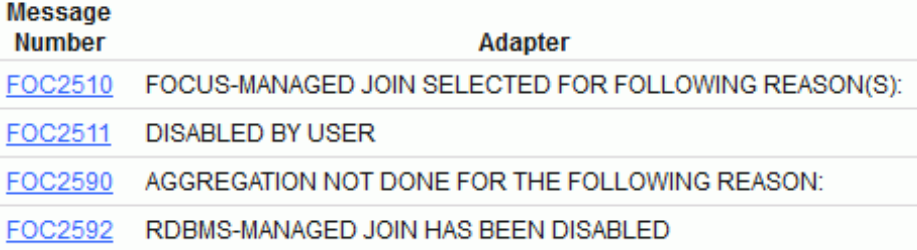

### Network Analysis Reports

This new category of Resource Analyzer reports shows network traffic for requests on the web server, for example, the users for each connected IP address.

To access Network Analysis reports in the Web Console, click *Resource Management* on the sidebar and expand the *Reports* and *Resource Analyzer* folders. Expand the *Network Analysis* folder. Right-click the desired report, and click *Run* from the context menu.

The following reports are available:

- $\Box$  Bandwidth by Procedure. Shows the number of bytes retrieved to the web server for requests. The report analyzes the bandwidth by database type for each year/month combination.
- $\Box$  Resources by Connection. Shows the resources consumed by the different IP connections.

Note: In the tables of drill-down links, terms shown in italic represent a placeholder, indicating that the term can have different values, depending on the selections for that report.

### Bandwidth by Procedure Report

The Bandwidth by Procedure report shows the number of bytes retrieved to the web server for requests. The report analyzes the bandwidth by database type for each year/month combination.

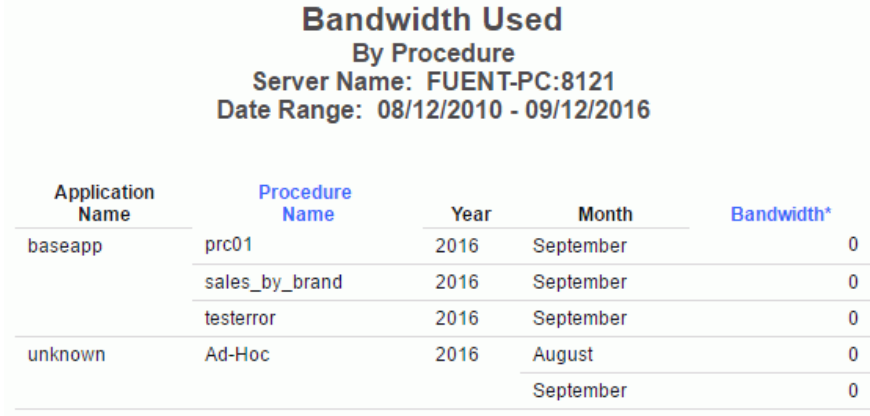

The following image shows the Bandwidth by Procedure report.

### Resources by Connection

Resources by Connection report shows the resources consumed by the different IP connections.

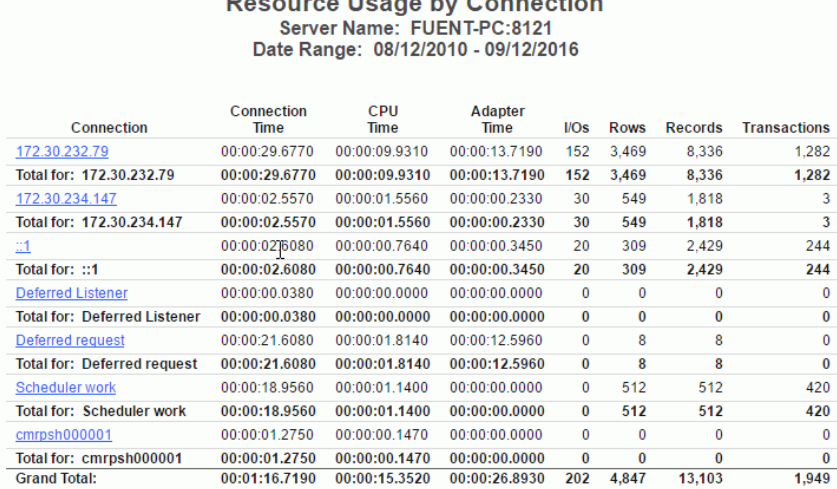

The following image shows the Resources by Connection report.

This report has one hyperlink that allows you to drill down to another report, described in the following table.

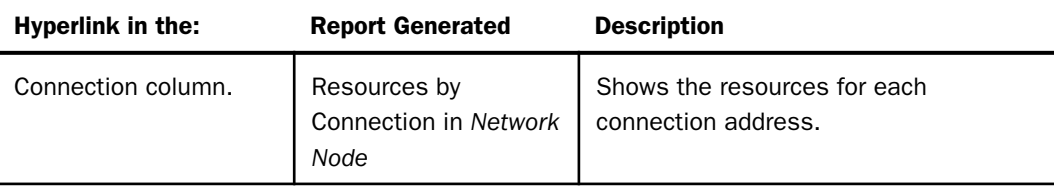

### Graph Reports

Resource Analyzer provides a number of graphs for resource and performance analysis.

To access Graph Reports in the Web Console, click *Resource Management* on the sidebar and expand the *Reports* and *Resource Analyzer* folders. Expand the *Graph Reports* folder. Right-click the desired report, and click *Run* from the context menu.

The eight Graph Reports appear in the tree:

- **Cumulative Hourly Use.** Determine hourly system usage.
- Query Volume vs. Resource Utilization. Profile query volume against system resource utilization.

### **Peak Transaction Periods**

- $\Box$  By Hour of Day. Determine transaction-bottleneck periods by hourly request activity.
- $\Box$  By Day of Week. Determine transaction-bottleneck periods by daily request activity.
- $\Box$  By Month. Determine transaction-bottleneck periods by monthly request activity.

### **Peak Resource Periods**

- $\Box$  By Hour of Day. Determine transaction-bottleneck periods by hourly resource usage.
- $\Box$  By Day of Week. Determine transaction-bottleneck periods by daily resource usage.
- $\Box$  By Month. Determine transaction-bottleneck periods by monthly resource usage.

### Cumulative Hourly Use and Peak Transaction/Resource Periods Reports

These graph reports allow you to determine transaction-bottleneck periods of request activity or resource usage by different time periods.

You can filter a report by data source name and/or user name by selecting a valid data source name and/or user name from the drop-down menu, or by selecting *ALL*, to indicate all data sources and all users. The default is *ALL*. After you select your data sources or accept the default, click *View Report*.

### Query Volume vs. Resource Utilization Report

Un-tuned queries frequently return more data than necessary. Identify the procedures running these requests and target them for optimization.

This report compares the number of requests to one of four factors of resource usage: CPU seconds, elapsed execution time in seconds, rows returned, and I/Os (all mapped on the vertical axis). This information is shown for each hour of the day, with the hours mapped along the horizontal axis. The values on the vertical axis are cumulative for the time period of the dates you select for Usage Monitoring data for reports. For more information on setting report date ranges, see *[How to Set Selection Criteria Dates for Reports](#page-119-0)* on page 120.

By default, the first graph that appears shows requests graphed against CPU Time.

The following image shows the Query Volume vs. Resource Utilization Report.

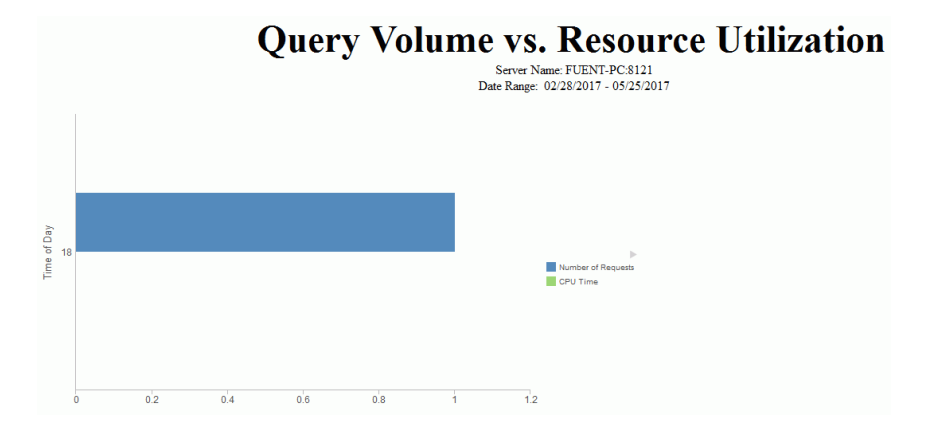

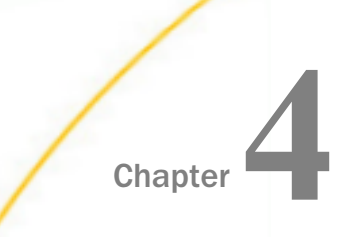

# Getting Help

The following section explains the help features of Resource Management in the Web Console.

### In this chapter:

- Resource Management Administration Help
- [Reporting Application Context-Sensitive Help From Reports](#page-164-0)

# Resource Management Administration Help

Online help for Resource Management is available from the Web Console.

### Web Console Help

To access online help from the Web Console, click the *Help* button located in the upper right corner of the console window and click *Contents and Search*, as shown in the following image.

The Web Console server help page opens.

The following image shows the Web Console server page, which displays several available help topics, including two administration topics: *Resource Analyzer and Resource Governor* and *Resource Analyzer Report Options*. The first topic is selected in this image.

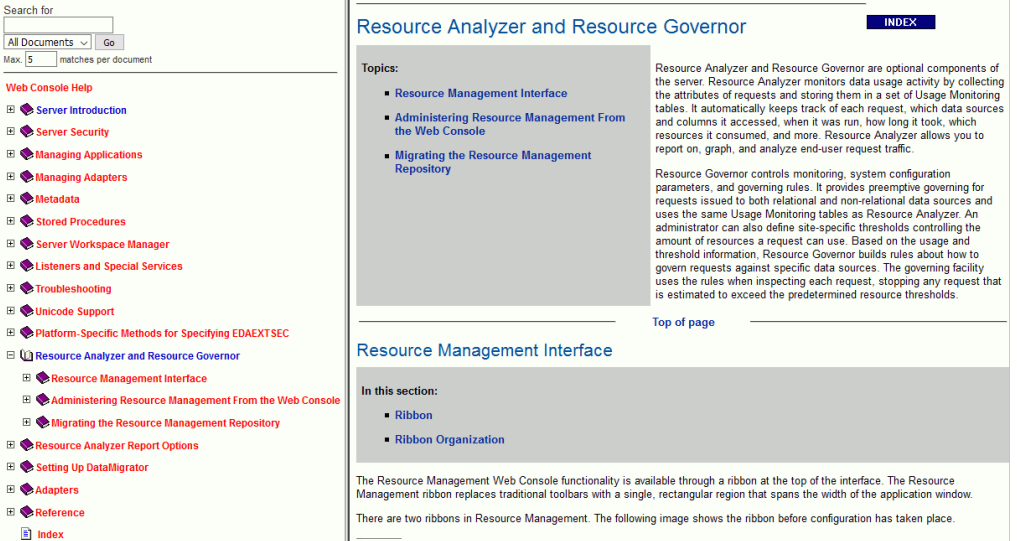

అ

=

۸

# <span id="page-164-0"></span>Reporting Application Context-Sensitive Help From Reports

Resource Management reports offer context-sensitive online help from almost every report. To access the online help for a specific report, run a report and then click the *Help* link that appears at the top of the report.

When you click the *Help* link in a report, a new browser window opens to display a topic relevant to that report. The window also displays a table of contents that allows you to easily navigate to help topics for other reports. Simply click a topic on the left, and the information displays on the right. For example, when you click the *Help* link while viewing the Monitored Sessions report, the window displays the Monitored Sessions topic, as shown in the following image.

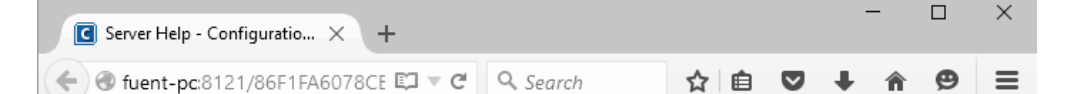

 $\overline{\mathbf{v}}$ 

### **Monitored Sessions**

The Monitored Sessions report provides an overview of the procedures and commands that are being monitored, including the number of records processed, and the rows returned. This report has one hyperlink that allows you to drill down to other reports that show Session Summary by Hour, then by Quarter, and then detail.

### **Monitored Commands**

The Monitored Commands report provides an overview of the resources being used by each command, including the execution, CPU, and wait time.

### **Data Sources Never Used**

The Data Sources Never Used report provides an overview of unused data sources, including the application directory they are found in, and the last modification date and time.

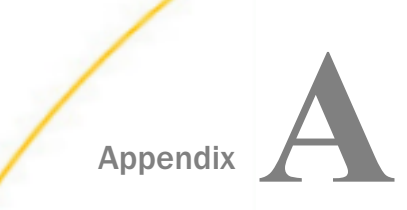

# Appendix **Administrative Usage Monitoring Tables** Column Descriptions

This appendix provides descriptions of the Administrative and Usage Monitoring tables. Each description shows the table column definitions.

### In this appendix:

- Usage Monitoring Table (RMLDB.MAS)
- $\Box$  [Usage Monitoring RDBMS Table Sizing](#page-186-0)

# Usage Monitoring Table (RMLDB.MAS)

This section lists the data definitions that comprise the Resource Analyzer Usage Monitoring Table, and provides an explanation of the segments and field values.

### Note:

- $\Box$  The CPU, Elapsed, Wait, DBMS, and zIIP time values in all segments are in 10,000th of a second increments and are indicated by a double asterisk (\*\*) next to the field name.
- $\Box$  A hash tag (#) next to a field denotes that it is new in this release.
- $\Box$  On MVS, for both HFS and PDS deployments, the MVSAPP entry in the servers edasprof profile should not be removed. If it is, some data field values may not be collected and will be blank.

### SMSERVERS Segment

This segment keeps track of server related information. It is the root segment record and it is updated every time the database is updated with new log information and when system maintenance is performed to remove old data.

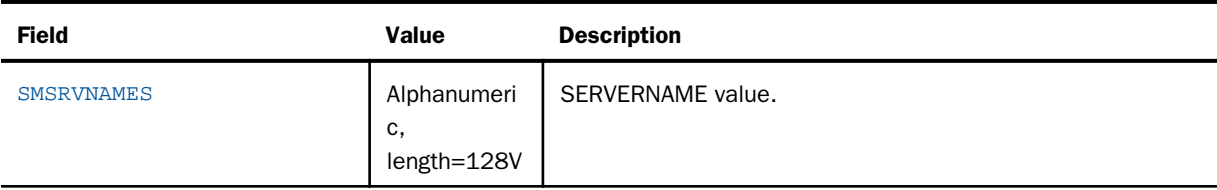

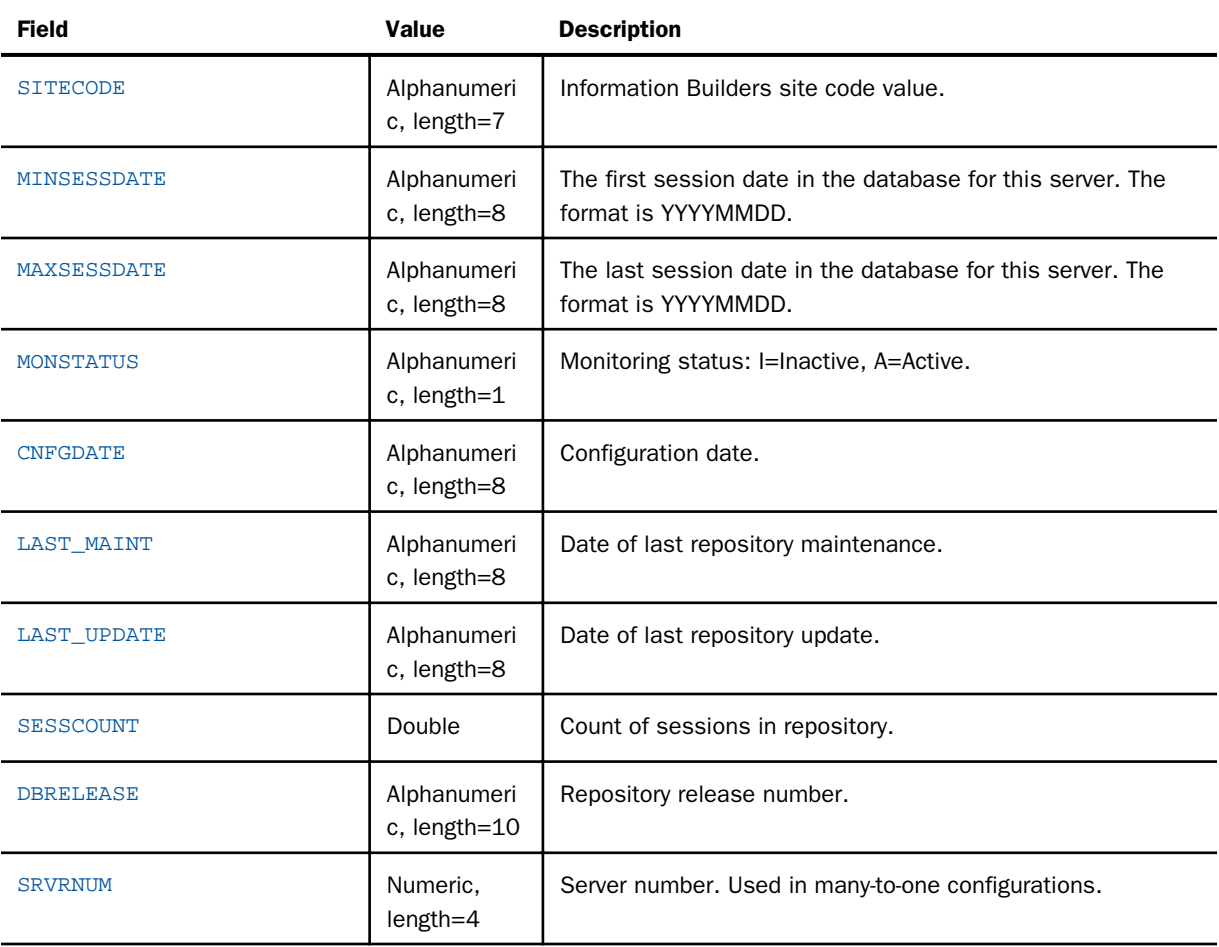

# SMSESS Segment

This segment contains a single record for each connected session for the server. It is the parent segment for the procedure executed in a session and for requests executed in a session. This record contains the accumulated values for all activity in a connected session.

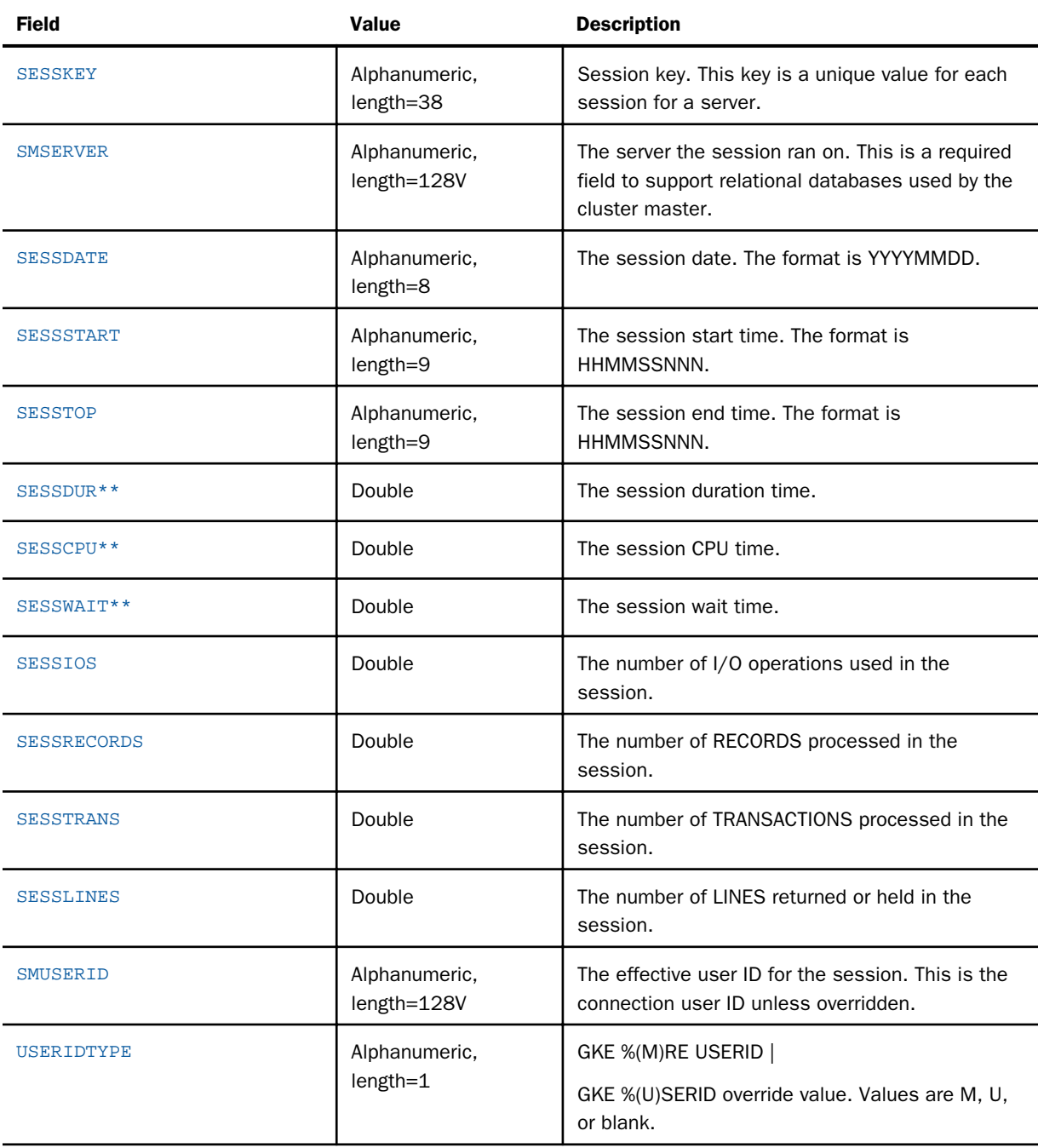

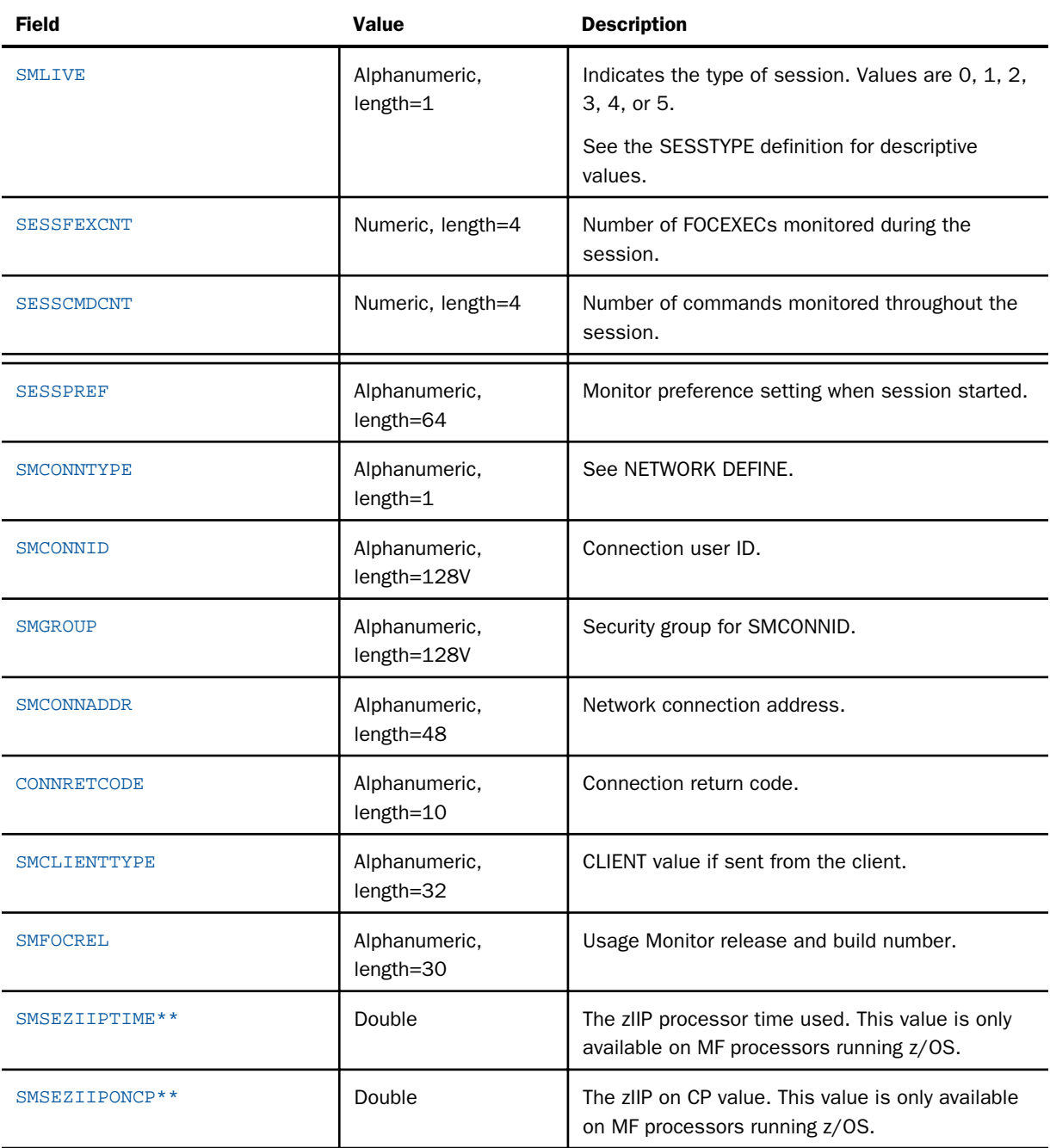

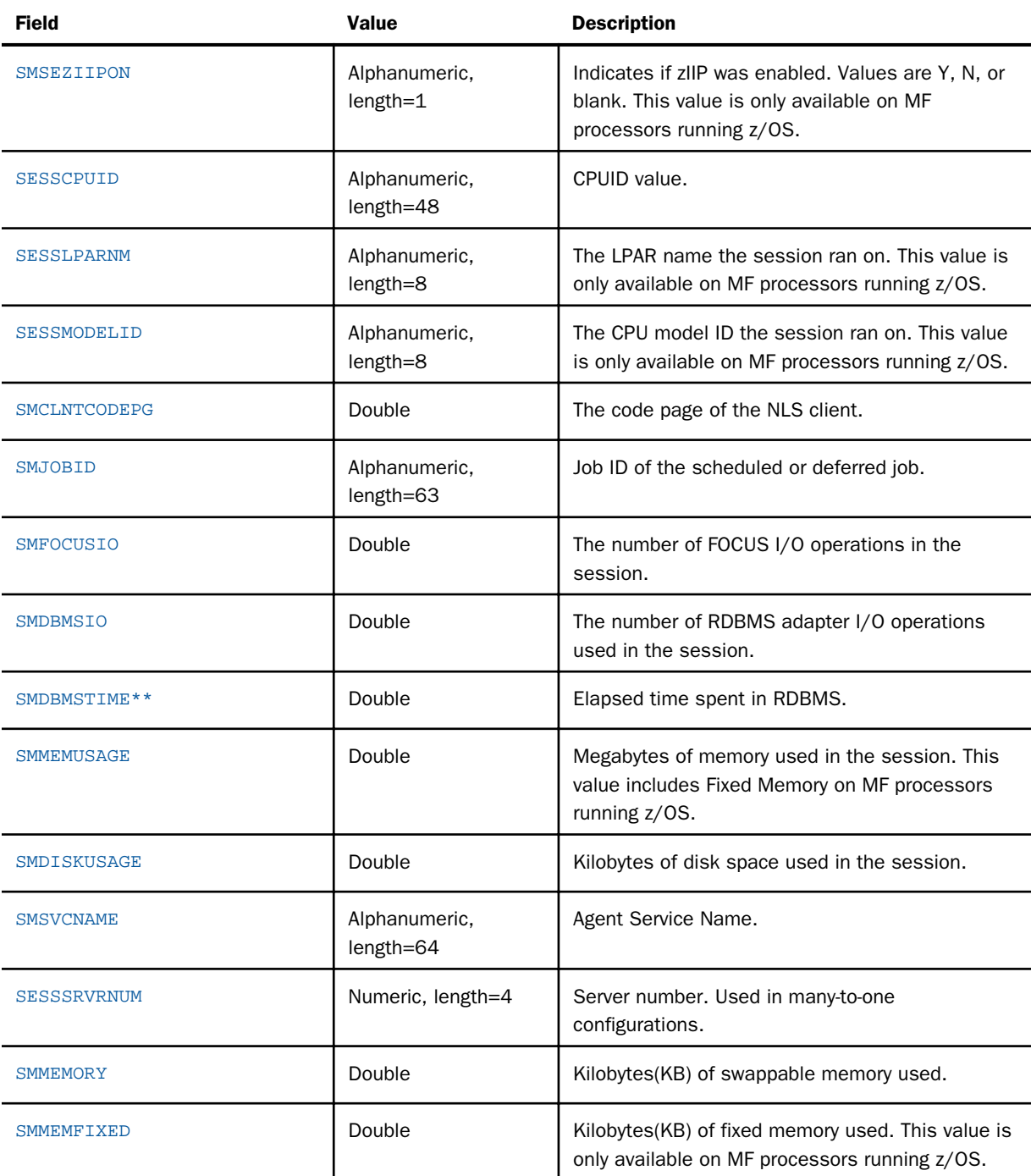

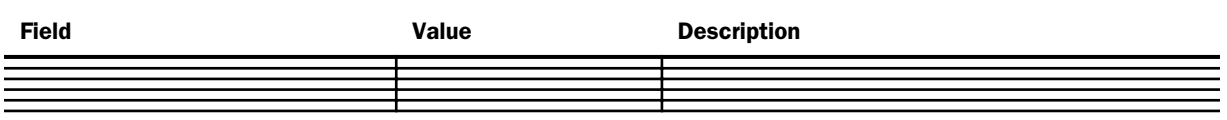

### SMRPCS Segment

This segment contains a single record for each executed or included procedure. It is the parent segment for SMRPCCMD and SMRPCWF segments. The resource values in the segment are a subset of the resource values of its parent segment, and it contains the resource values used by the FOCUS or SQL requests it may execute.

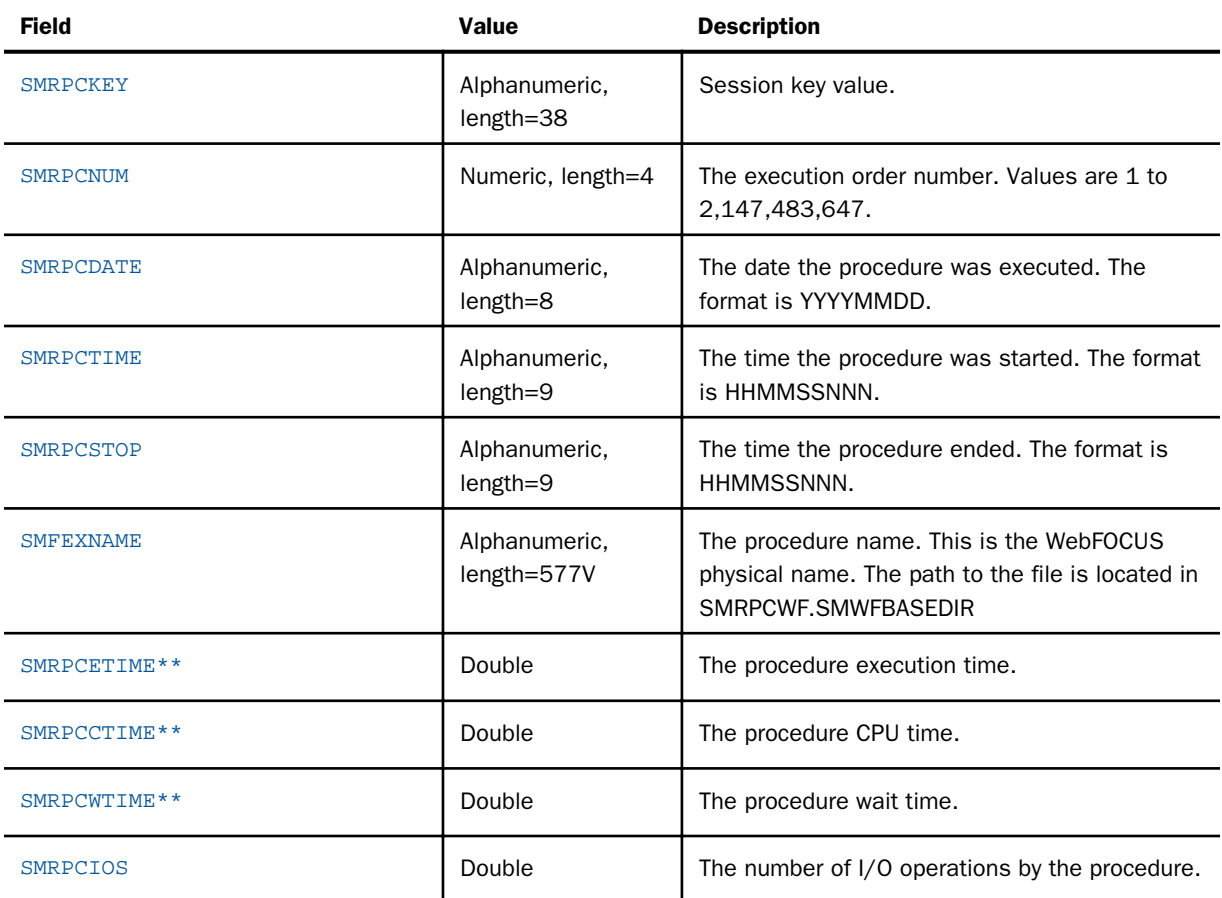

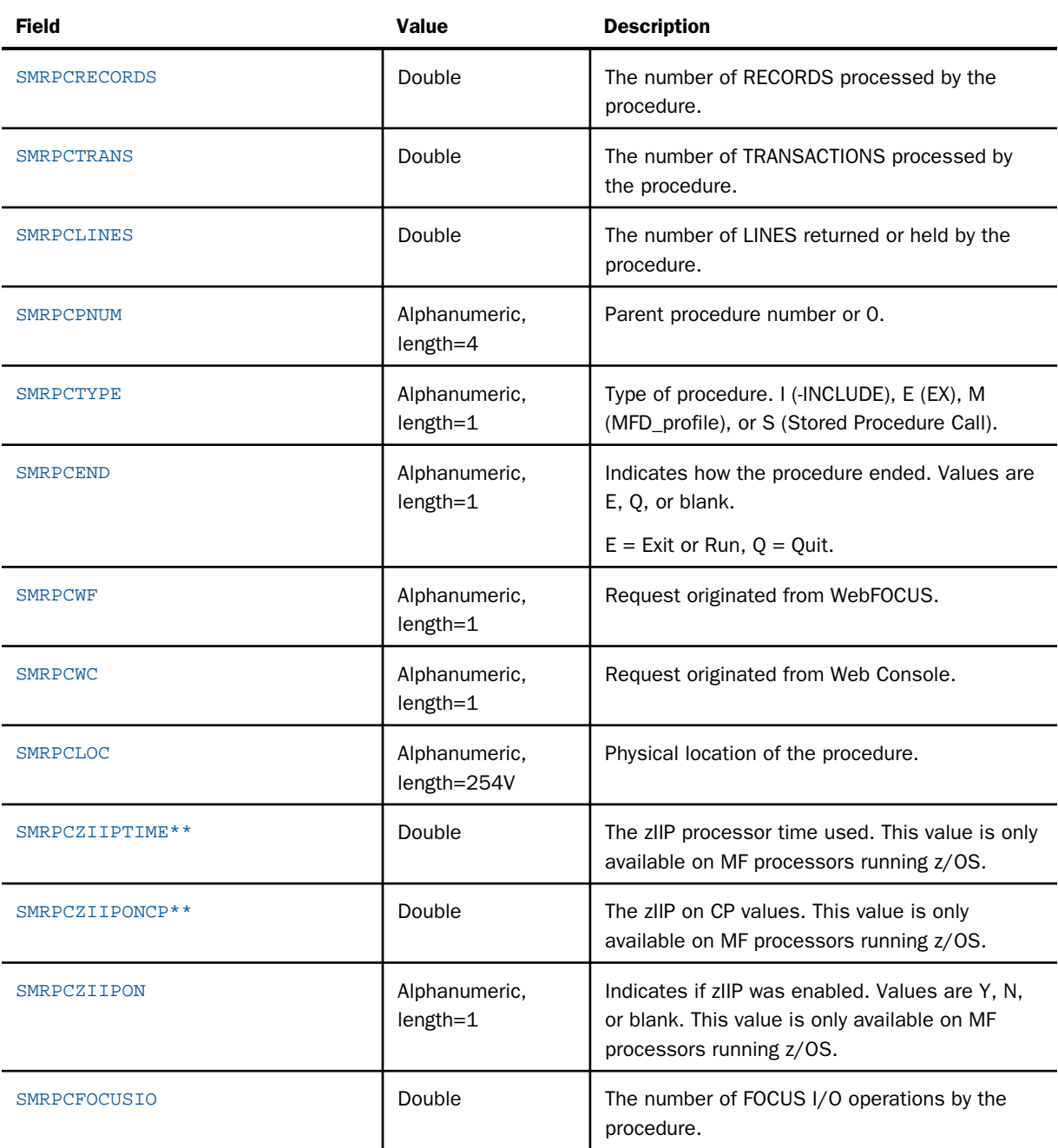

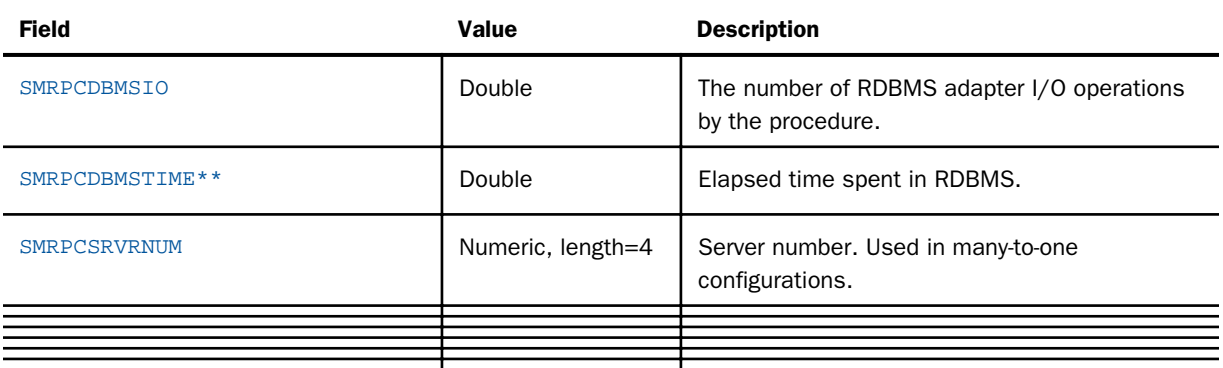

### SMRPCCMD Segment

This segment contains one or more records that comprise the execution statement with all parameter names and their values that were supplied.

The following table lists the available fields, their values, and descriptions.

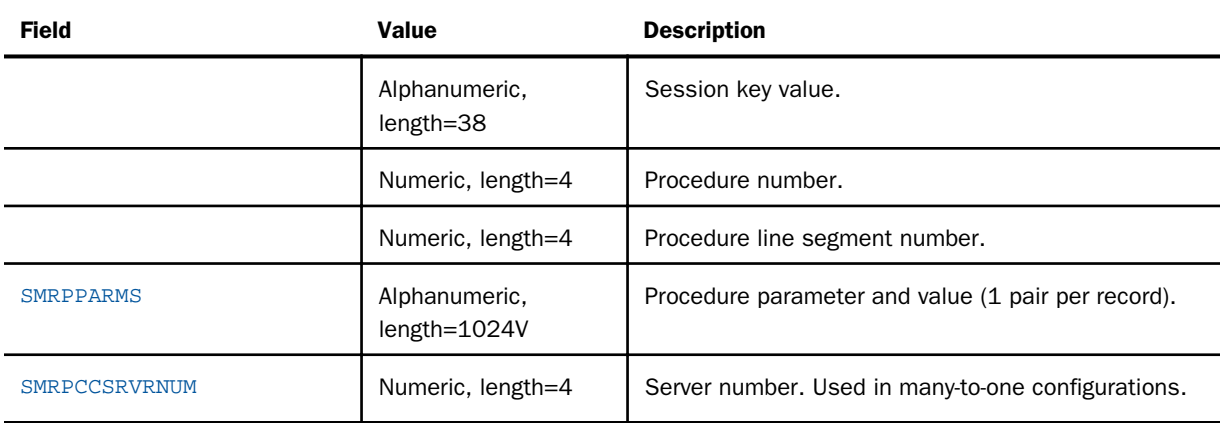

### SMRPCWF Segment

This segment contains a single record that contains information sent to the Reporting Server from WebFOCUS or ReportCaster.

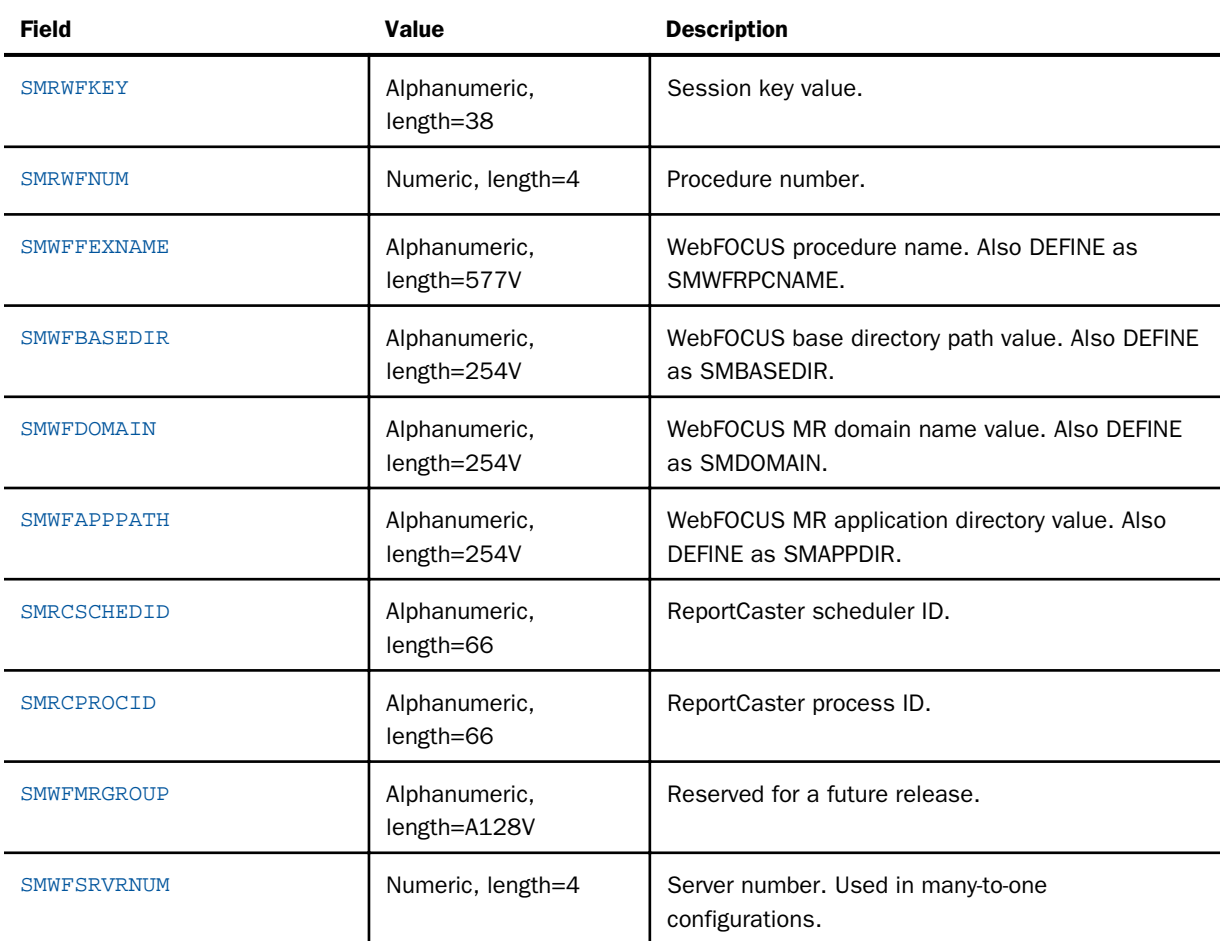

# SMQUERY Segment

This segment contains a record for each monitored request executed. It is the parent segment for SMCMDLN, SMRMTS, SMFROMS, SMFNCTNS and SMRELTNS segments. The resource values in the segment are a subset of the resource values of its parent segment.

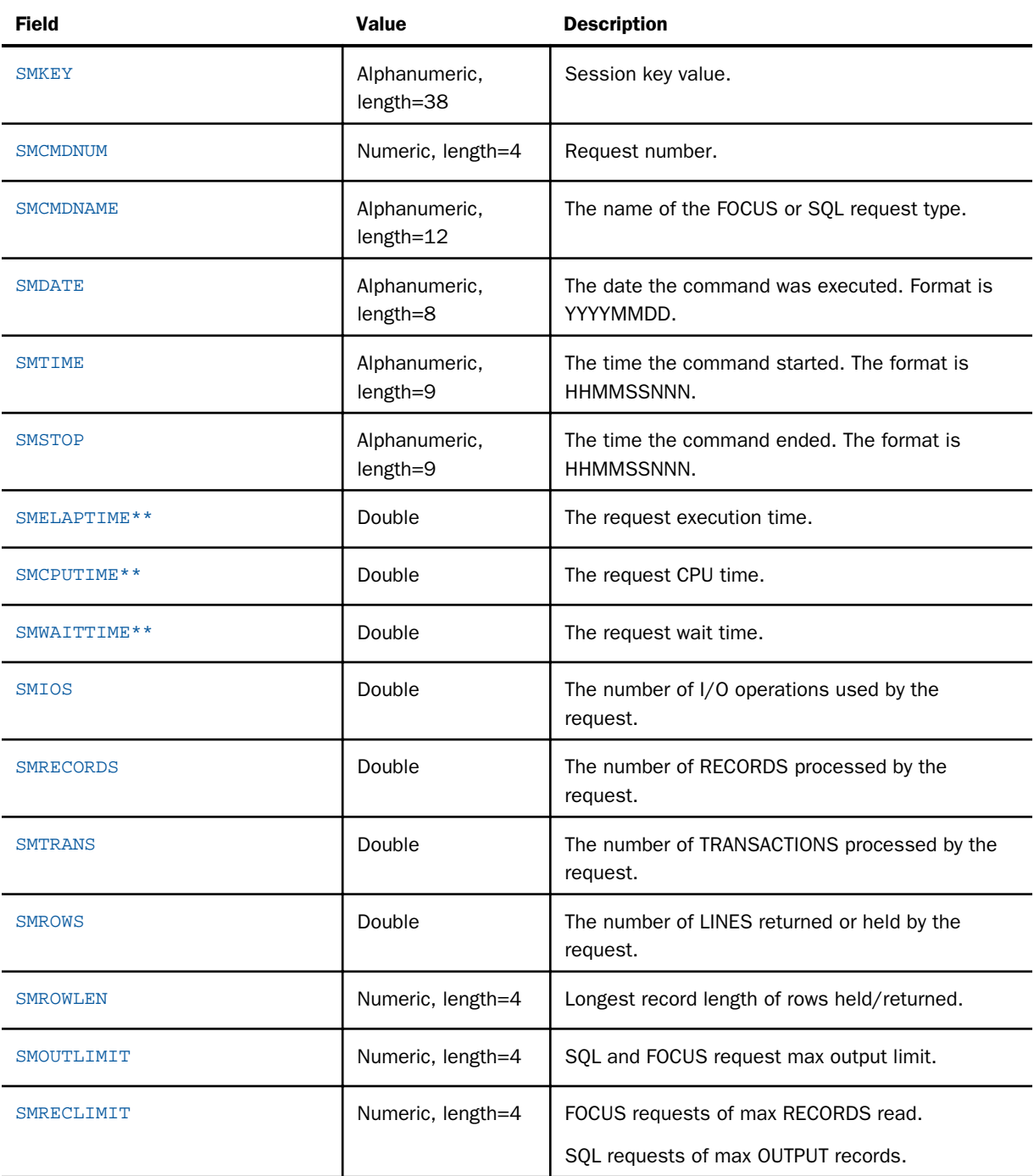

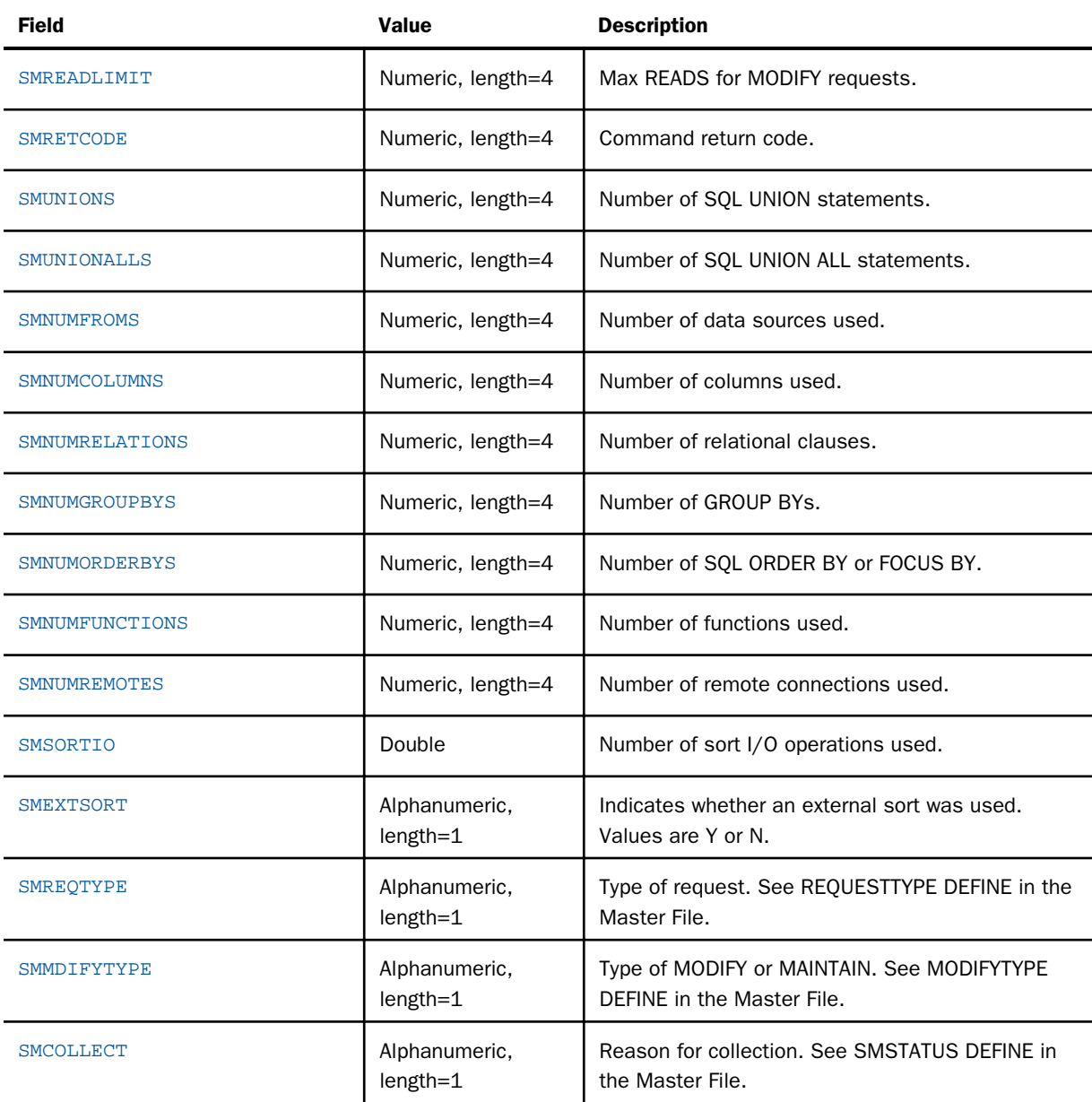

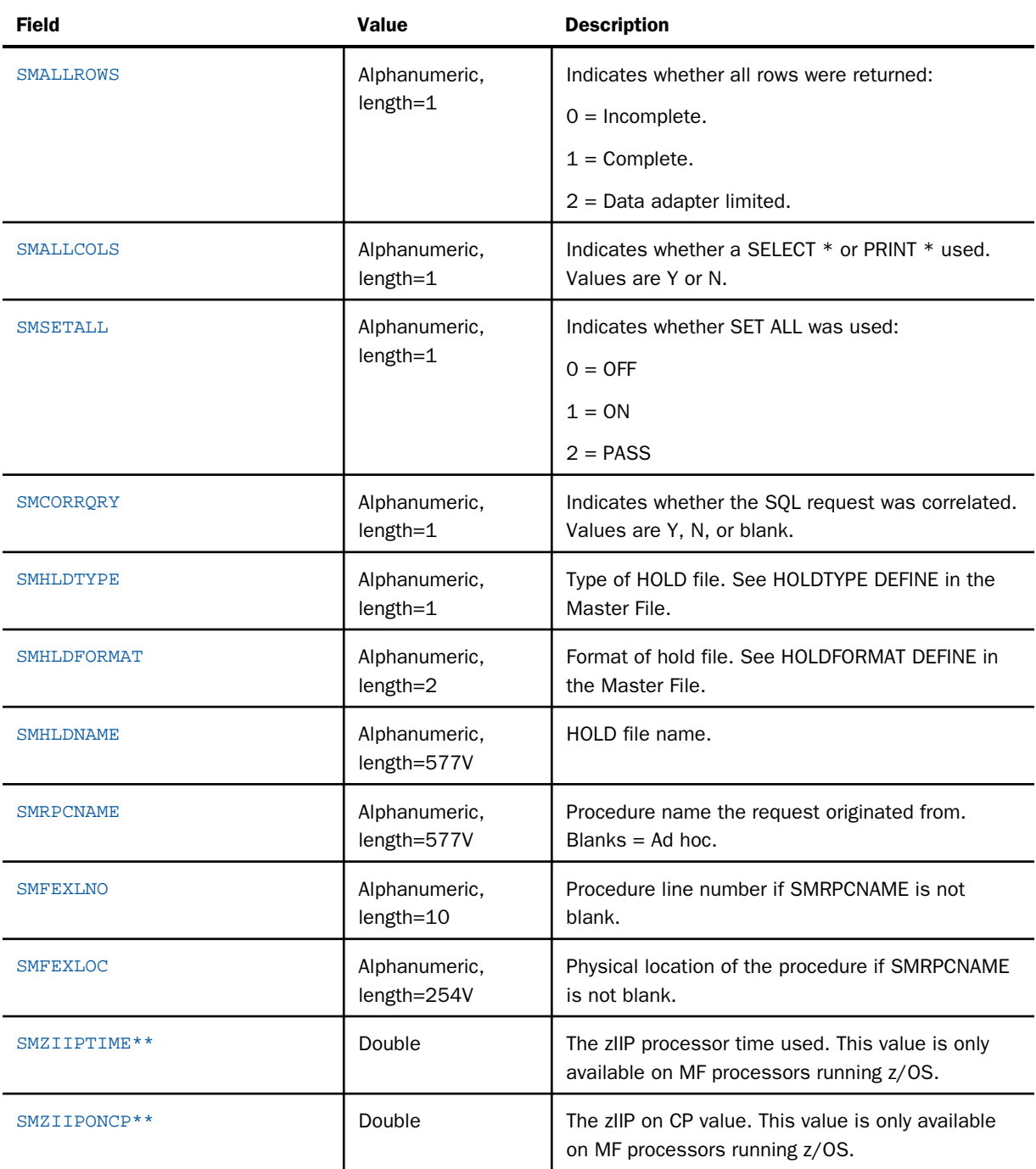

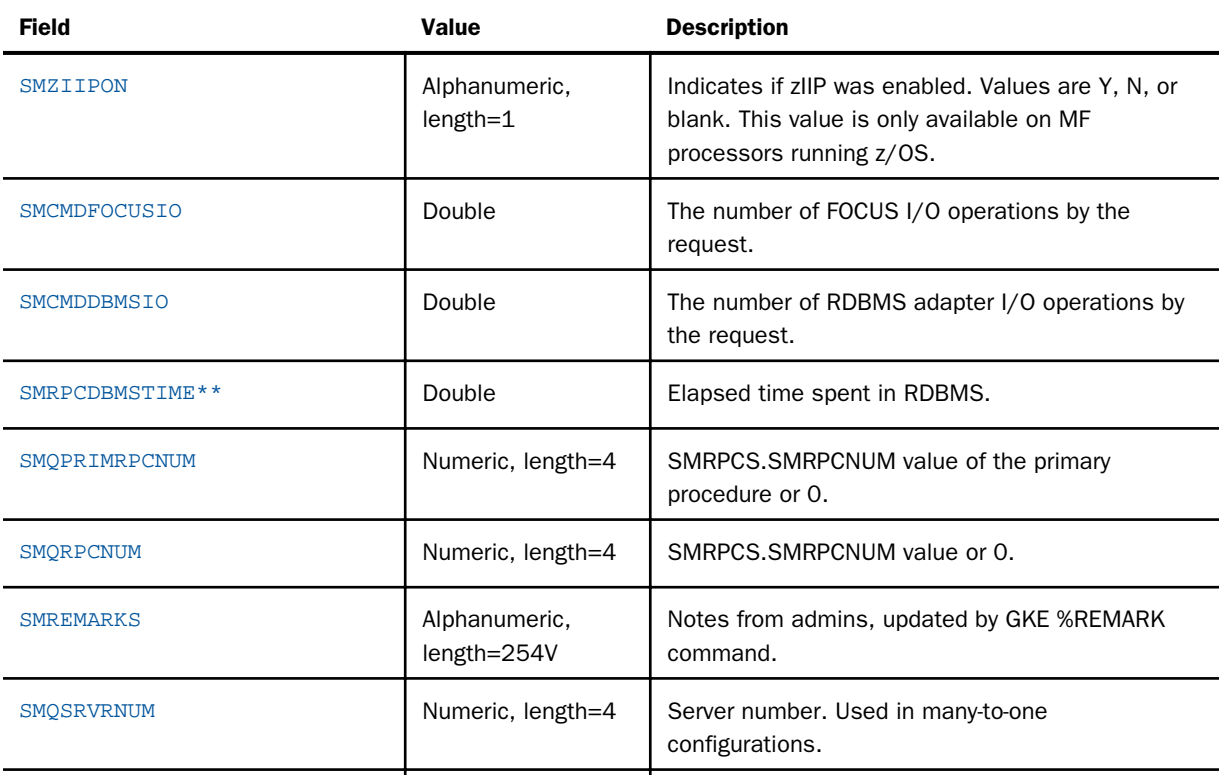

# SMCMDLN Segment

This segment contains one or more records that comprise the original request.

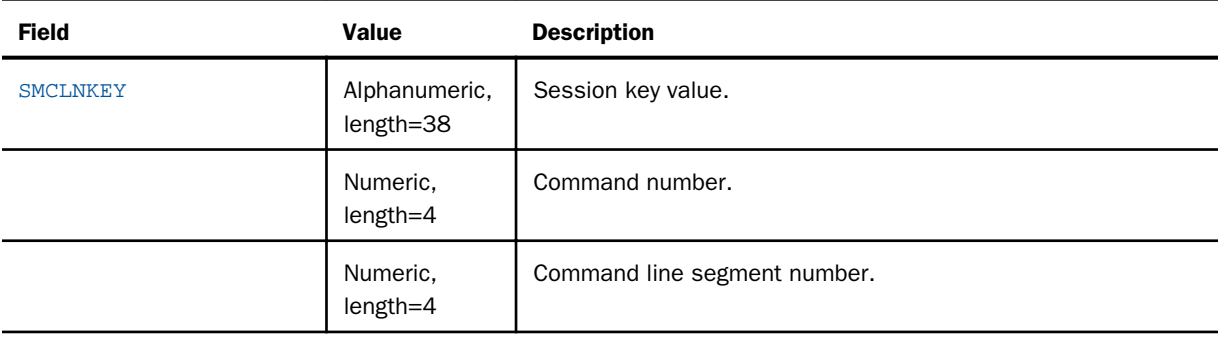

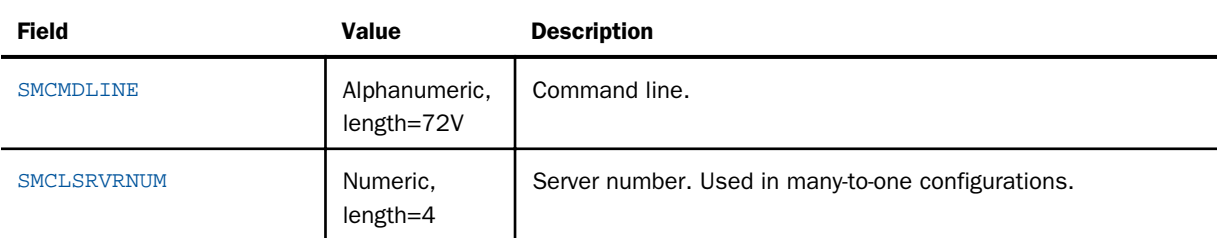

## SMGOVEND Segment

This segment is updated if the Governor cancels the request and issues a Cancel message or issues an Advise message.

The following table lists the available fields, their values, and descriptions.

Note: Field values in the SMGOVEND segment with an exclamation point (!) after the name indicate the length value for the field has changed from 8 to 48. Due to limitations of the operating system, the PDS deployed servers will only allow a maximum of eight characters to be stored in the field.

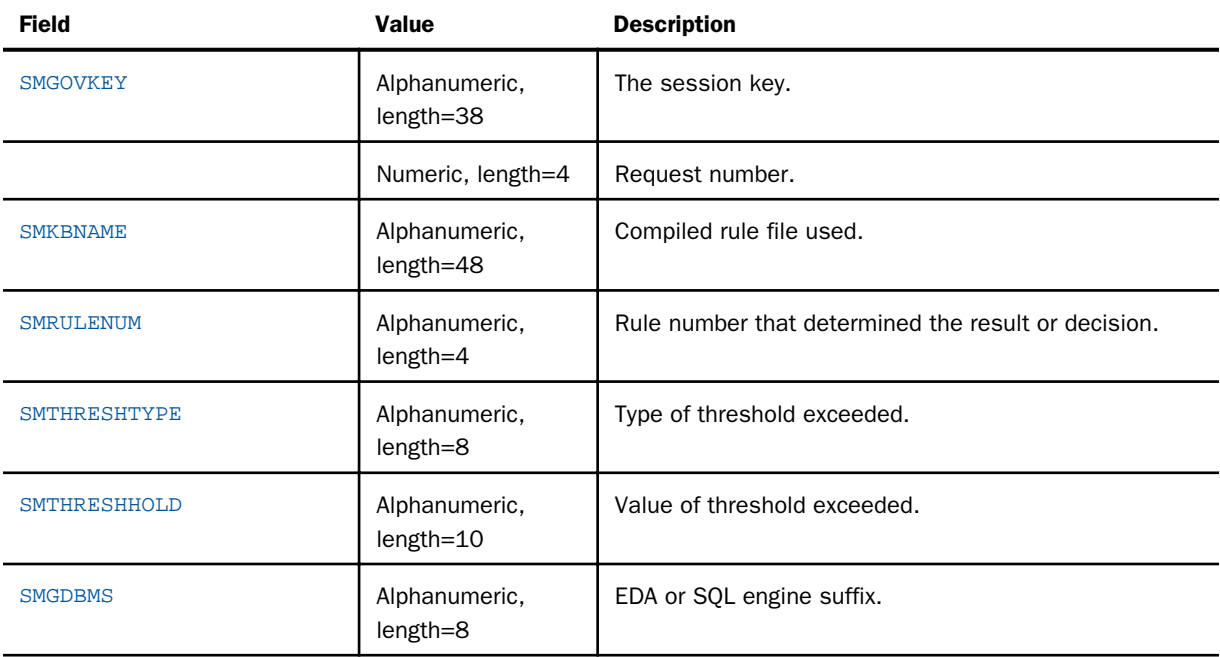
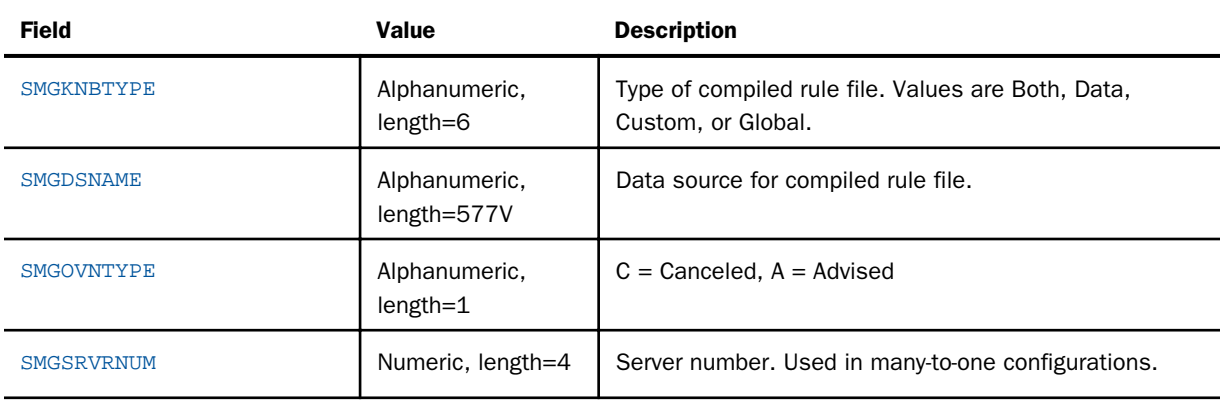

### SMRMTS Segment

This segment contains the remote statistics for a request that retrieves data from a subserver. The resource values of this segment are in addition to the resource values of its parent segment.

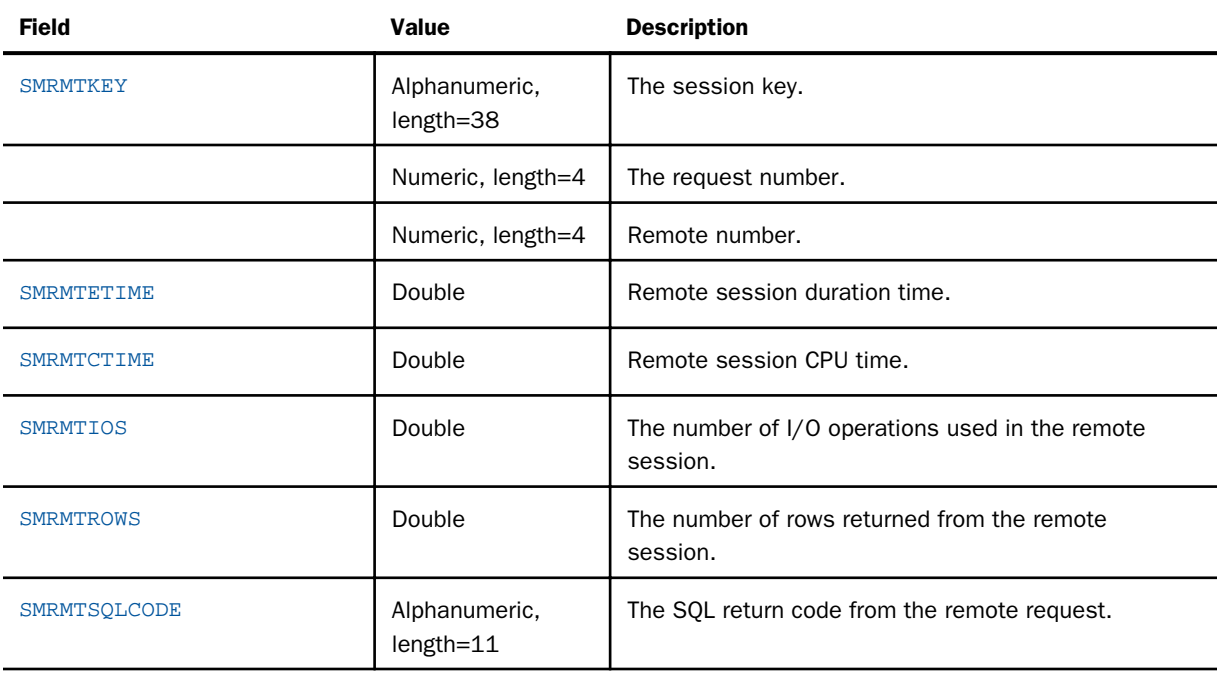

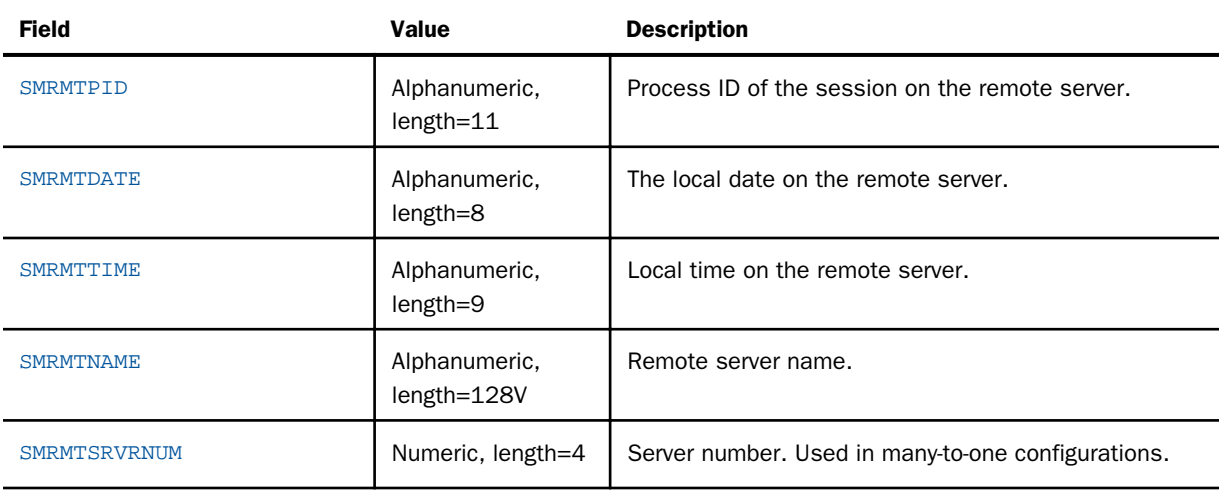

### SMFNCTNS Segment

This segment contains a record for each function used in a monitored request.

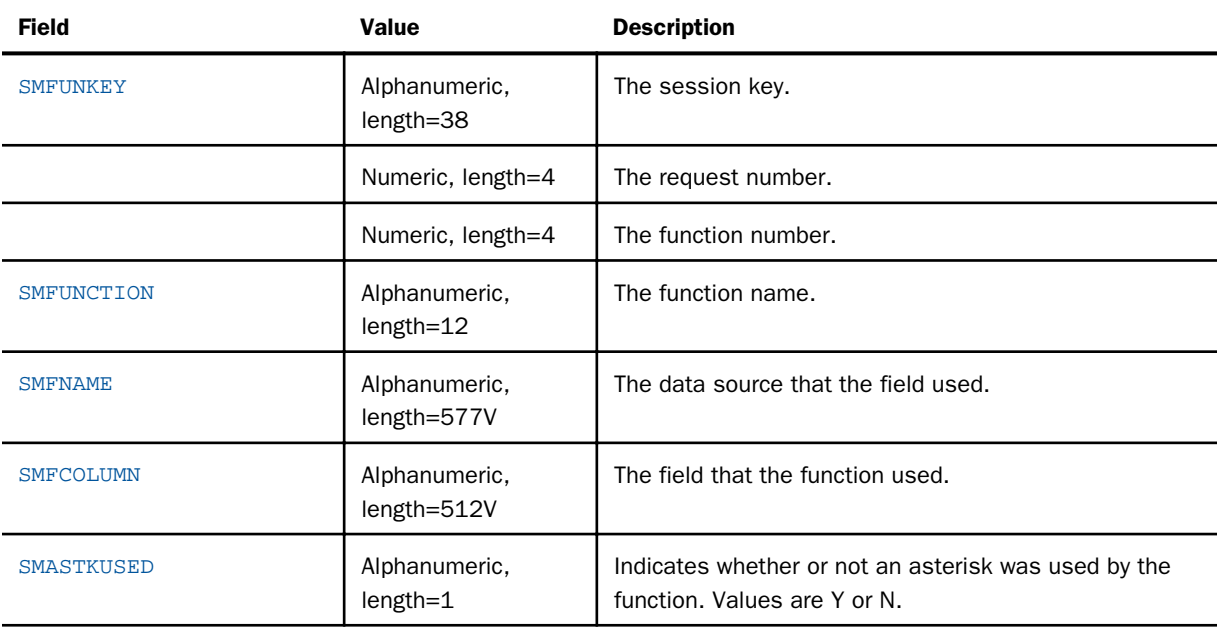

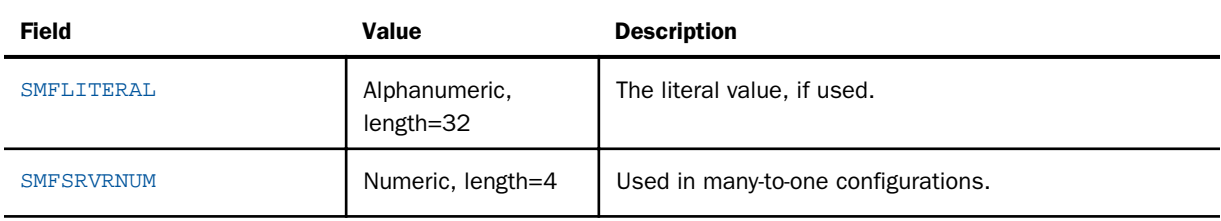

### SMRELTNS Segment

This segment contains a record for each WHERE or IF clause used in a monitored request.

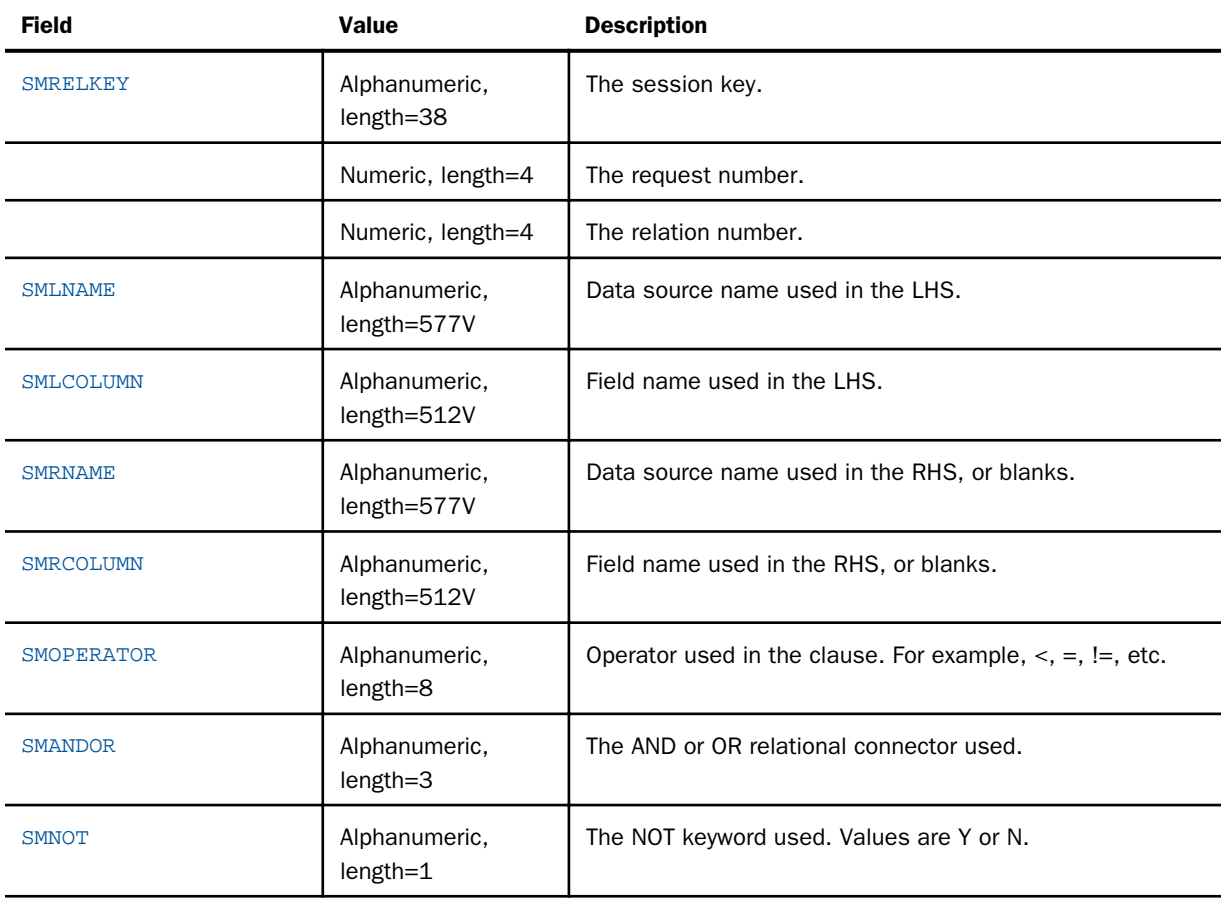

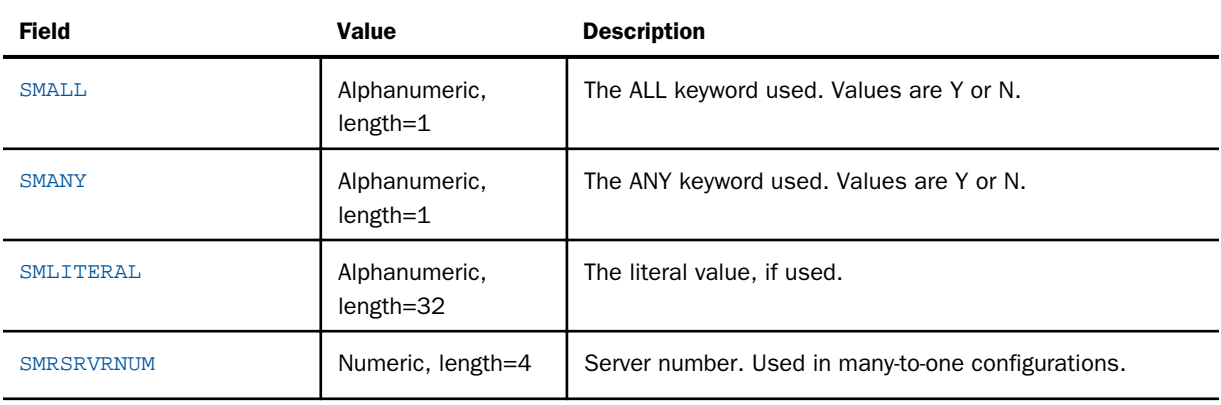

### SMFROMS Segment

This segment contains a record for each data source used in a monitored request. It is the parent segment for the SMCOLMNS segments.

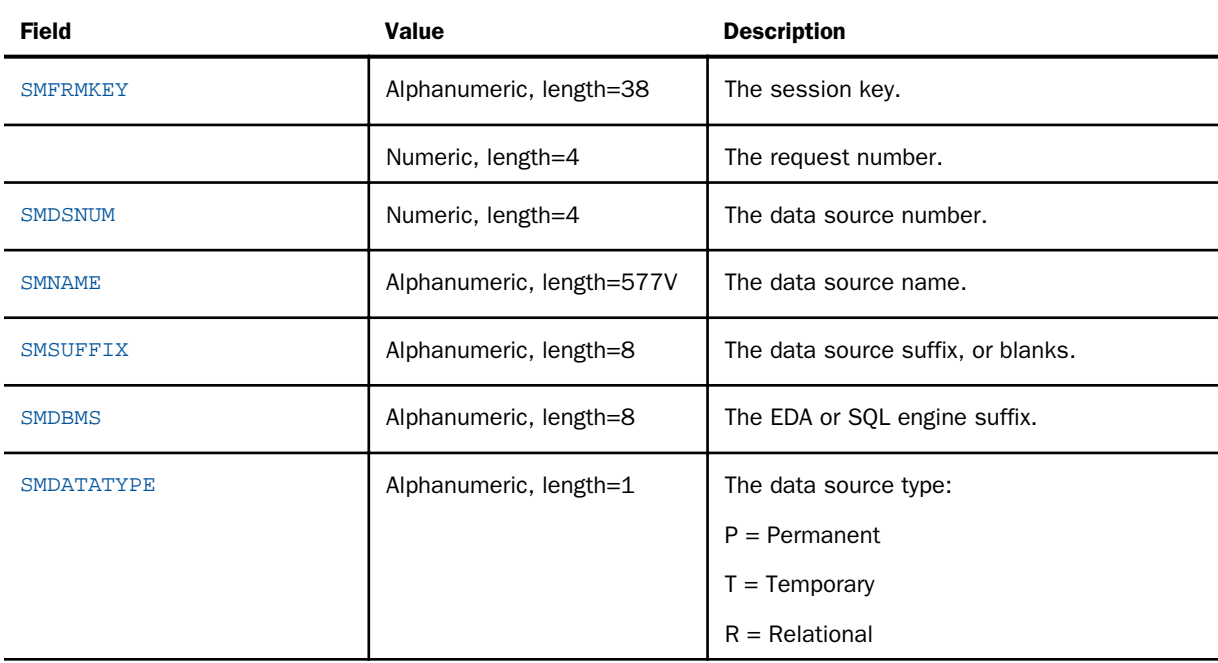

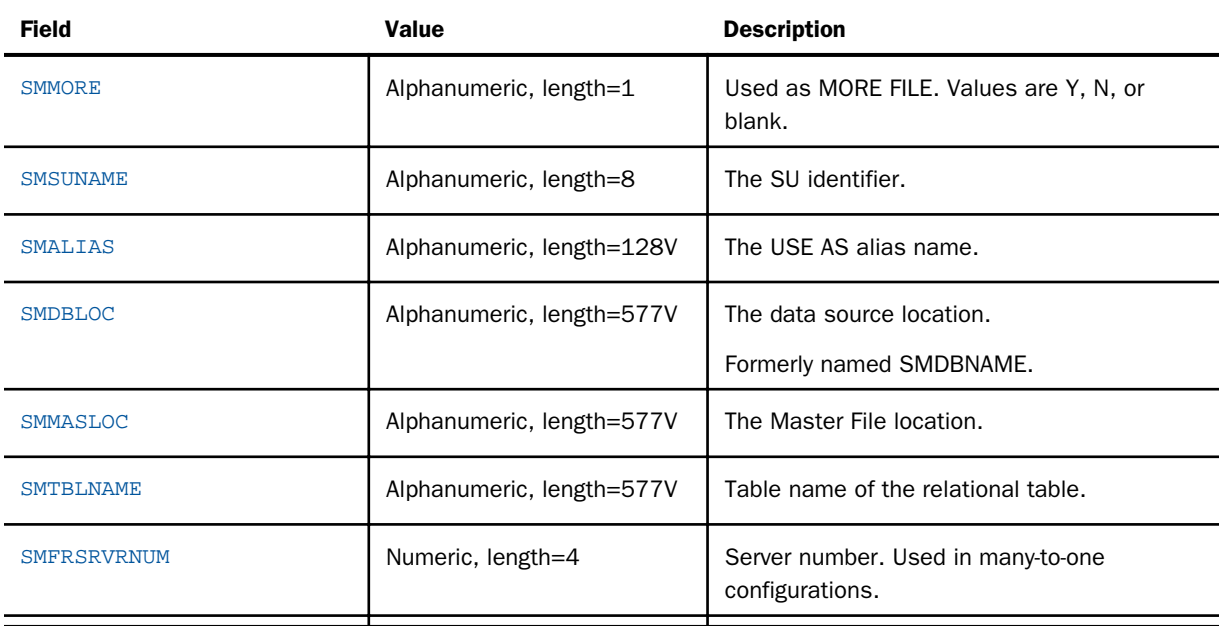

### SMCOLMNS Segment

This segment contains a record for each field retrieved from a data source in a monitored request.

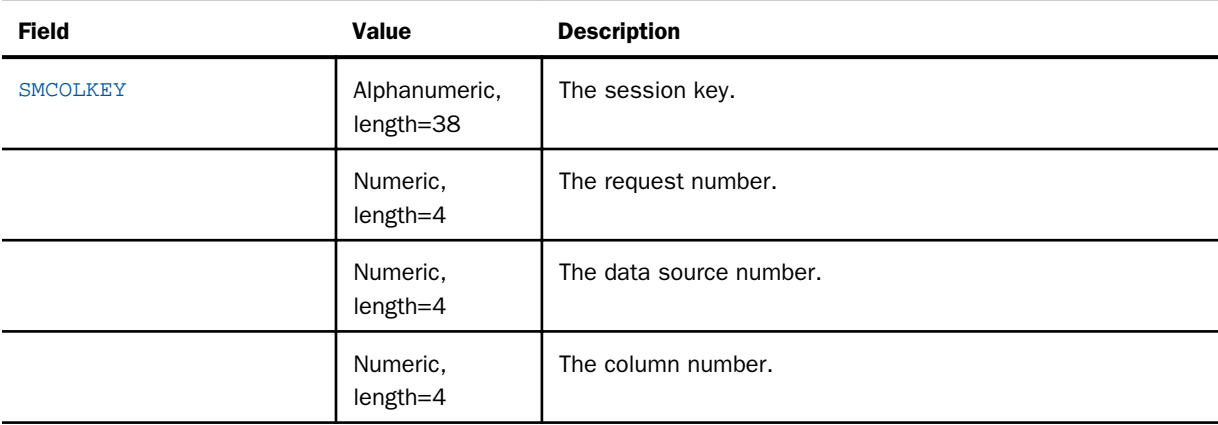

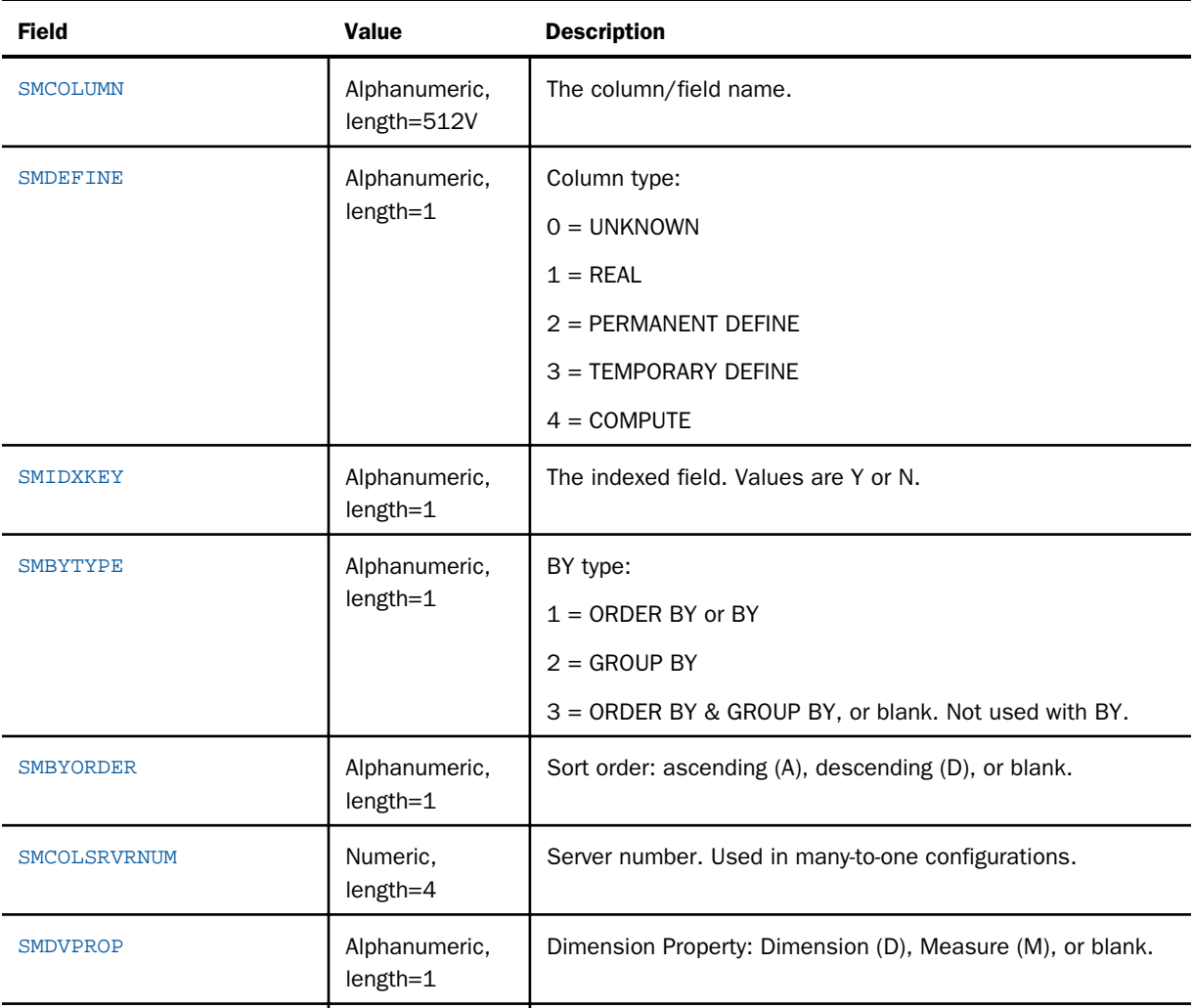

### SMAUDIT Segment

This segment will contain the translated request if the original submitted request was transformed from SQL to FOCUS or from FOCUS to SQL. It will also contain any messages issued.

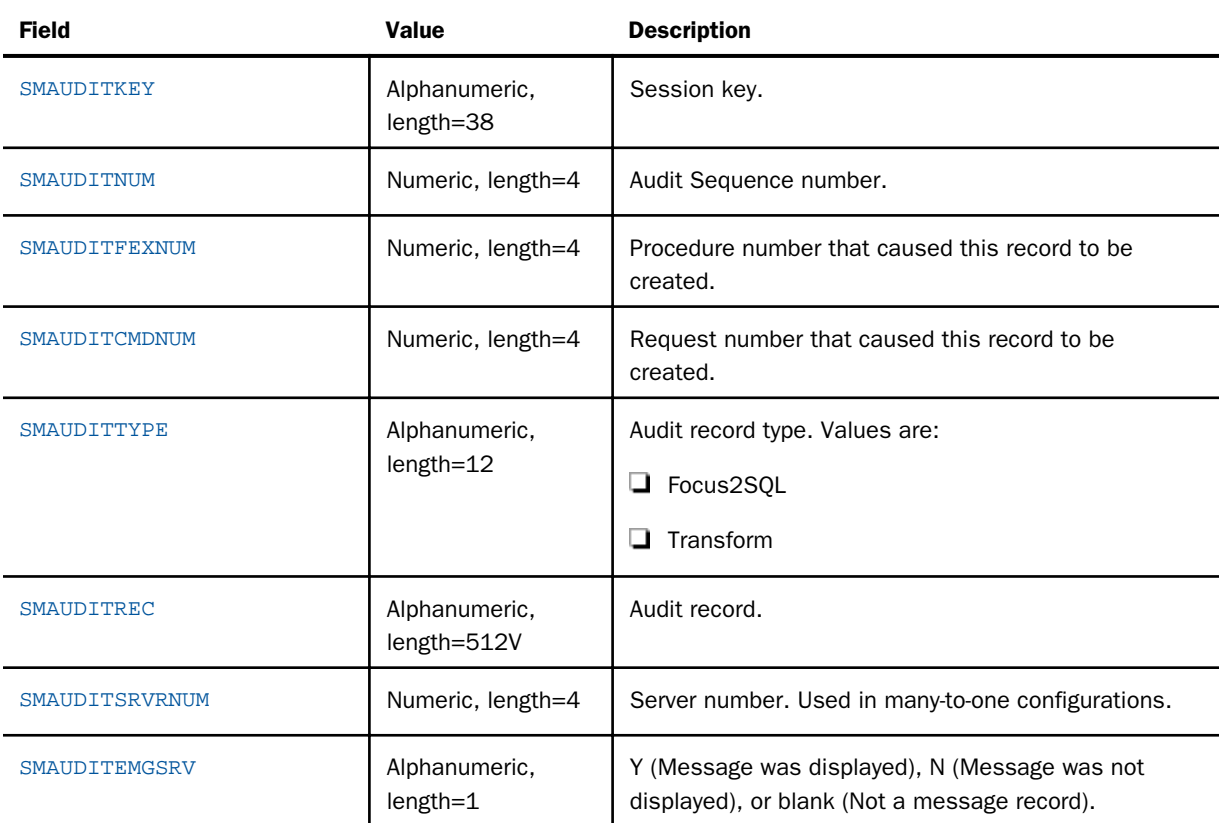

### Usage Monitoring RDBMS Table Sizing

The recommended size of the relational database tables will vary from one implementation to another. The following are the major factors to consider:

- Type of configuration: Standard or Many-to-One.
- $\Box$  How many requests are anticipated from all configured servers?
- $\Box$  The level of monitoring that will be used on each server:
	- $\Box$  There are two levels of detail in Stored Procedure monitoring.
	- $\Box$  There are seven levels of detail in Command monitoring.

For more information on what levels of detail are available, see *[Configuring and Administering](#page-28-0) [Resource Management](#page-28-0)* on page 29. The sizing example below assumes that *all* levels are being monitored.

The storage values shown in the table below are estimates. Resource Management uses VARCHAR for character fields that are greater than or equal to 120 bytes in length, except for the SMREQUESTS and SMRPCREQUESTS tables, which use 72 byte VARCHAR fields. All VARCHAR fields are the ACTUAL size plus 2 bytes. This size difference is used in the Table Size chart but not in the tables used to describe each field.

Note: The table with a \$ is used by Resource Governor. It must be allocated, but the size can be reduced if you are not using Resource Governor.

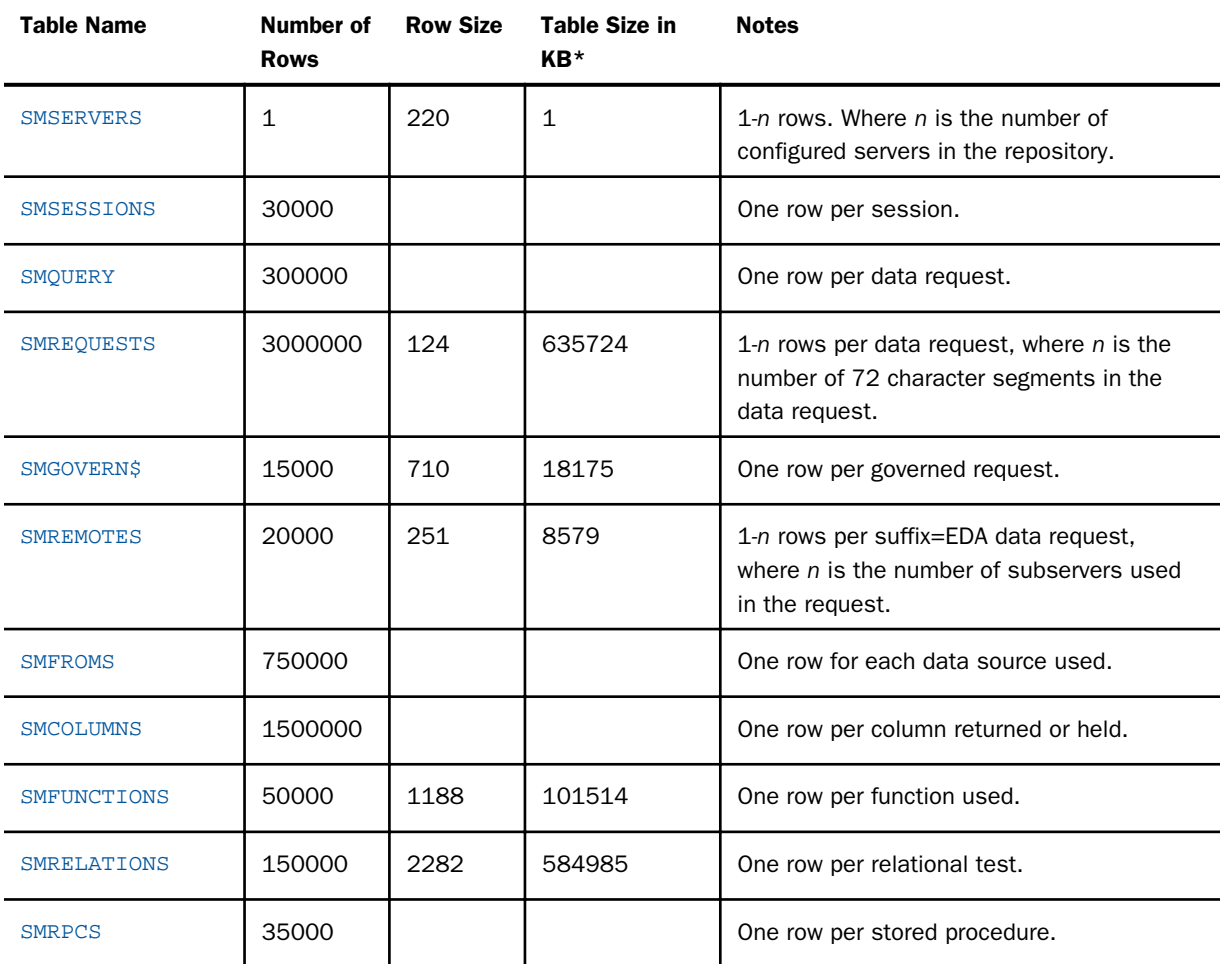

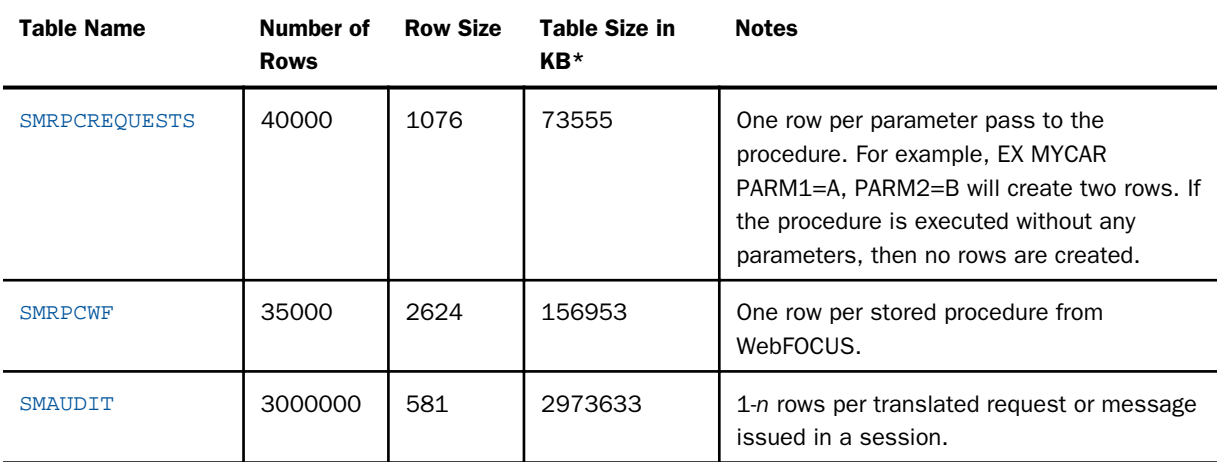

Example of a WebFOCUS procedure:

EX MYWFFEX PAY=50000

Where MYWFFEX contains:

```
SELECT E.NAME, E.ADDRESS, E.JOBTITLE, J.JOBDESCRIPTION, J.PAY
FROM EMPLOYEE E, JOBS J
WHERE E.JOBTITLE = J.JOBTITLE AND J.PAY < &PAY
ORDER BY J.JOBTITLE, J.PAY;
```
Stores:

To determine the average storage needed, take the average of the least complex monitored request and the most complex, and multiply that value by the number of requests that could be monitored in a month or year.

The size of the table is calculated using a CP size, or character size, of 1. If the server is using a UNICODE code page (for example, CP65001), the size of the rows should be recalculated using a CP size of 3 to obtain the correct table size. The formula for calculating the table size is defined as:

(Rows  $*$  (Size  $*$  CP size)  $*$  1.75) / 1024 = KB.

When creating a Db2 TABLESPACE, this value should be used for PRIQTY.

If the RDBMS being used for the repository uses a different byte size for nvarchar fields, use the value used by the RDBMS. A general rule is that nvarchar fields will use three bytes to represent a character. All table sizes have been rounded up as necessary.

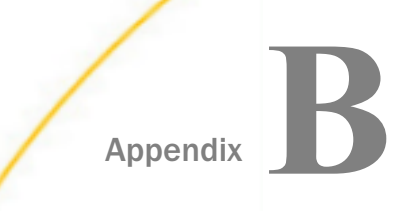

# Time Fields in Resource Management

This appendix explains the time fields available in Resource Management.

#### In this appendix:

 $\Box$  Time Field Definitions

### Time Field Definitions

All of the fields listed in this appendix can be found in the RMLDATA/RMLDB synonyms.

The following field contents are based on "wall clock" time and are stored in A9 fields in date/ time (HHMMSSNNN) format. DEFINE fields are provided for individual components.

#### Session table - SMSESS

#### SESSSTART - SESSSTOP

These two fields cover the time a connection request causes the Resource Management (RM) code to be called and the time the connection is terminated.

#### RPC table - SMRPCS

#### SMRPCTIME - SMRPCSTOP

These two fields cover the start and stop time of all the Remote Procedure Call (RPC) requests in a session. There is at least one RPC request per session but there can be more.

#### Command table - SMQUERY

#### SMTIME - SMSTOP

These two fields cover the start and stop time of the Command (for example, TABLE, TABLEF, and MODIFY). There can be one or more Commands processed per RPC per session.

The following fields are based on machine timers and the data is stored in 10,000th of a second. DEFINE fields are provided for times converted to seconds, Minutes, and Hours.

#### Session table - SMSESS

#### **SESSDUR**

This field contains the total duration of the session.

#### **SESSCPU**

This field contains the total CPU used during the session.

#### **SMDBMSTIME**

This field is the total of all SMCMDDBMSTIME values for all commands executed during the session.

#### RPC table - SMRPCS

#### SMRPCETIME

This field is the total elapsed time from the start of the RPC to the end of the RPC request.

#### SMRPCCTIME

This field is the total CPU time used from the start of the RPC to the end of the RPC request.

#### SMRPCDBMSTIME

This field is the total of all SMCMDDBMSTIME values for all commands executed by the RPC.

#### Command table - SMQUERY

#### SMELAPETIME

This field is the total elapsed time from the start of a command to the end of the command. This value contains the elapsed time of the command and also includes the elapsed time spent processing a command that uses DBMS time.

#### **SMCPUTIME**

This field is the total CPU time from the start of a command to the end of the command.

#### **SMCMDDBMSTIME**

This field is the total elapsed time from the start of the servers SQL Adapter processing to the end of the SQL adapters data retrieval.

This time field is only created at the request level and is the length of time spent by the various server processes that prepare the request, sends the request to the RDBMS server, and processes the answer set received. The DBMS time values for a SMRPCDBMSTIME and SMDBMSTIME field are accumulation values derived from all of the commands executed in the session.

When a SQL request that accesses data starts, the DBMS start timer is set to the current time in 10,000<sup>th</sup> of a second. When the SQL request ends, the DBMS end timer is set to the current time in 10,000th of a second. The DBMS time is a subset of time spent while the SQL request was being processed between the time Resource Analyzer started monitoring the request and the time Resource Analyzer finished. The CPU time consumed by the RDBMS while processing the request is not available to RM and is not included.

There are two different ways the DMBS timer is used:

- Direct Passthru Requests
- $\Box$  Synonym Requests

#### Direct Passthru Requests:

The SMCMDDBMSTIME timer starts when the DPT processor is called and ends when the DPT processor finishes processing. The length of time spent in this process is stored in the repository and is used in reporting as HH:MM:SS.nnnn. This type of request will have a small difference between the SMELAPTIME and the SMCMDDBMSTIME because of the minimal amount of time used by the server to prepare the request for processing. As stated before, SMCMDDBMSTIME is only an elapsed time value and includes both server SQL adapter time and RDBMS server time.

#### Synonym Requests:

As with Direct Passthru requests, the SMCMDDBMSTIME timer starts when the request type processor is called and ends when the processor finishes processing. The length of time spent in this process is stored in the repository and is used in reporting as HH:MM:SS.nnnn. This type of request will have a larger difference between the SMELAPTIME and the SMCMDDBMSTIME because of the additional processing time used to transform and optimize the request to SQL syntax that meets the requirements of the RDBMS server. The difference also includes the processing of the synonym before transformation and optimization and processing the returned answer set.

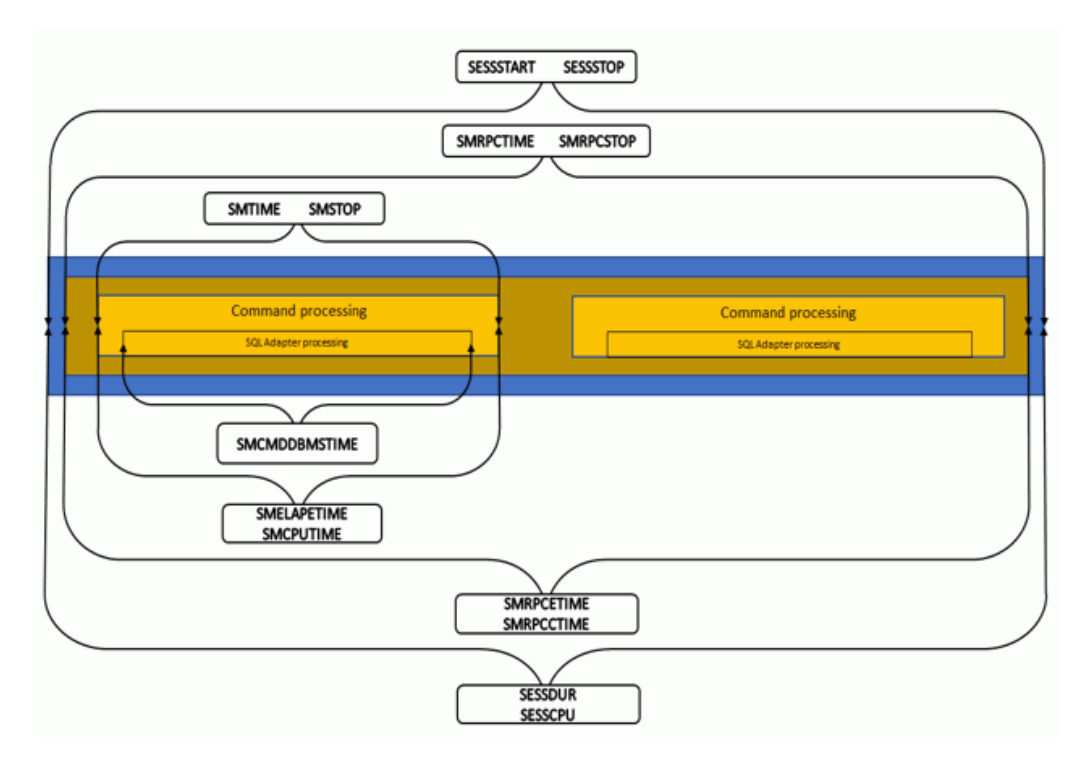

The following image shows an example of a session that executes one RPC that executes two commands.

The session duration and CPU timers are started when the connection to the server is established and ends when the session disconnects. At session start time, no DBMS timer is started. The RPC duration and CPU timers are started when the server calls the Resource Management RPC processor. Just like the session processing no DBMS timer is started. When an RPC executes a monitored command, the Resource Management command processor is called for initialization. After initialization finishes and Resource Management returns control to the server, one of two paths will be taken, either Direct Passthru or Synonym processing.

For an SQL command that uses a Direct Passthru command, the processor starts the server DBMS timer. When the answer set is retrieved, control is returned to the server and the DBMS timer is stopped. The Resource Management command processor is then called to end its processing.

For a synonym command that accesses data on a DBMS server the request is transformed and optimized, if needed, and then calls the SQL processor, which starts DBMS timer. When the answer set is retrieved, control is returned to the server and the DBMS timer is stopped. When the answer set has been formatted, Resource Management command process is called to end its processing.

During the call to end the Resource Management command process at the end of a request, the DBMS timer value of the server is copied to the SMCMDDBMSTIME field. It is also added to the SMRPCDBMSTIME and SMDBMSTIME fields. If the current RPC processes another command, the process outlined above is repeated.

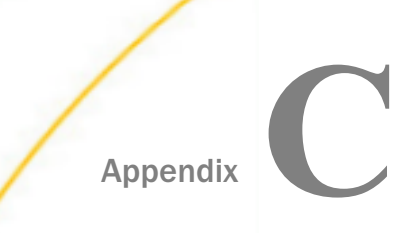

# Appendix **Contract Using DDL Statements to Create the** Internal Tables

This appendix explains how to use DDL statements to create the Resource Management internal tables.

#### In this appendix:

Overview of Creating the Resource Analyzer and Resource Governor Internal Tables

### Overview of Creating the Resource Analyzer and Resource Governor Internal Tables

The Resource Management internal tables are created using the server Web Console. If you need or prefer to create the internal tables yourself, as required by your site, you can create them for any supported relational database.

#### Procedure: How to Create the Internal Tables

To create the Resource Management repository table:

- 1. Start the Web Console of the server on which Resource Management will be configured.
- 2. Verify that the data adapter is configured to the database where the Resource Management repository will be created. If the data adapter is not configured, you must do so now before continuing.

Note: The same Connection Name used when configuring the data adapter is required.

- 3. Configure Resource Management.
	- a. Click the *Resource Management* link on the sidebar.
	- b. Click *Configure* in the ribbon or right-click *Resource Management* in the navigation pane and select *Configure*.
	- c. Enter the license key from the packing slip and click *Next*.

Note: For more information, see *[Configuring Resource Management](#page-29-0)* on page 30.

- 4. Enter the server name and select *Relational* from the Repository drop-down menu.
- 5. Select *DDL Only* from the Create Repository drop-down menu.

6. Enter the necessary information required to configure the repositories, as shown in the following image.

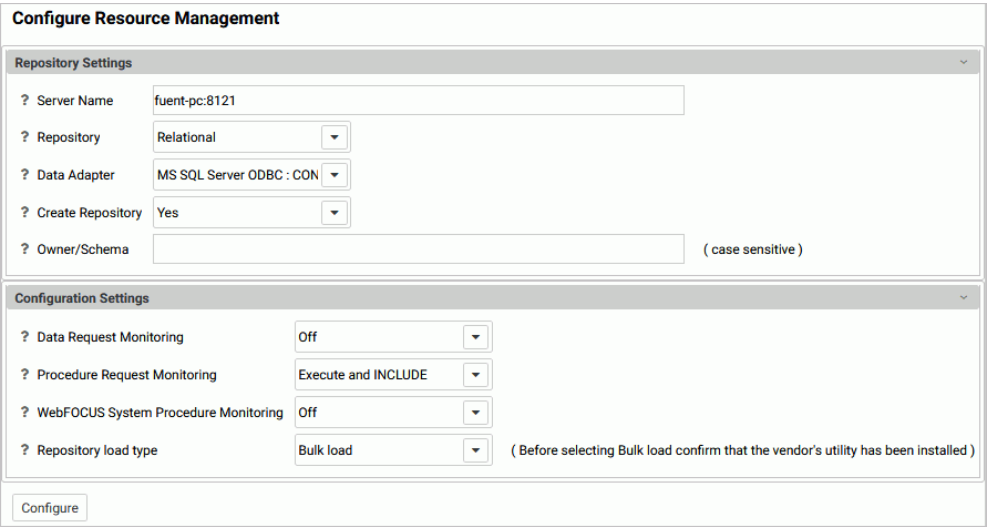

Note: For Data Adapter and Owner/Schema, you must use the same values you used when configuring the adapter.

- 7. Click *Create DDL*.
- 8. Edit the file as needed for use at your site:
	- a. Add any additional site-specific requirements. Consult the appropriate RDBMS manuals for additional information.
	- b. Using a command shell, or another product, execute the modified DDL to create the Resource Management repository tables.

Note: The DDL statements are created without a semi colon at the end of each CREATE command. If your platform requires this, for example, Mainframe Db2 via ISPF SPUFI, the semi colon must be added. Do not add it if your environment is UDB.

- 9. Configure Resource Management.
	- a. Click the *Resource Management* link on the sidebar.
	- b. Click *Configure* in the ribbon or right-click *Resource Management* in the navigation pane and click *Configure*.
	- c. Enter the license key from the packing slip and click *Continue*.

Note: For more information, see *[Configuring Resource Management](#page-29-0)* on page 30

10. Select *No* from the Create Repository drop-down menu.

- 11. Enter the same information that you used in step 6.
- 12. Click *Configure*.

# Index

### A

accessing columns *[146](#page-145-0)* activity graphs hyperlinks *[108](#page-107-0)* administration *[25](#page-24-0)* hyperlinks *[25](#page-24-0)* administrator *[25](#page-24-0)* aggregation *[18](#page-17-0)* analysis modes *[17](#page-16-0)* frequency of use *[136](#page-135-0)* historical *[130](#page-129-0)*, *[134](#page-133-0)*, *[139](#page-138-0)* performance *[17](#page-16-0)*, *[20](#page-19-0)* resource utilization *[129](#page-128-0)*, *[133](#page-132-0)* application development *[17](#page-16-0)* application revisions *[19](#page-18-0)*

### B

benchmarking *[17](#page-16-0)*, *[25](#page-24-0)* billing resource usage *[19](#page-18-0)* browsers help *[165](#page-164-0)*

### C

calculating column values *[18](#page-17-0)* calendar *[25](#page-24-0)* candidates for denormalization reports *[153](#page-152-0)* candidates for summary level databases reports *[155](#page-154-0)* change impact *[19](#page-18-0)*, *[146](#page-145-0)*

changes *[25](#page-24-0)*, *[146](#page-145-0)* chargeback *[17](#page-16-0)*, *[19](#page-18-0)* columns *[18](#page-17-0)*, *[23](#page-22-0)*, *[135](#page-134-0)*, *[136](#page-135-0)*, *[139](#page-138-0)*, *[152](#page-151-0)* calculating values *[18](#page-17-0)* dormant *[17](#page-16-0)*, *[147](#page-146-0)*, *[152](#page-151-0)* functions *[155](#page-154-0)* common reports *[25](#page-24-0)*, *[108](#page-107-0)*, *[146](#page-145-0)*, *[147](#page-146-0)* candidates for denormalization *[153](#page-152-0)* candidates for summary level databases *[155](#page-154-0)* change impact *[146](#page-145-0)* CPU bound reports *[150](#page-149-0)* dormant data summary *[152](#page-151-0)* I/O bound reports *[150](#page-149-0)* large answer set procedures *[150](#page-149-0)* menu *[147](#page-146-0)* optimization *[156](#page-155-0)* configuring resource management *[30](#page-29-0)* using a FOCUS repository *[30](#page-29-0)* using a relational repository *[30](#page-29-0)* configuring the repository *[30](#page-29-0)* context-sensitive help *[165](#page-164-0)* CPU bound reports *[150](#page-149-0)* CPU time *[25](#page-24-0)*, *[130](#page-129-0)*, *[138](#page-137-0)*, *[139](#page-138-0)*, *[150](#page-149-0)* reducing *[18](#page-17-0)* custom reports *[108](#page-107-0)* hyperlinks *[108](#page-107-0)*

### D

data *[17](#page-16-0)*, *[18](#page-17-0)* analyzing *[18](#page-17-0)* deleting *[25](#page-24-0)* dormant *[17](#page-16-0)*, *[23](#page-22-0)*, *[147](#page-146-0)*, *[152](#page-151-0)* moving/migrating *[19](#page-18-0)* redundant *[18](#page-17-0)* return on investments *[19](#page-18-0)* sources *[152](#page-151-0)* usage monitoring *[25](#page-24-0)*, *[108](#page-107-0)* dates for reports *[25](#page-24-0)* decision support analysis *[17](#page-16-0)* denormalization *[18](#page-17-0)*, *[25](#page-24-0)*, *[138](#page-137-0)*, *[147](#page-146-0)*, *[153](#page-152-0)* displaying reports *[108](#page-107-0)* dormant data *[17](#page-16-0)*, *[23](#page-22-0)*, *[25](#page-24-0)*, *[138](#page-137-0)*, *[147](#page-146-0)*, *[152](#page-151-0)* drilling down on reports *[121](#page-120-0)*

### E

EDA *[16](#page-15-0)* educating users *[17](#page-16-0)*, *[19](#page-18-0)*, *[138](#page-137-0)*, *[147](#page-146-0)*, *[150](#page-149-0)* enabling and disabling monitoring *[41](#page-40-0)* Excel *[25](#page-24-0)*, *[121](#page-120-0)* expense justification *[17](#page-16-0)*

### F

field descriptions *[167](#page-166-0)* formats *[25](#page-24-0)*, *[121](#page-120-0)* frequency of use *[122](#page-121-0)*, *[132](#page-131-0)*, *[136](#page-135-0)* functions *[155](#page-154-0)*

### G

graphical reports *[121](#page-120-0)* guides *[108](#page-107-0)*

### H

help *[120](#page-119-0)*, *[163](#page-162-0)*, *[165](#page-164-0)* historical *[130](#page-129-0)*, *[134](#page-133-0)*, *[139](#page-138-0)* horizontal graphs *[25](#page-24-0)* hyperlinks *[25](#page-24-0)*, *[108](#page-107-0)*

### I

I/O bound reports *[130](#page-129-0)*, *[136](#page-135-0)*, *[138](#page-137-0)*, *[139](#page-138-0)*, *[146](#page-145-0)*, *[150](#page-149-0)*, *[153](#page-152-0)* identifying dormant data *[17](#page-16-0)* identifying users *[19](#page-18-0)* impact reports *[146](#page-145-0)* improving performance *[17](#page-16-0)* indexing *[18](#page-17-0)*, *[23](#page-22-0)*, *[138](#page-137-0)* introductory window *[108](#page-107-0)*

### J

joins *[18](#page-17-0)*

### L

large answer set procedures reports *[150](#page-149-0)* license key *[30](#page-29-0)*

#### M

Main menu *[136](#page-135-0)*, *[138](#page-137-0)*, *[147](#page-146-0)* administration hyperlink *[25](#page-24-0)* migrating data *[19](#page-18-0)* migrating the repository *[93](#page-92-0)* modes of analysis *[25](#page-24-0)*, *[108](#page-107-0)* frequency of use *[122](#page-121-0)*, *[132](#page-131-0)*, *[136](#page-135-0)* historical *[130](#page-129-0)*, *[134](#page-133-0)*, *[139](#page-138-0)* resource utilization *[133](#page-132-0)* monitor preference *[41](#page-40-0)* resetting *[41](#page-40-0)* monitoring data *[41](#page-40-0)* monitoring data sources *[41](#page-40-0)* enabling and disabling *[41](#page-40-0)* relational sources *[41](#page-40-0)* moving data *[19](#page-18-0)*

### N

normalization *[18](#page-17-0)*

### O

OLTP *[17](#page-16-0)*, *[18](#page-17-0)* online help *[120](#page-119-0)*, *[165](#page-164-0)* optimization report *[156](#page-155-0)* options *[117](#page-116-0)* over time *[139](#page-138-0)*

### P

PDF *[25](#page-24-0)*, *[121](#page-120-0)* peer graphics *[25](#page-24-0)* performance *[17](#page-16-0)* analysis *[17](#page-16-0)*, *[20](#page-19-0)*, *[108](#page-107-0)*, *[147](#page-146-0)* usage *[19](#page-18-0)* pre-aggregation *[18](#page-17-0)*, *[138](#page-137-0)*, *[147](#page-146-0)*, *[155](#page-154-0)* pre-joining *[18](#page-17-0)*, *[138](#page-137-0)*, *[147](#page-146-0)*, *[153](#page-152-0)* procedures reports *[25](#page-24-0)*, *[131](#page-130-0)*, *[146](#page-145-0)* frequency of use *[122](#page-121-0)*, *[132](#page-131-0)*, *[136](#page-135-0)* historical *[130](#page-129-0)*, *[134](#page-133-0)*, *[139](#page-138-0)* resource utilization *[133](#page-132-0)*, *[138](#page-137-0)*

### Q

quantifying return on investments *[19](#page-18-0)*

### R

re-hosting data *[19](#page-18-0)* re-sorting reports *[121](#page-120-0)* reducing CPU time *[18](#page-17-0)* redundant data *[18](#page-17-0)* Reformat As icon *[25](#page-24-0)*, *[121](#page-120-0)* relational sources *[41](#page-40-0)* monitoring *[41](#page-40-0)* reports *[25](#page-24-0)*, *[117](#page-116-0)*, *[136](#page-135-0)*, *[146](#page-145-0)* activity graphs *[108](#page-107-0)* candidates for denormalization *[153](#page-152-0)* candidates for summary level databases *[155](#page-154-0)* categories *[147](#page-146-0)* change impact *[146](#page-145-0)*

reports *[25](#page-24-0)*, *[117](#page-116-0)*, *[136](#page-135-0)*, *[146](#page-145-0)* common reports *[108](#page-107-0)*, *[147](#page-146-0)*, *[150](#page-149-0)*, *[152](#page-151-0)*, *[153](#page-152-0)*, *[155](#page-154-0)*, *[156](#page-155-0)* CPU bound *[150](#page-149-0)* custom reports *[108](#page-107-0)* data Sources *[135](#page-134-0)* displaying *[108](#page-107-0)* dormant data summary *[152](#page-151-0)* drilling down *[121](#page-120-0)* formats *[121](#page-120-0)* frequency of use *[122](#page-121-0)*, *[128](#page-127-0)*, *[132](#page-131-0)*, *[136](#page-135-0)* graphical *[121](#page-120-0)* help *[120](#page-119-0)* historical *[130](#page-129-0)*, *[134](#page-133-0)*, *[139](#page-138-0)* hyperlinks *[108](#page-107-0)*, *[147](#page-146-0)* I/O bound *[150](#page-149-0)* large answer set procedures *[150](#page-149-0)* Main menu *[108](#page-107-0)*, *[128](#page-127-0)*, *[133](#page-132-0)*, *[135](#page-134-0)* optimization *[156](#page-155-0)* options *[117](#page-116-0)* performance analysis *[108](#page-107-0)* procedures reports *[133](#page-132-0)* re-sorting *[121](#page-120-0)* resource utilization *[133](#page-132-0)* selection criteria *[150](#page-149-0)* usage *[108](#page-107-0)* users *[128](#page-127-0)* repository *[30](#page-29-0)* configuring *[30](#page-29-0)* migrating *[93](#page-92-0)*

requests *[23](#page-22-0)*, *[131](#page-130-0)*, *[146](#page-145-0)*, *[150](#page-149-0)*, *[153](#page-152-0)* frequency of use *[122](#page-121-0)*, *[132](#page-131-0)*, *[136](#page-135-0)* historical *[130](#page-129-0)*, *[134](#page-133-0)*, *[139](#page-138-0)* resource utilization *[133](#page-132-0)*, *[138](#page-137-0)* resource-intensive *[133](#page-132-0)*, *[147](#page-146-0)* tracking *[16](#page-15-0)* usage *[21](#page-20-0)* using functions *[155](#page-154-0)* volume *[147](#page-146-0)* resetting monitor preference *[41](#page-40-0)* Resource Analyzer *[16](#page-15-0)* guides *[108](#page-107-0)* resource management *[30](#page-29-0)*, *[93](#page-92-0)* configuring *[30](#page-29-0)* enabling *[30](#page-29-0)* removing *[41](#page-40-0)* repository *[30](#page-29-0)* repository maintenance *[41](#page-40-0)* resource usage *[19](#page-18-0)*, *[21](#page-20-0)*, *[130](#page-129-0)*, *[136](#page-135-0)*, *[138](#page-137-0)*, *[147](#page-146-0)*, *[150](#page-149-0)* billing *[19](#page-18-0)* requests *[133](#page-132-0)* tracking *[16](#page-15-0)*, *[25](#page-24-0)* resource-intensive *[131](#page-130-0)* return on investments *[19](#page-18-0)* returned rows *[130](#page-129-0)*, *[136](#page-135-0)*, *[138](#page-137-0)*, *[139](#page-138-0)*, *[146](#page-145-0)*, *[150](#page-149-0)*, *[153](#page-152-0)* revisions *[19](#page-18-0)* ribbon *[30](#page-29-0)* organization *[30](#page-29-0)* ROI *[19](#page-18-0)*

rows *[136](#page-135-0)*, *[138](#page-137-0)*, *[146](#page-145-0)*, *[150](#page-149-0)*, *[153](#page-152-0)* running reports *[108](#page-107-0)*

### S

sample data access questions *[23](#page-22-0)* selection criteria *[25](#page-24-0)*, *[150](#page-149-0)* selling *[17](#page-16-0)* service management *[17](#page-16-0)* SLAs *[17](#page-16-0)*, *[147](#page-146-0)* SMCOLUMNS table *[167](#page-166-0)* SMDSNS table *[167](#page-166-0)* SMFROMS table *[167](#page-166-0)* SMFUNCTIONS table *[167](#page-166-0)* SMGOVERN table *[167](#page-166-0)* SMGROUPBYS table *[167](#page-166-0)* SMORDERBYS table *[167](#page-166-0)* SMQUERY table *[167](#page-166-0)* SMRELATIONS table *[167](#page-166-0)* SMREQUESTS table *[167](#page-166-0)* sorting *[25](#page-24-0)* summarization *[18](#page-17-0)*, *[23](#page-22-0)*, *[25](#page-24-0)*, *[138](#page-137-0)*, *[147](#page-146-0)*, *[153](#page-152-0)*, *[155](#page-154-0)*

### T

tables *[167](#page-166-0)* SMCOLUMNS *[167](#page-166-0)* SMDSNS *[167](#page-166-0)* SMFROMS *[167](#page-166-0)* SMFUNCTIONS *[167](#page-166-0)* SMGOVERN *[167](#page-166-0)* SMGROUPBYS *[167](#page-166-0)*

tables *[167](#page-166-0)* SMORDERBYS *[167](#page-166-0)* SMQUERY *[167](#page-166-0)* SMRELATIONS *[167](#page-166-0)* SMREQUESTS *[167](#page-166-0)* usage monitoring *[16](#page-15-0)*, *[167](#page-166-0)* tabular reports *[121](#page-120-0)* testing designs *[17](#page-16-0)*, *[18](#page-17-0)* tracking requests *[16](#page-15-0)* tracking resource usage *[16](#page-15-0)* trends *[17](#page-16-0)*

### U

usage monitoring *[21](#page-20-0)* billing *[19](#page-18-0)* data sources *[138](#page-137-0)* performance *[19](#page-18-0)* reports *[108](#page-107-0)*, *[146](#page-145-0)* tables *[16](#page-15-0)* users *[136](#page-135-0)*, *[139](#page-138-0)* chargeback *[19](#page-18-0)* educating *[19](#page-18-0)*, *[147](#page-146-0)*, *[150](#page-149-0)* identifying *[19](#page-18-0)* reports *[128](#page-127-0)*

### V

vertical graphs *[25](#page-24-0)* viewing reports *[108](#page-107-0)* volume *[130](#page-129-0)*

Resource Analyzer Administrator's and User's Manual 205

## Feedback

*Customer success is our top priority. Connect with us today!*

Information Builders Technical Content Management team is comprised of many talented individuals who work together to design and deliver quality technical documentation products. Your feedback supports our ongoing efforts!

You can also preview new innovations to get an early look at new content products and services. Your participation helps us create great experiences for every customer.

To send us feedback or make a connection, contact Sarah Buccellato, Technical Editor, Technical Content Management at *Sarah\_Buccellato@ibi.com.*

To request permission to repurpose copyrighted material, please contact Frances Gambino, Vice President, Technical Content Management at *Frances\_Gambino@ibi.com.*

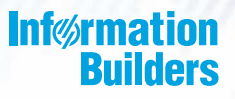

# **WebFOCUS**

Resource Analyzer Administrator's and User's Manual Release 7710

DN3501986.0219

Information Builders, Inc. Two Penn Plaza New York, NY 10121-2898

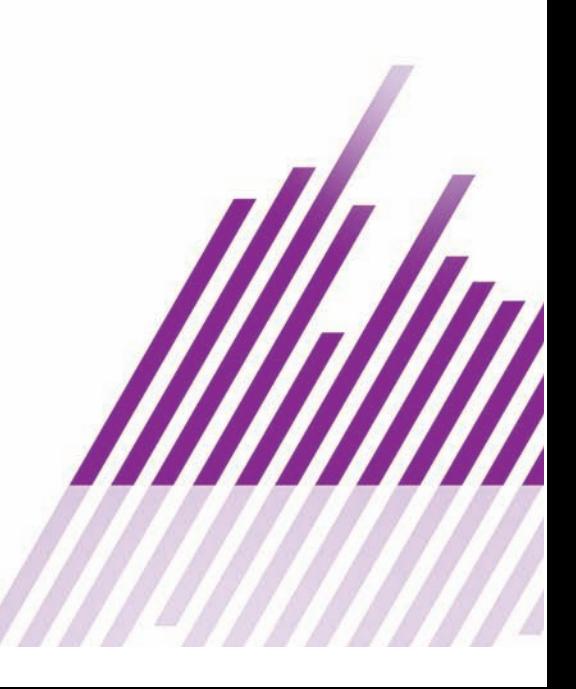